**AN-X2-ABSCAN Remote I/O Scanner Module**

# *User Manual*

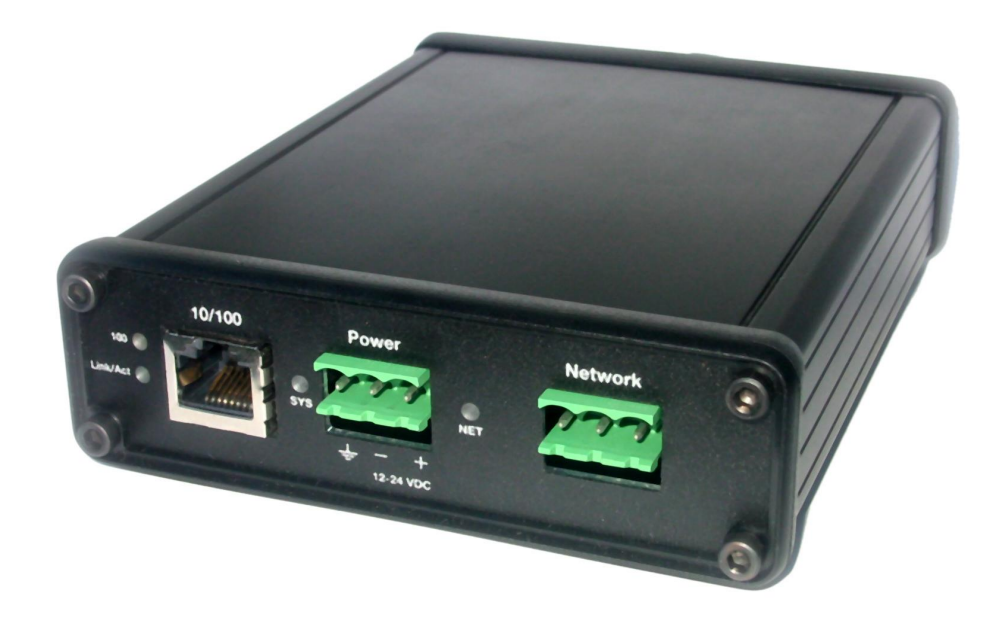

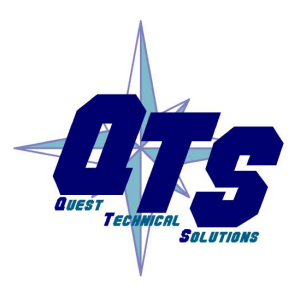

A product of Quest Technical Solutions

Sold and Supported by ProSoft Technology Inc. www.prosoft-technology.com

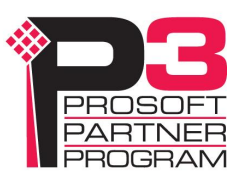

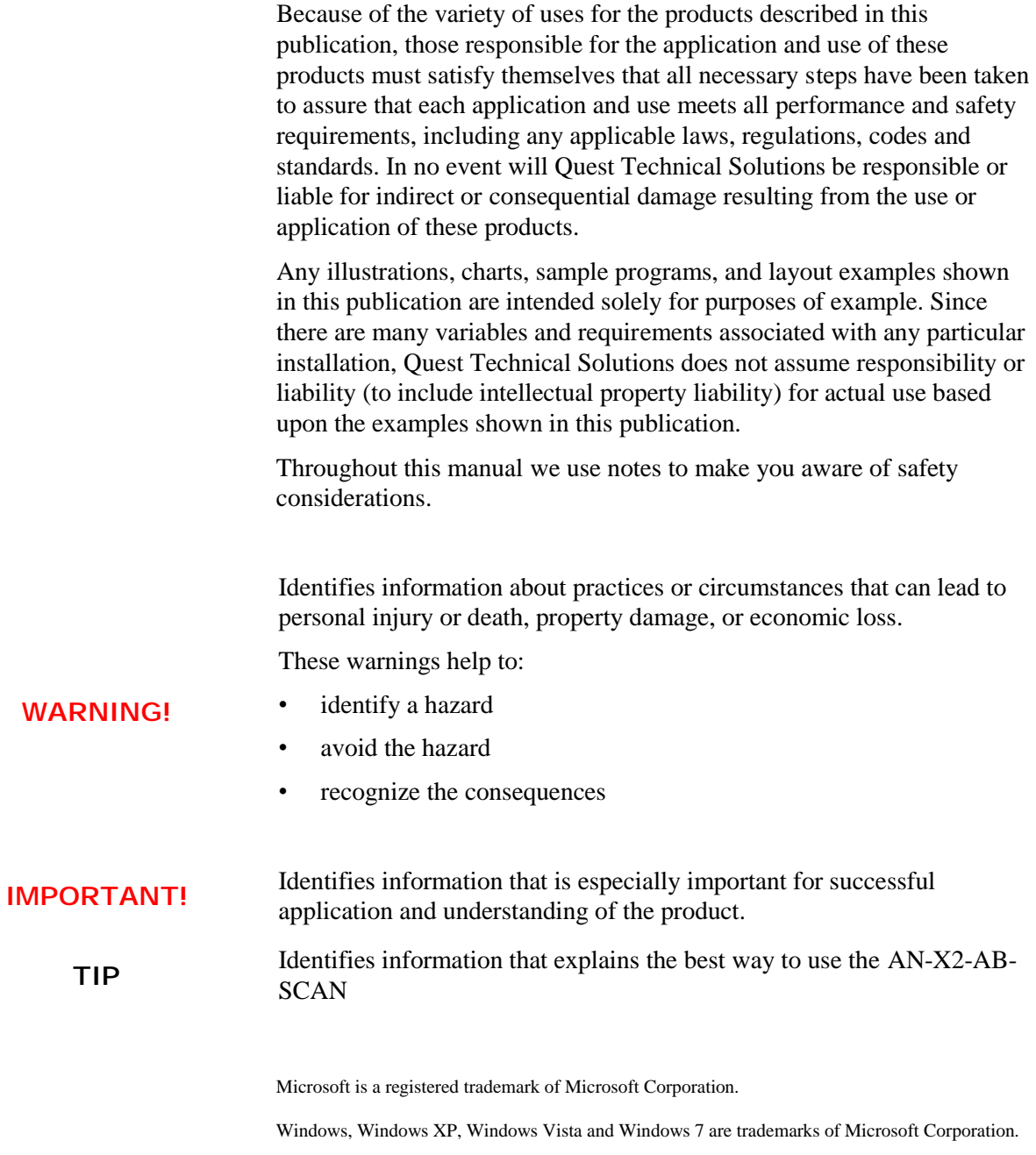

ControlLogix, RSLinx and RSLogix 5000 are trademarks of the Allen-Bradley Company, Inc.

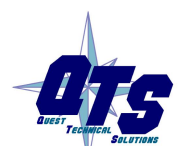

A product of Quest Technical Solutions Sold and Supported by<br>ProSoft Technology Inc.<br>www.prosoft-technology.com

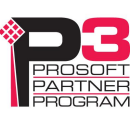

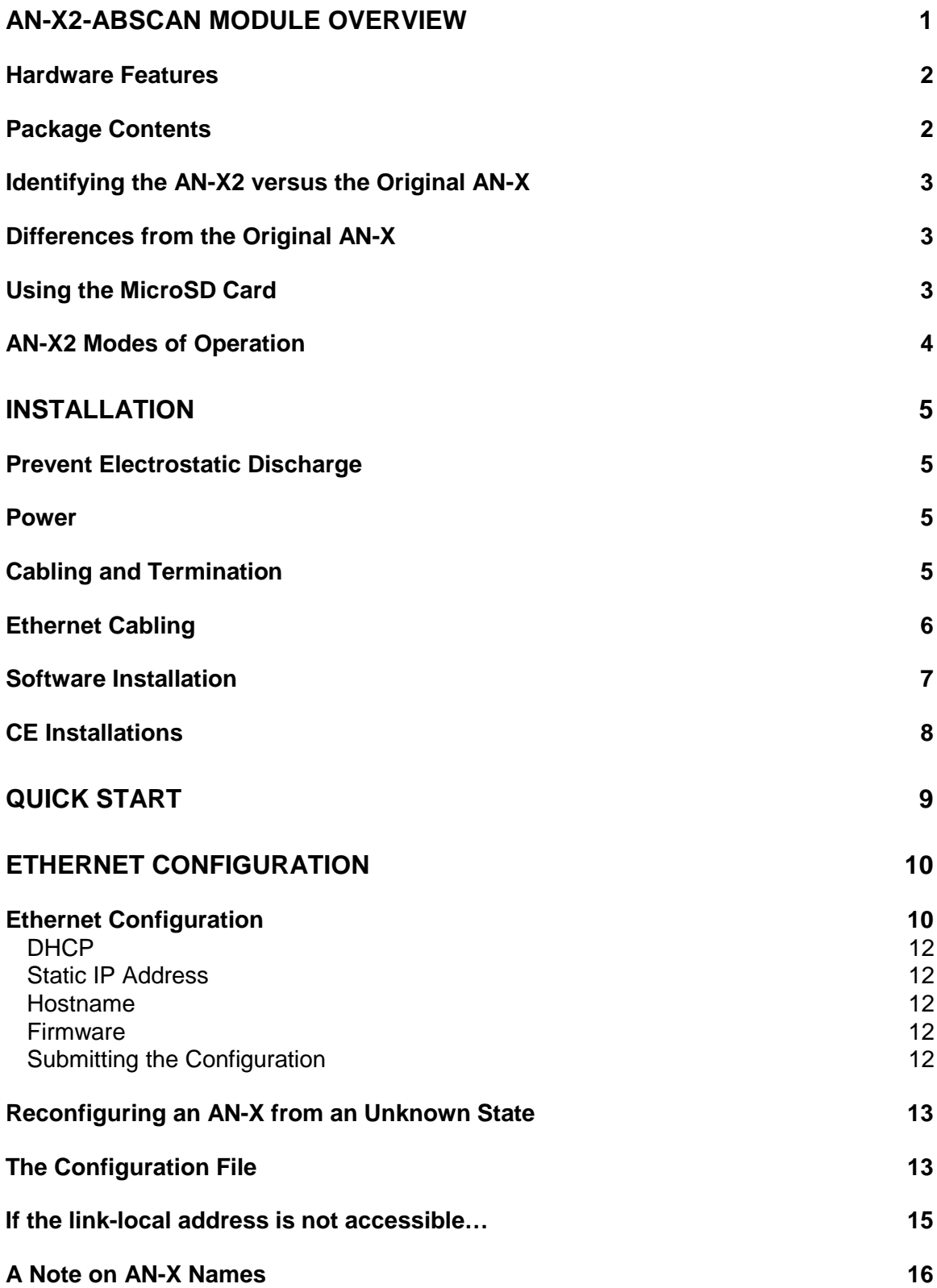

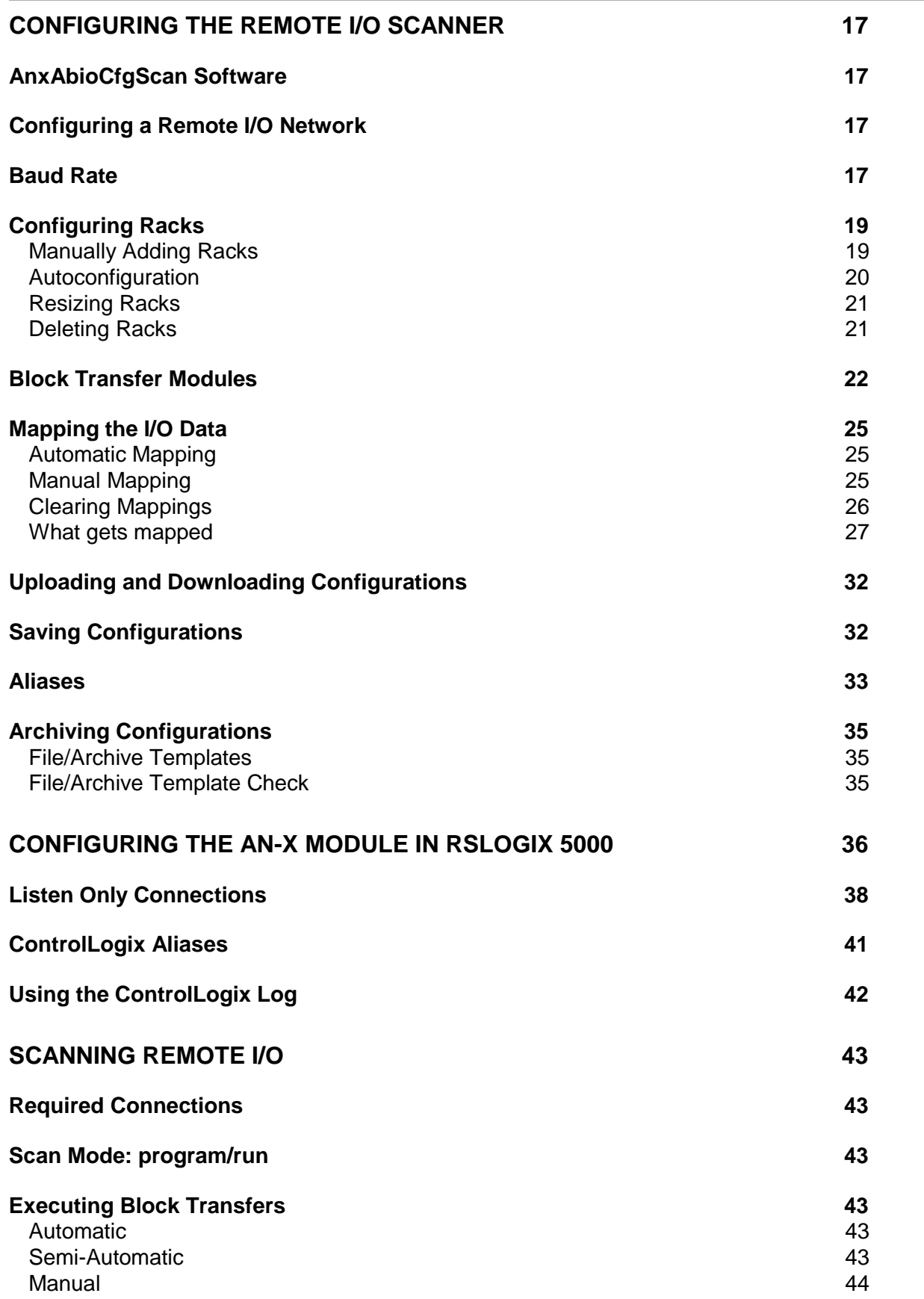

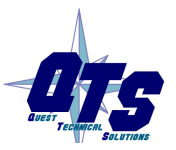

A product of Quest Technical Solutions Sold and Supported by<br>ProSoft Technology Inc.<br>www.prosoft-technology.com

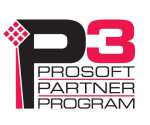

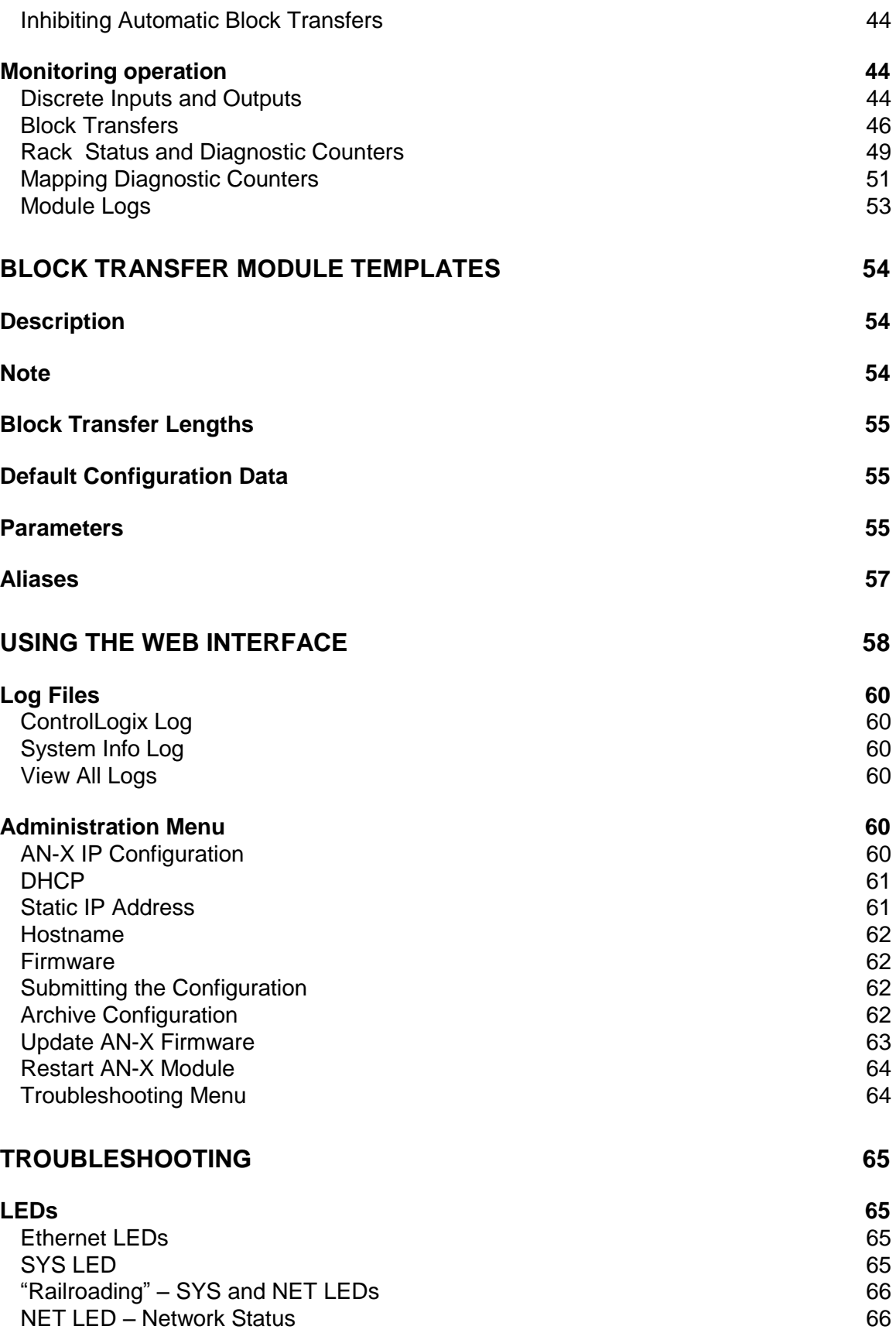

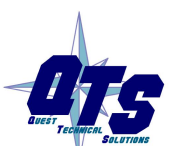

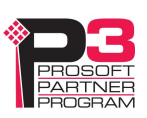

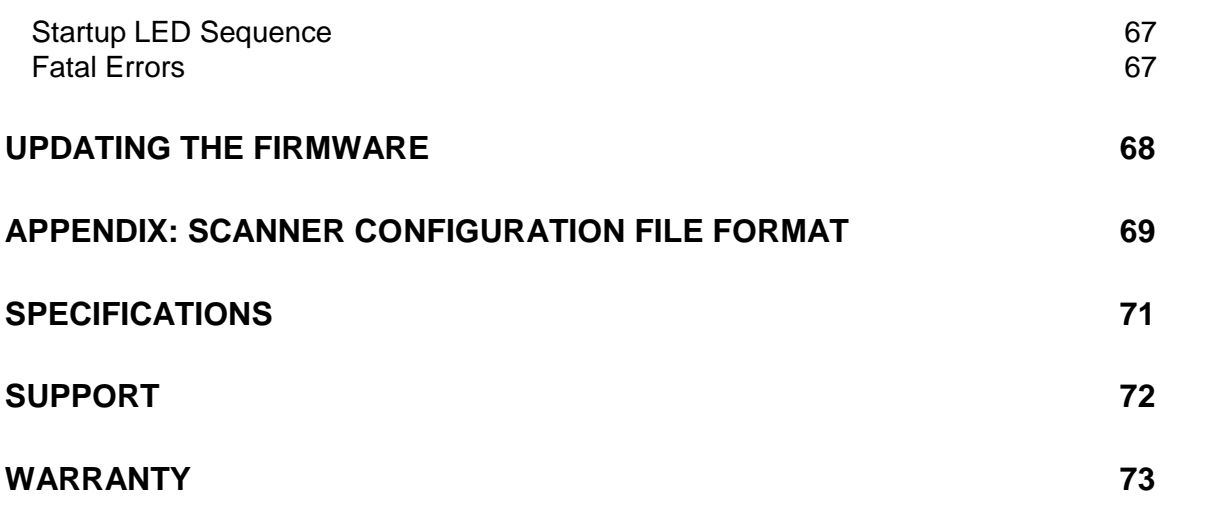

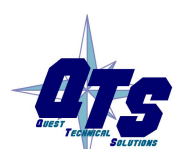

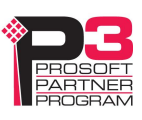

## *AN-X2-ABSCAN Module Overview*

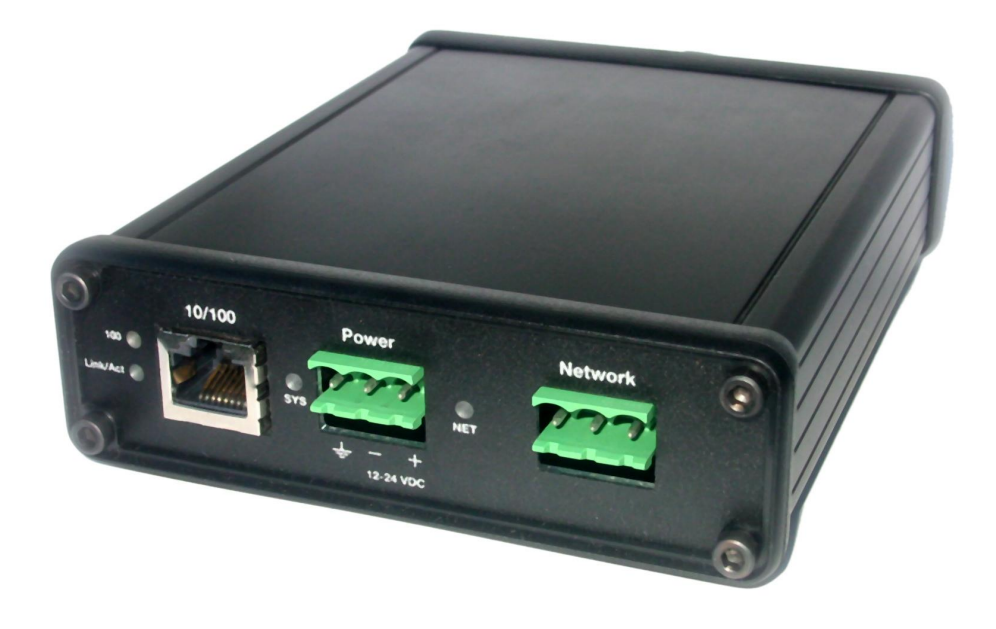

The AN-X2-ABSCAN communications module connects a ControlLogix PLC or other device to an Allen-Bradley remote I/O network.

The module acts as a scanner on the remote I/O network, reading inputs and writing outputs.

It supports up to 32 adapters, rack numbers from 0 to 76 octal, any combination of partial racks and all remote I/O baud rates.

It also supports block transfer reads and writes at all possible locations on these racks.

A ControlLogix processor communicates with the module using scheduled connections over Ethernet, to read inputs from the remote I/O network and write outputs.

The module is supplied with a Windows utility, AnxAbRioScanCfg, for configuring and monitoring the remote I/O network and mapping the remote I/O data to ControlLogix scheduled data

The AN-X2-ABSCAN module also has a web interface for monitoring logs and performing administrative functions. You can communicate with the module using any standard web browser such as Internet Explorer.

The module firmware can be selected and updated using the web interface. Refer to page 63 for details.

### **Hardware Features**

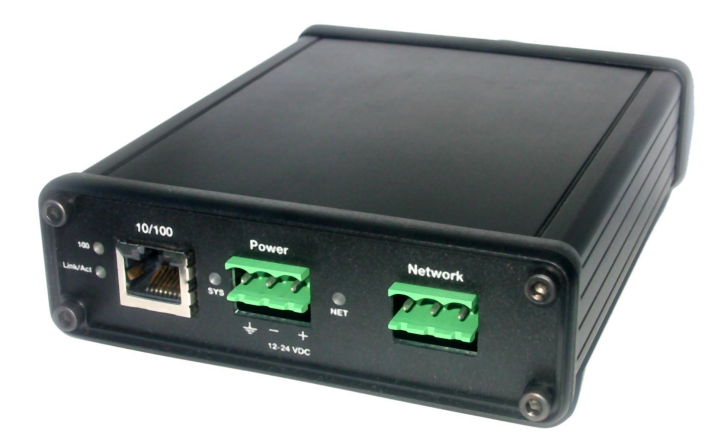

The module has:

- two LEDs to indicate the status of the connection to the Ethernet (100 and Link/Act)
- a LED to indicate the module's internal state and the state of communication with the ControlLogix (SYS)
- a LED to indicate the state of communications on the Remote I/O network (NET)
- an Ethernet connector
- a power connector
- a 3-pin Phoenix connector to connect to the remote I/O network

A watchdog timer is implemented in the module's hardware. If the firmware does not kick the watchdog within the timeout period the watchdog times out and places the module into a safe fatal failure state.

A jabber inhibit timer is implemented in the module's hardware. If the network transmitter is on longer than 150% of the longest network frame time, the transmitter is forced off and the module is placed into a safe fatal failure state.

### **Package Contents**

- AN-X2-ABDHRIO module
- microSD to SD card adapter
- CD containing software and documentation
- rubber feet for desktop use

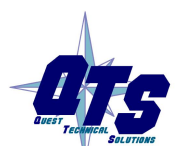

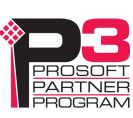

### **Identifying the AN-X2 versus the Original AN-X**

The label on the bottom toward the front says AN-X2.

There is a slot at the back for the microSD card.

When initially powered up:

- AN-X2 railroads (alternates) SYS and NET LEDs green as it starts up
- without the Ethernet cable attached, the Ethernet 10/100 (upper) LED is on for AN-X2 (both Ethernet LEDs are off for the original AN-X)

### **Differences from the Original AN-X**

AN-X2 modules have a microSD card for storage of firmware and configuration data.

You no longer need AnxInit; everything can be done from the web interface or by editing files on the microSD card.

Operation is simplified, there are production and maintenance modes only.

The AN-X2 requires firmware version 4 and above.

The AN-X2 uses the same hardware interface to the automation networks.

#### **Differences in Remote I/O Scanner Operation**

The diagnostic counters are slightly different. The diagnostic tags are different to match the diagnostics.

The module uses listen only connections instead of input only connections. You can now have more than one listen only connection.

Listen only connections require an owning connection (input only connections didn't).

The AN-X2 module now supports unicast as well as multicast connections.

### **Using the MicroSD Card**

The AN-X2 microSD card stores configuration data and firmware.

The are no restrictions on the size or speed of the card. The format must be FAT-16 or FAT-32.

An adapter is provided so you can insert the microSD card in an SD slot in your computer.

The card must be present while the AN-X2 is running.

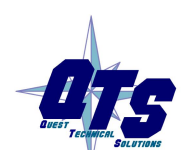

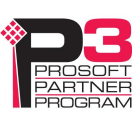

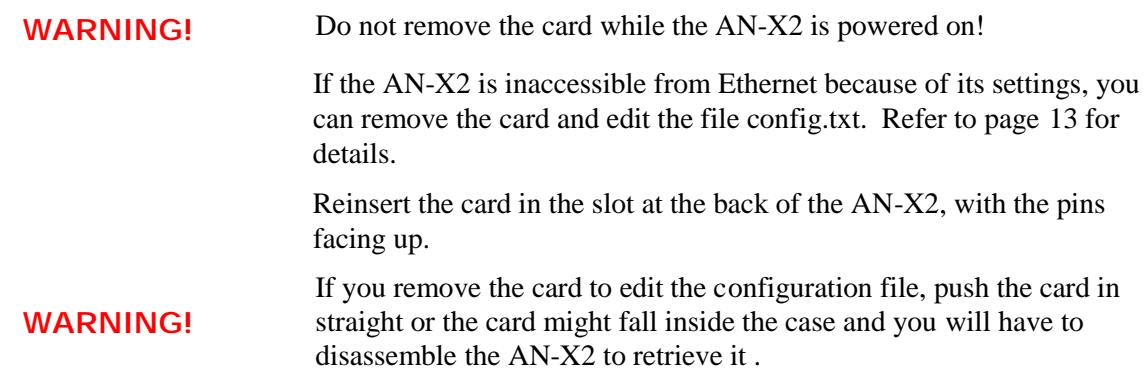

### **AN-X2 Modes of Operation**

.

There are two AN-X2 modes of operation:

- Maintenance mode. The AN-X2 runs the maintenance firmware at startup. It performs diagnostics (memory tests, etc), copies any changes from the microSD card. If there are no errors, it starts the AN-X2 in production mode.
- Production mode. This is the normal runtime mode of operation.

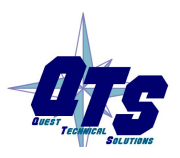

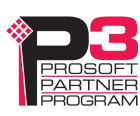

# *Installation*

### **Prevent Electrostatic Discharge**

The module is sensitive to electrostatic discharge.

**WARNING!** Electrostatic discharge can damage integrated circuits or semiconductors. Follow these guidelines when you handle the module:

- Touch a grounded object to discharge static potential
- Do not touch the connector pins

#### **Power**

AN-X requires a DC power input of anywhere from 12 to 24 VDC.

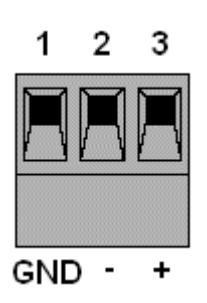

Left to right the pins on the power connector are chassis ground, negative voltage and positive voltage.

The chassis ground should be connected.

Power consumption is 200 mA @ 12VDC or 100mA @ 24VDC.

The part number for the power connector is Phoenix MSTB 2.5/3-ST-5.08

Contact us if you need a suitable wall adapter.

### **Cabling and Termination**

Follow Allen-Bradley cabling recommendations for remote I/O. Refer to Approved Vendor List for DH, DH+, DH-485, and Remote I/O Cables, publication ICCG-2.2, February 1996.

On the AN-X module, the connections should be line 1, shield, line 2.

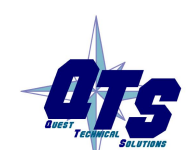

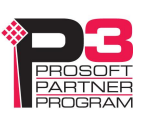

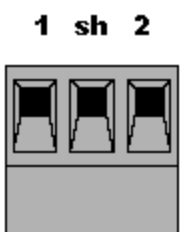

Line 1 on the AN-X is closest to the power connector.

Check the wiring to ensure that line 1 on the AN-X is connected to line 1 on the PLC, and so on.

Terminate both ends of a remote I/O network by using external resistors attached to the physical ends of the network. There should be two and only two terminators on the network.

Use 82 ohm resistors if the network operates at 230.4 kbps or if the network operates at 57.6 kbps or 115.2 kbps and none of the devices in the table below are present. The maximum number of physical devices on the network is 32.

Use 150 ohm resistors if the network contains any of the devices in the table below, or if the network operates at 57.6 kbps or 115.2 kbps and you do not require the network to support more than 16 physical devices.

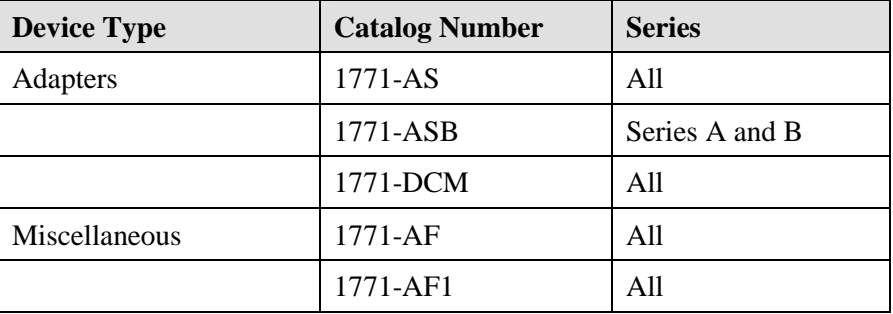

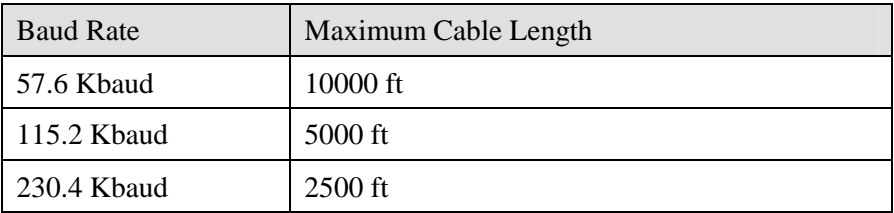

### **Ethernet Cabling**

AN-X has a standard RJ-45 connector for connecting to Ethernet.

If you are connecting to the AN-X through a router or switch, use a standard Ethernet cable.

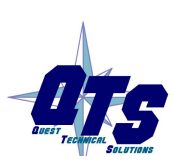

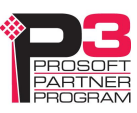

If you are connecting directly between a computer and AN-X, use a crossover cable.

### **Software Installation**

You must uninstall any previous version of the software before you can install a new version. Use the Windows Control Panel Add and Remove Programs or Programs and Features to remove the old version.

Run the program AnxAbRioSetup.msi in the AB\RIO folder to install the components for the AN-X2-ABSCAN

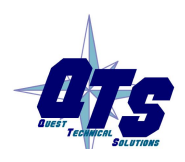

A product of Quest Technical Solutions Sold and Supported by<br>ProSoft Technology Inc. www.prosoft-technology.com

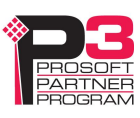

### **CE Installations**

If you are installing the AN-X2 in a location which requires CE, install the following ferrites or their equivalents on the cables:

Steward 28A2024-0A2 on Ethernet cable close to module, one loop

Steward 28A2024-0A2 on power cable

Steward 28A2025-0A2 on DH+/RIO Cable

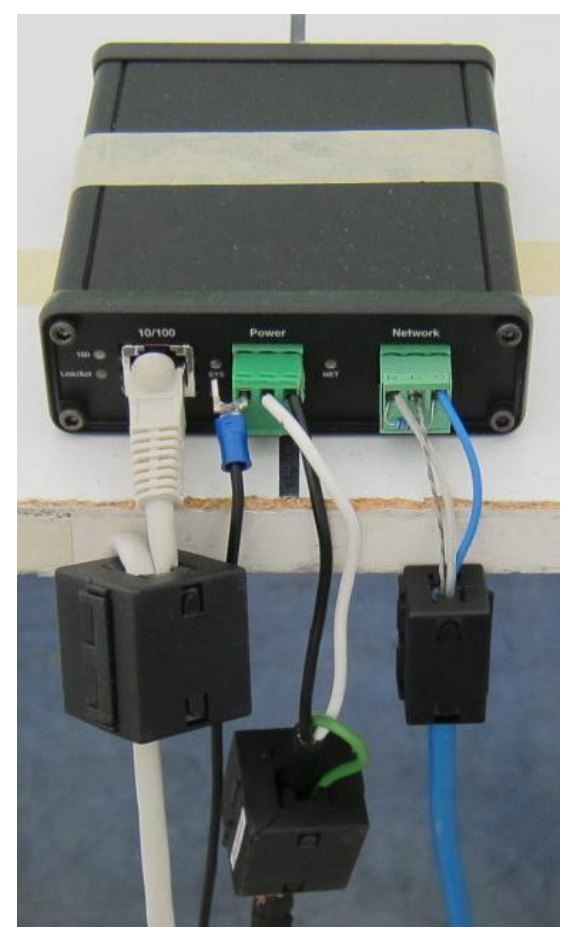

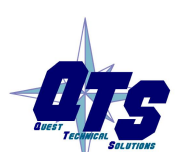

A product of Quest Technical Solutions Sold and Supported by<br>ProSoft Technology Inc. www.prosoft-technology.com

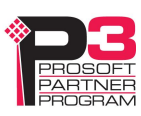

# *Quick Start*

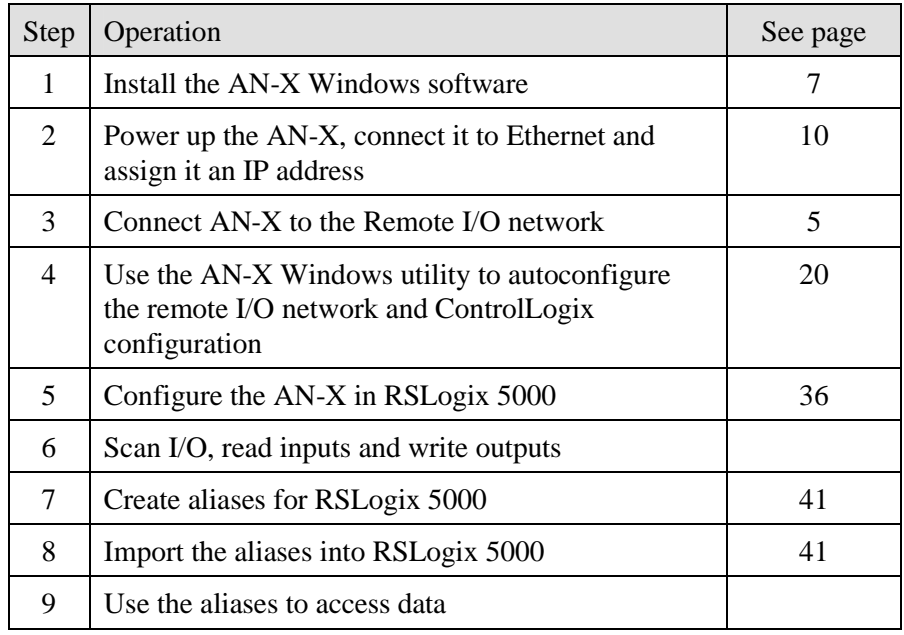

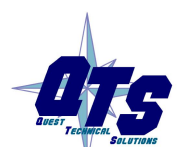

A product of Quest Technical Solutions Sold and Supported by<br>ProSoft Technology Inc.<br>www.prosoft-technology.com

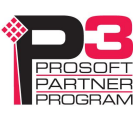

# *Ethernet Configuration*

The AN-X2-ABSCAN module connects a device such as a ControlLogix processor on Ethernet to scan an Allen-Bradley remote I/O network.

Before you can use the AN-X2-ABSCAN, you must configure its network properties on Ethernet.

### **Ethernet Configuration**

AN-X can be configured:

- to use a static (unchanging) IP address
- to obtain its IP address from a DHCP server
- to use the fixed link-local address 169.254.42.84

AN-X modules are shipped with the link-local address 169.254.42.84.

Unless you have control of the DHCP server, in most applications you will assign the AN-X a static IP address. Otherwise the DHCP server may assign a different IP address each time AN-X powers up, and any software that accesses the AN-X module would have to be reconfigured.

If you are using multiple AN-X modules, connect and configure one at a time, since initially they will all be set to the same link-local IP address.

**IMPORTANT!** If you are connecting AN-X to an existing Ethernet network, consult the network administrator to obtain information about how you should configure AN-X or to obtain a static IP address for AN-X.

You configure the Ethernet properties using the web interface.

Start a web browser and enter the address 169.254.42.84

**TIP** The AN-X2 must be on the same subnet as the computer to use the linklocal IP address. It cannot be connected through a router.

Select *Administration/AN-X Configuration*.

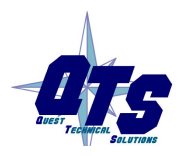

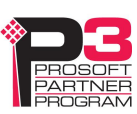

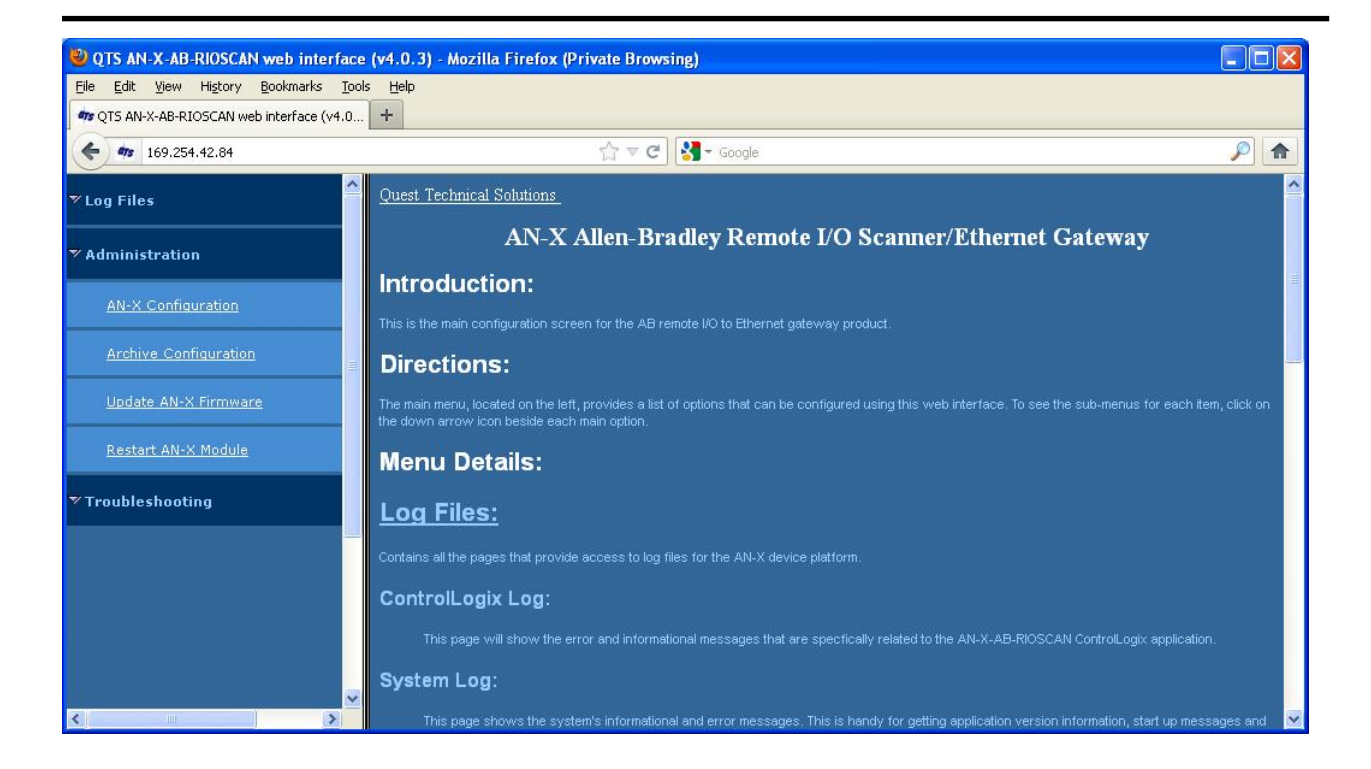

The *AN-X2 Configuration* page appears.

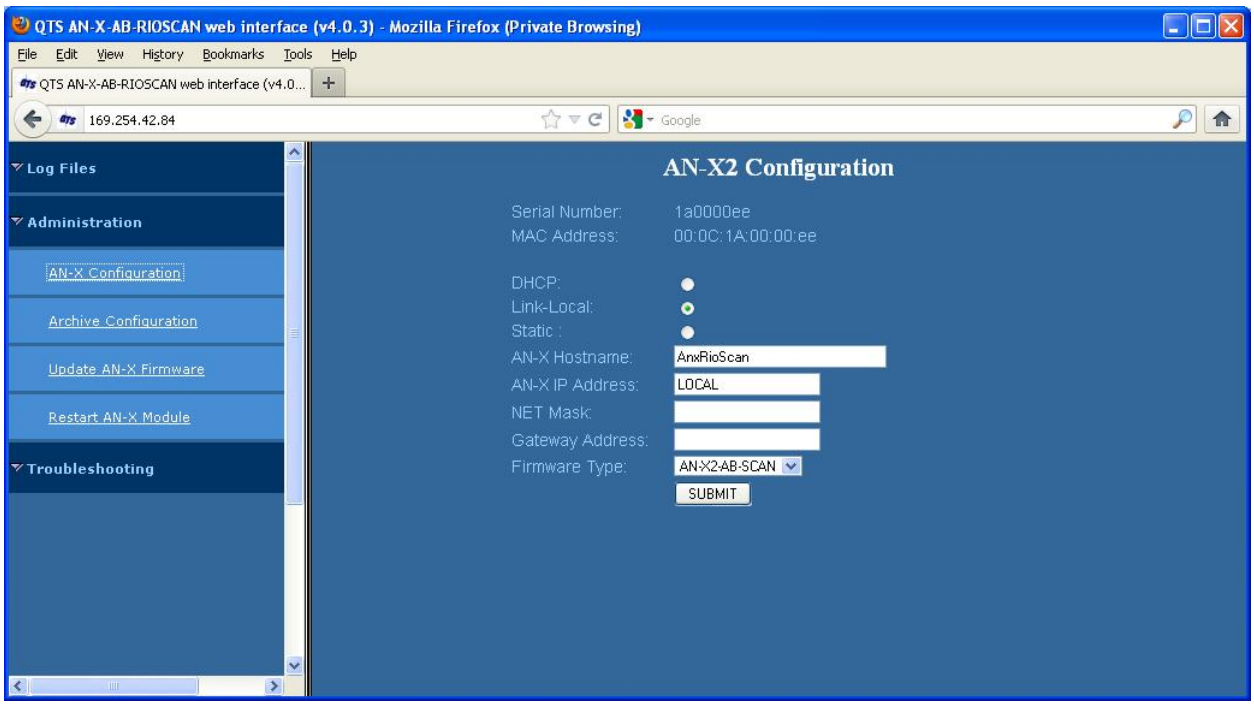

At the top, the screen shows the serial number and MAC address of the AN-X2 being configured.

Check either DHCP or Static.

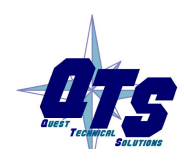

A product of Quest Technical Solutions Sold and Supported by<br>ProSoft Technology Inc. www.prosoft-technology.com

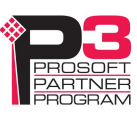

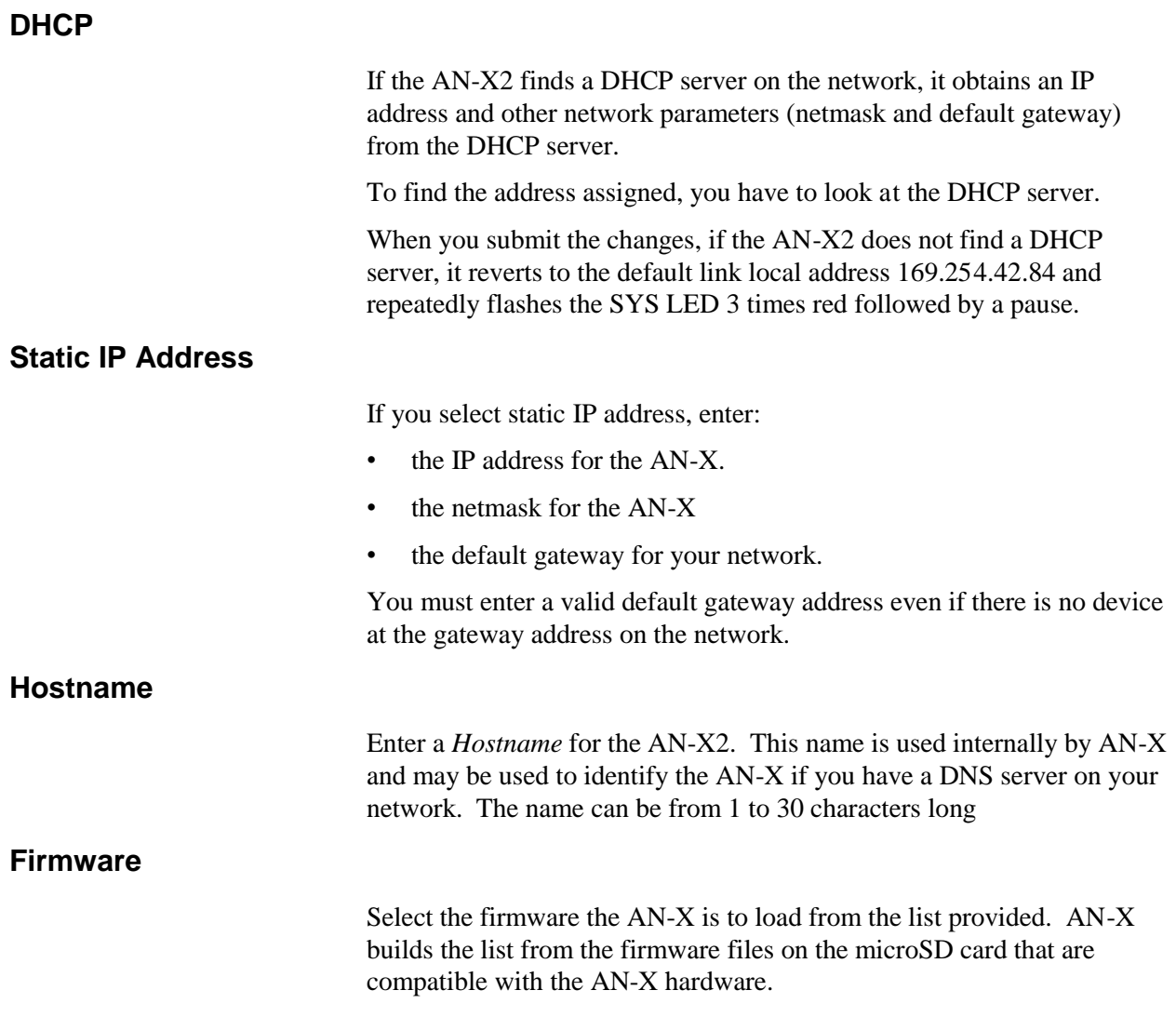

### **Submitting the Configuration**

Once you have entered all required parameters, click SUBMIT to write the configuration to the file config.txt on the microSD card. The changes do not take effect until the AN-X restarts.

The following page appears when you click SUBMIT.

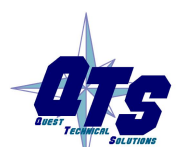

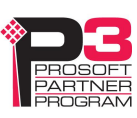

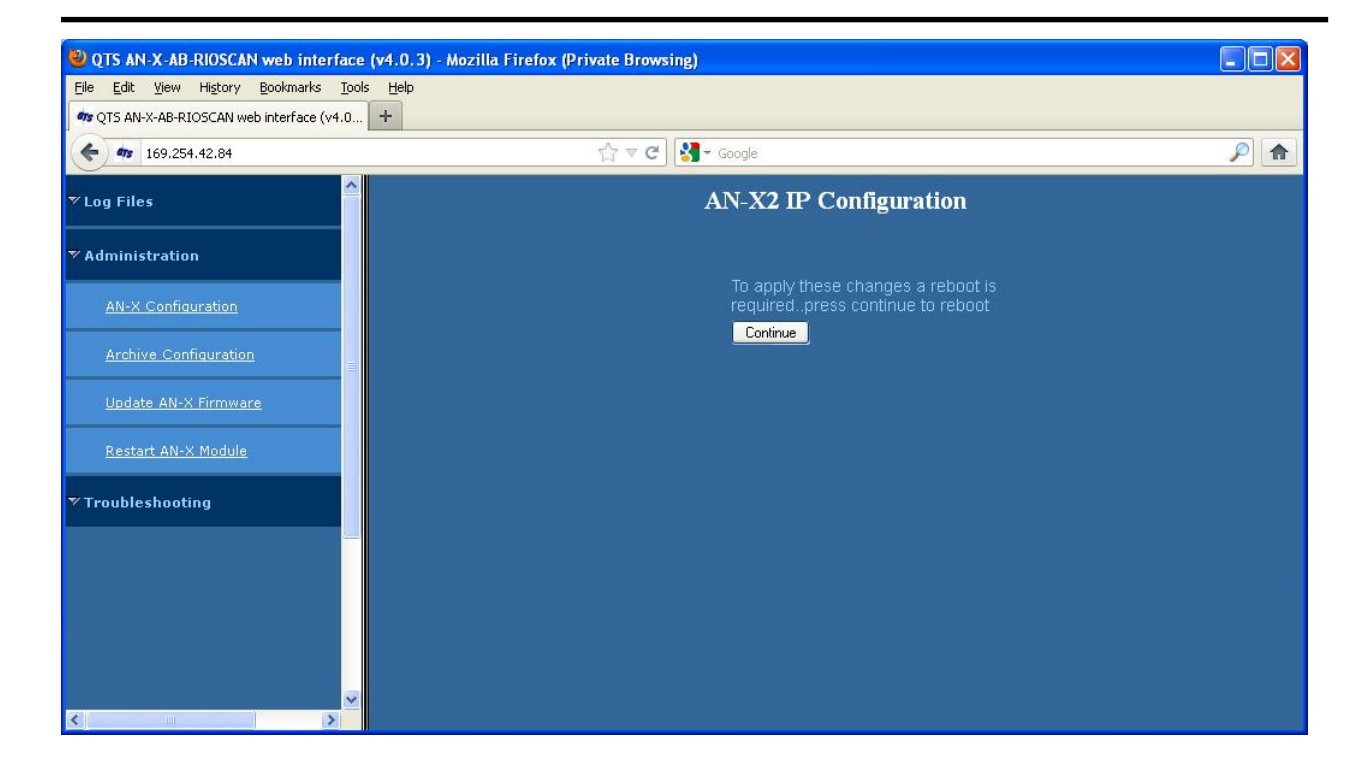

Click *Continue* to restart the AN-X2, then wait until the AN-X has completely restarted before continuing.

If you have changed the IP address, you will have to enter the new IP address in the browser's address field.

### **Reconfiguring an AN-X from an Unknown State**

It sometimes happens that an AN-X has been previously configured with an IP address that causes it to be inaccessible on the current Ethernet network or the IP address is unknown.

Remove the microSD card and edit the file config.txt using a text editor such as Windows Notepad to set the AN-X2 to the desired configuration.

### **The Configuration File**

The Ethernet configuration and the name of the production firmware file to load are stored in the file config.txt on the microSD card.

The file config.txt is a text file that contains the Ethernet configuration and the name of the firmware file to load.

When you perform the *Administration/AN-X Configuration* command from the web interface, it writes the results to config.txt.

Each line consists of a keyword followed by a colon and then a value.

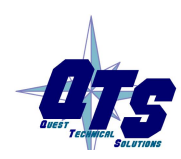

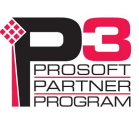

Example:

IP: 192.168.1.12

Anything after a semicolon on a line is treated as a comment.

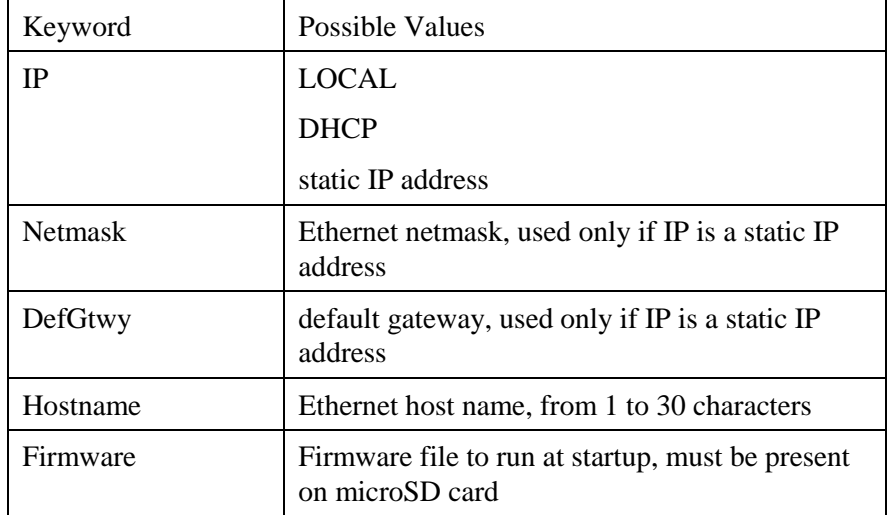

If you edit the file and AN-X2 finds an error during startup, it flashes an error code on the SYS LED, see page 65.

#### **Example config.txt files**

Example: Link- Local IP address

IP: LOCAL Hostname: ANX2RioScan Firmware: AN-X2-AB-SCAN

#### Example: DHCP

IP: DHCP Hostname: ANX2RioScan Firmware: AN-X2-AB-SCAN

#### Example: static IP address

IP: 192.168.1.14 NetMask: 255.255.255.0 DefGtwy: 192.168.1.1 HostName: ANX2RioScan Firmware: AN-X2-AB-SCAN

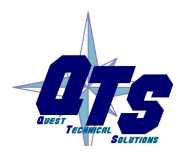

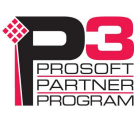

#### **If the link-local address is not accessible…**

Addresses 169.254.1.0 to 169.254.254.255 are reserved for use on a local network. AN-X2 modules are shipped set to the address 169.254.42.84 for initial configuration. This address is almost always accessible from a computer on the same local Ethernet as the AN-X.

If you cannot access the AN-X2 at address 169.254.42.84 using a web browser, open a command prompt window and type

route print

The routing table appears

=========================================================================== Interface List 0x1 .......................... MS TCP Loopback interface 0x2 ...00 18 8b c5 9d f7 ...... Broadcom 440x 10/100 Integrated Controller - Packet Scheduler Miniport ===========================================================================

===========================================================================

Active Routes:

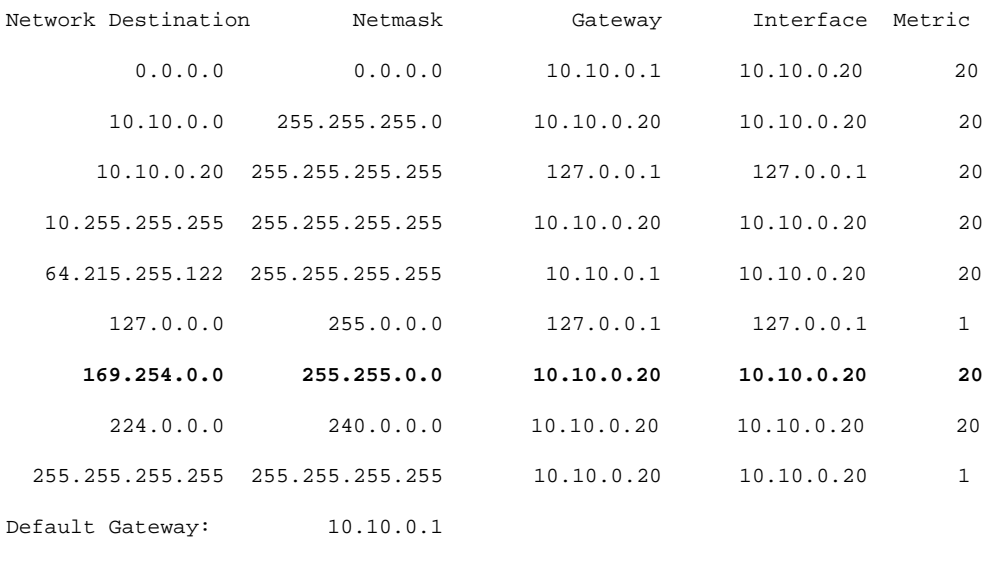

===========================================================================

Persistent Routes:

None

If there is no entry in the network destination column that starts with 169.254.0.0 (highlighted above), add a route using

route add 169.254.0.0 mask 255.255.0.0 10.10.0.20 metric 20

where 10.10.0.20 is replaced with the IP address of the interface in your computer that is connected to the AN-X2.

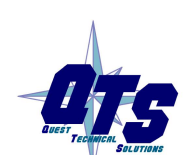

A product of Quest Technical Solutions Sold and Supported by ProSoft Technology Inc. www.prosoft-technology.com

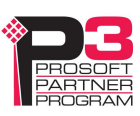

Repeat the route print command and confirm that the table now has an entry similar to the one shown.

Now try pinging the AN-X2 at 169.254.42.84. You should now be able to access it using a browser to set the desired Ethernet configuration.

### **A Note on AN-X Names**

You assign a name to the AN-X module in several places:

- Ethernet hostname
- name assigned to the ENBT module that the AN-X emulates in RSLogix 5000
- base tag name when exporting aliases from the configuration tool for import into RSLogix 5000
- name in the Module Properties dialog in the configuration tool

The first three names should all be the same. The name is first set when you configure the Ethernet properties of the AN-X.

The name in the Module Properties dialog is not used elsewhere and does not have to match the other names.

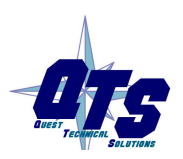

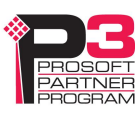

# *Configuring the Remote I/O Scanner*

### **AnxAbioCfgScan Software**

The AN-X2-ABSCAN module is supplied with a Windows configuration utility.

Use this configuration tool to:

- Set the baud rate
- Autoconfigure from an attached remote I/O network
- Manually configure racks
- Add and configure block transfer modules
- Map I/O data to ControlLogix scheduled connections
- Save and load configuration files
- Download and upload configurations
- Archive block transfer templates
- Monitor diagnostics, rack status, block transfers and discrete data

The configuration utility must be version 4.1.4 or above for use with the AN-X2-ABSCAN module.

### **Configuring a Remote I/O Network**

Use the following steps to configure the AN-X2-ABSCAN:

- 1. Set the baud rate
- 2. Configure the racks, either manually or automatically
- 3. Add and configure block transfer modules.
- 4. Map the remote I/O modules to ControlLogix scheduled data
- 5. Download the configuration to the AN-X2-ABSCAN.

### **Baud Rate**

To set the network baud rate, first right click on the root of the network tree.

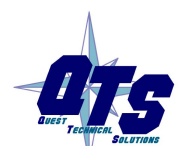

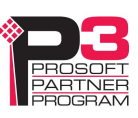

| <b>ABRIOscan - Untitled - AnxAbRioCfgScan</b> |  |  |  |  |  |  |                                                   |  |                    |      |                        |  |  |
|-----------------------------------------------|--|--|--|--|--|--|---------------------------------------------------|--|--------------------|------|------------------------|--|--|
| File                                          |  |  |  |  |  |  | Configure Map Communication Monitor Tools         |  |                    | View | Help                   |  |  |
| ы                                             |  |  |  |  |  |  | 21 21 2 3 4 3 4 3 5                               |  |                    |      |                        |  |  |
|                                               |  |  |  |  |  |  | RIO Config - [] - 57k Baud - Required Connections |  |                    |      | AN-X-AB-RIO Properties |  |  |
|                                               |  |  |  |  |  |  |                                                   |  |                    |      | Add Rack               |  |  |
|                                               |  |  |  |  |  |  |                                                   |  | Download to Module |      |                        |  |  |
|                                               |  |  |  |  |  |  |                                                   |  |                    |      | Monitor Diagnostics    |  |  |
|                                               |  |  |  |  |  |  |                                                   |  |                    |      |                        |  |  |
|                                               |  |  |  |  |  |  |                                                   |  |                    |      |                        |  |  |
|                                               |  |  |  |  |  |  |                                                   |  |                    |      |                        |  |  |
|                                               |  |  |  |  |  |  |                                                   |  |                    |      |                        |  |  |
|                                               |  |  |  |  |  |  |                                                   |  |                    |      |                        |  |  |

Select *AN-X-ABSCAN Properties* to display the AN-X2-ABSCAN Module Properties dialog box.

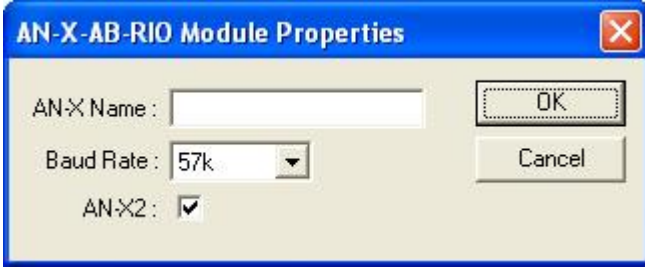

Select the *Baud Rate* from the list. Choices are:

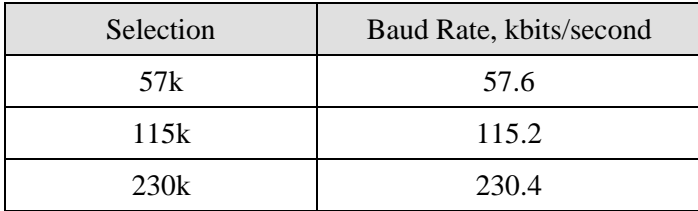

The default baud rate is 57.6 Kbits/second.

Note: If you perform an autoconfiguration, the AN-X2-ABSCAN automatically detects the baud rate from the attached network.

The AN-X Name can be from 0 to 15 characters long. It is not used elsewhere.

The AN-X2 checkbox is used when exporting aliases for import into RSLogix 5000 (see page 33). It is checked automatically when you perform any online operation with an AN-X2. If you export aliases offline, first make sure that it is checked.

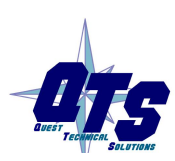

A product of Quest Technical Solutions Sold and Supported by<br>ProSoft Technology Inc. www.prosoft-technology.com

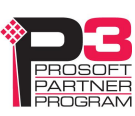

### **Configuring Racks**

You can add racks manually or by autoconfiguring from an attached remote I/O network.

#### **Manually Adding Racks**

To add a rack manually to the remote I/O configuration, first right click on the root of the network tree.

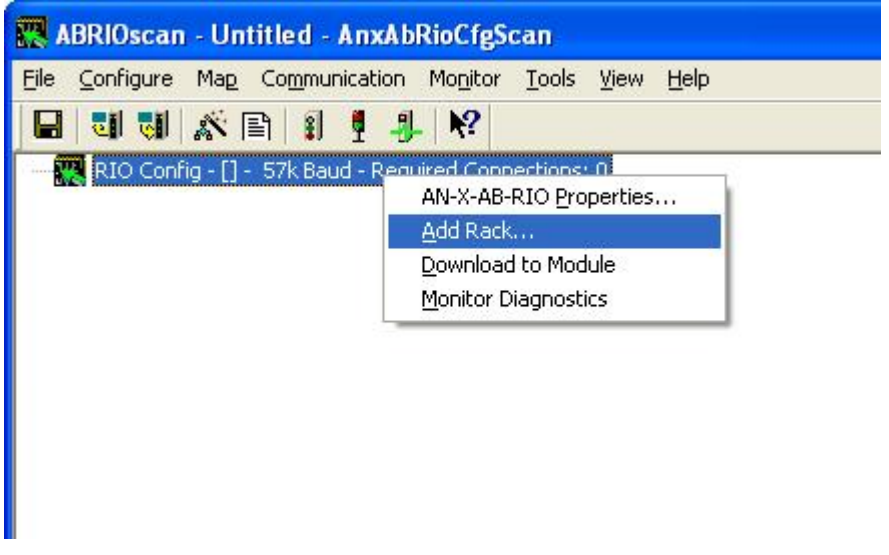

Select *Add Rack* to display the *Add/Resize Rack* dialog box.

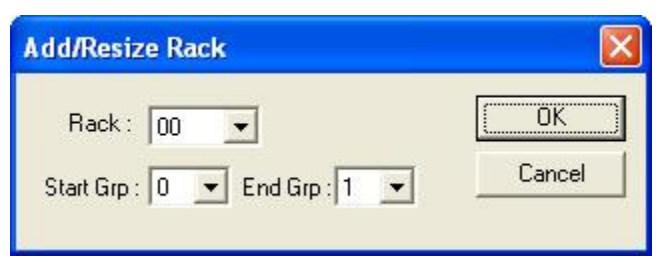

Select the *Rack* number (in octal), the Start I/O Group and the End I/O Group for the rack you are adding and click OK.

To add a partial rack to an existing rack number, right click on the rack and select *Add Rack*.

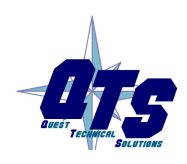

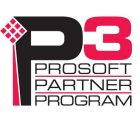

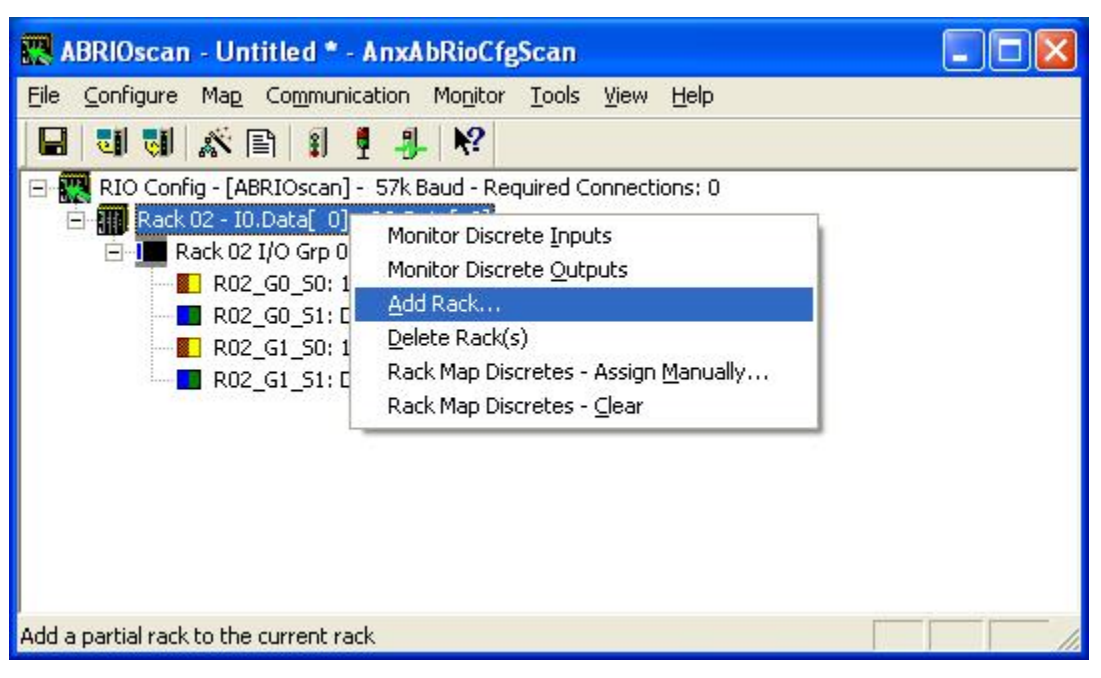

The *Add/Resize Rack* dialog appears, with the rack number set.

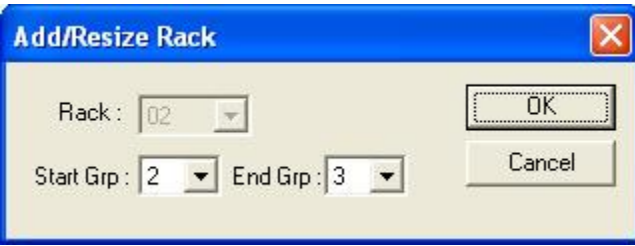

Select the the Start I/O Group and the End I/O Group for the rack you are adding and click OK.

#### **Autoconfiguration**

The AN-X2-ABSCAN supports autoconfiguration, which automatically detects the network baud rate and configures the racks on an attached remote I/O network. You still have to add and configure block transfer modules.

The controller with the connection to the AN-X2-ABSCAN must be in program mode when you perform an autoconfiguration.

To autoconfigure, select *Configure/Autoconfigure*

The AN-X2-ABSCAN first detects the network baud rate, then sends messages to all possible racks, builds a network configuration from the replies it receives, and displays the network configuration.

Any configuration previously stored in the AN-X2-ABSCAN is overwritten by the data from the autoconfiguration.

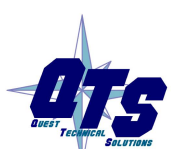

A product of Quest Technical Solutions Sold and Supported by ProSoft Technology Inc. www.prosoft-technology.com

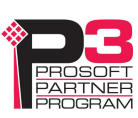

#### **Resizing Racks**

To resize a rack, first right click on the rack in network tree.

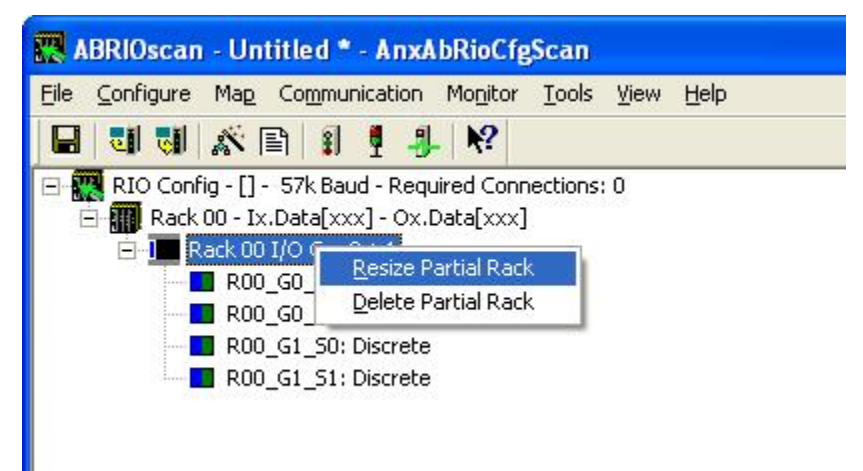

Select *Resize Partial Rack* to display the *Add/Resize Rack* dialog box.

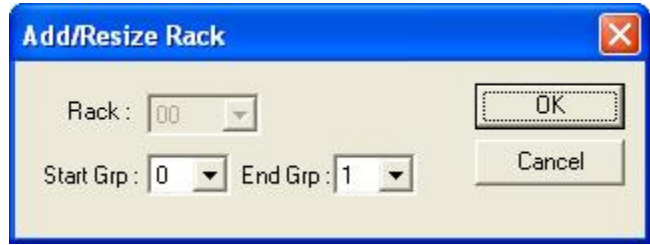

You cannot change the rack number when you resize a rack.

Select the Start I/O Group and the End I/O Group and click OK.

If resizing the rack results in an overlap with another rack, the resize will fail and you will get an error message.

If resizing the rack results in deleting block transfer modules, you will be given the option of cancelling or proceeding with the resize and deleting the block transfer modules.

#### **Deleting Racks**

To delete a rack, right click on it in the network tree and select *Delete Rack(s)*.

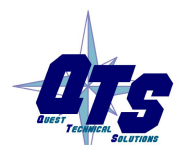

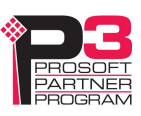

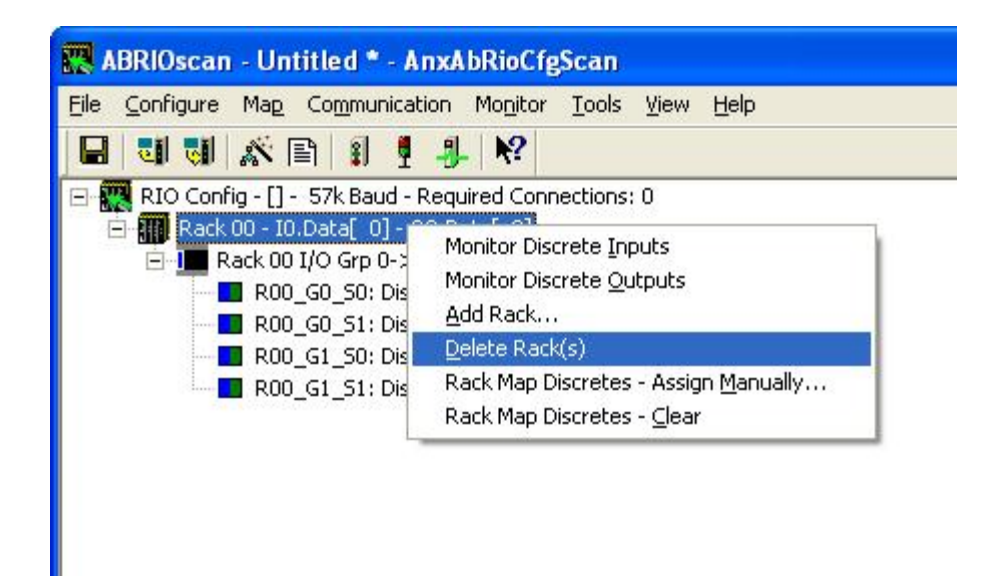

To delete a partial rack, right click on it in the network tree and select *Delete Partial Rack*.

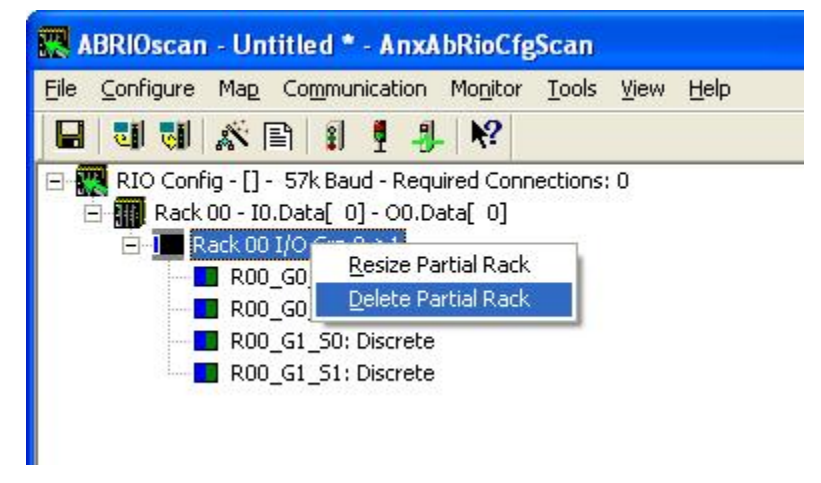

The program asks for confirmation before deleting.

### **Block Transfer Modules**

To add a block transfer module, first expand the network tree to show the location where you want to add the module.

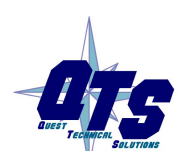

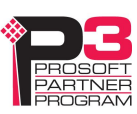

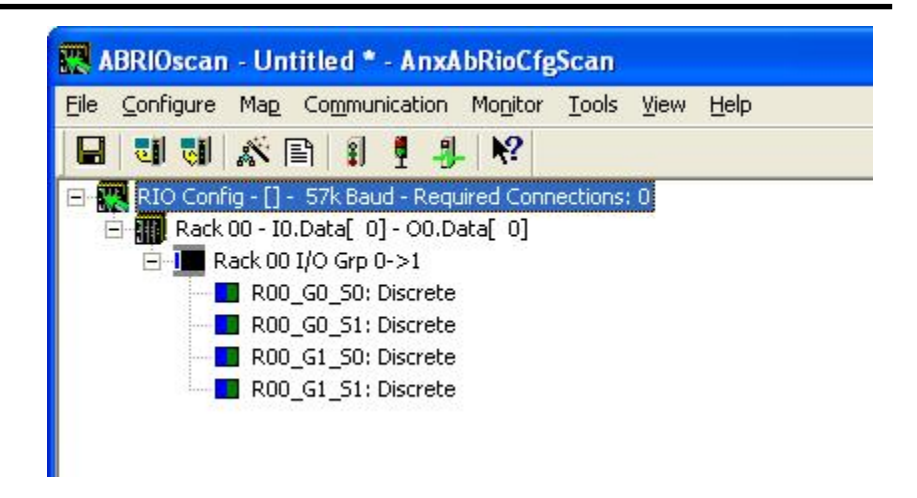

Right click on the location where you want to add the module and select *Module Properties*.

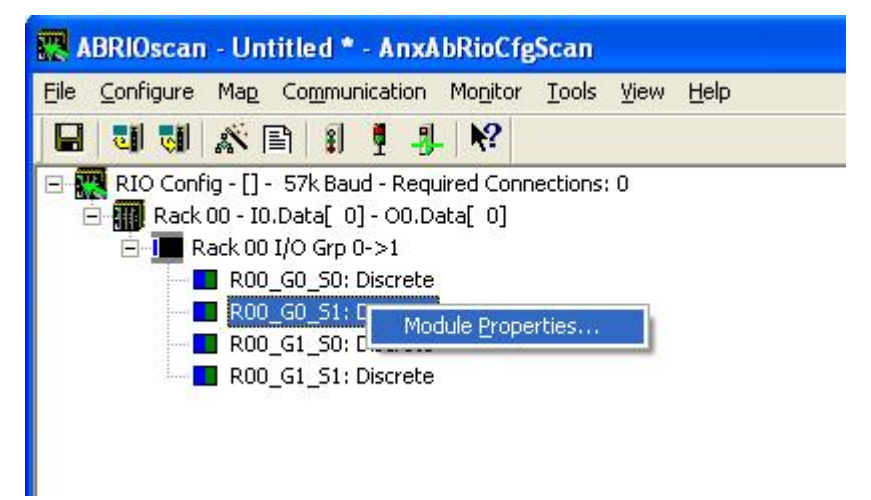

Select the *Module Type* from the list

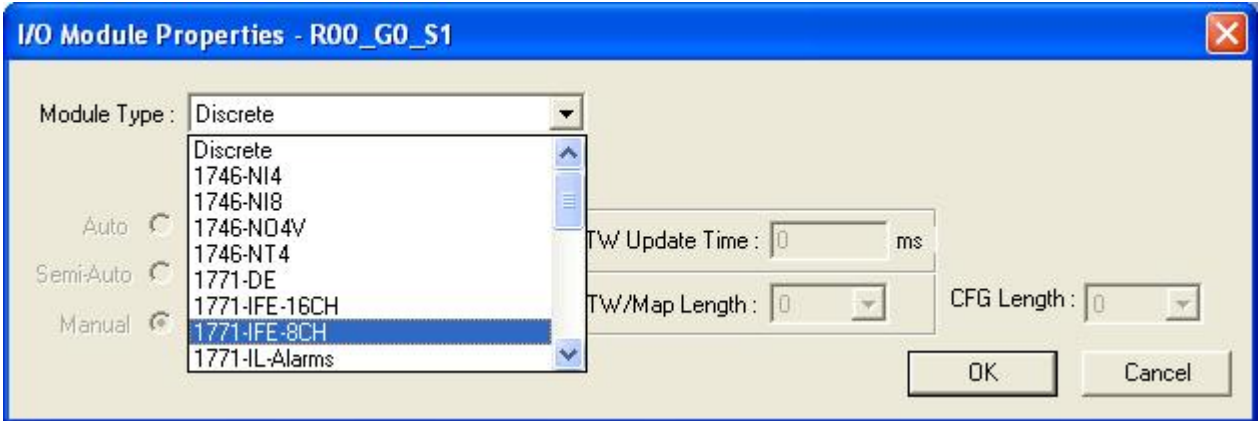

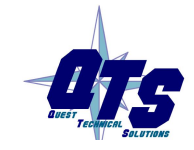

A product of Quest Technical Solutions Sold and Supported by ProSoft Technology Inc. www.prosoft-technology.com

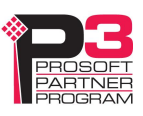

Most block transfer modules have parameters that you can select. Click the *Configure* button to display a dialog box to configure the module. For example, here is the configuration dialog for an 8-channel 1771-IFE module.

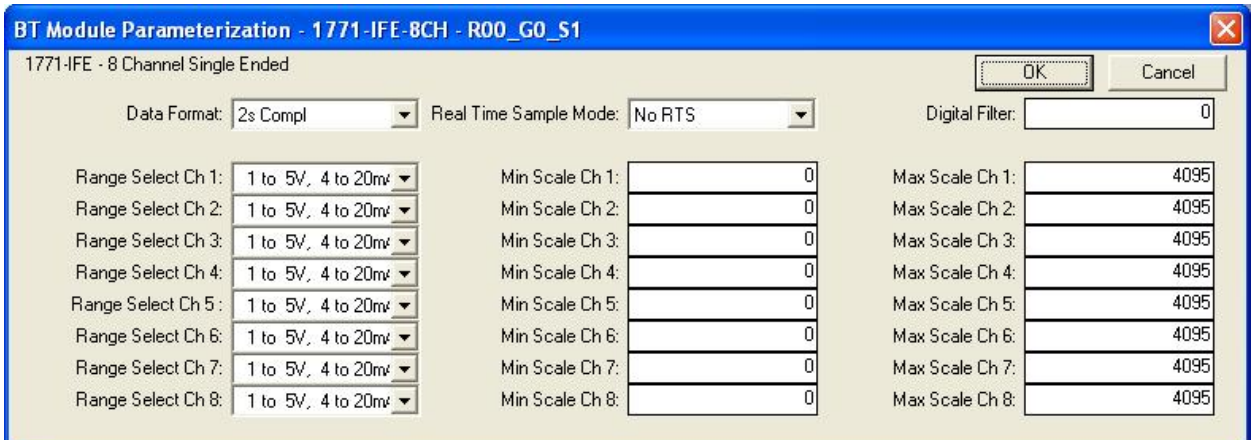

Enter the configuration data and click OK.

Select how you want the block transfer to update. There are three update modes: automatic, semi-automatic and manual.

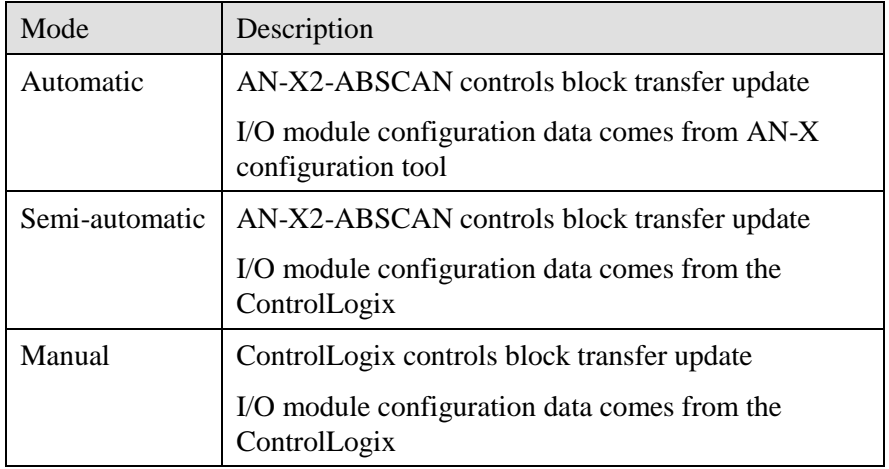

For automatic and semi-automatic modes, enter the block transfer read and write update rates, from 0 to 16383 ms. A rate of 0 means the AN-X2-ABSCAN updates the block transfer as fast as the remote I/O network and the block transfer module allow.

For manual mode, enter the lengths of the block transfer read and write data mapped to the ControlLogix.

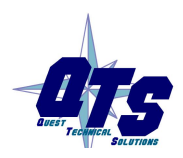

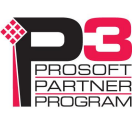

### **Mapping the I/O Data**

You must map the I/O data to locations in the ControlLogix scheduled input and output data before you can scan the remote I/O network.

Unassigned I/O addresses are shown as xxxx in the network tree.

#### **Automatic Mapping**

To automatically map any unassigned data, select *Map/Auto-map Any Unassigned*. The configuration tool maps all unassigned I/O to scheduled inputs and outputs. It leaves any previously assigned address unchanged.

To remap all data, select *Map/Re-Map All*. You are asked for confirmation before the mappings ar reassigned.

#### **Manual Mapping**

To manually map discrete(rack) data, expand the network tree, right click on the rack and select *Rack Map Discretes – Assign Manually*

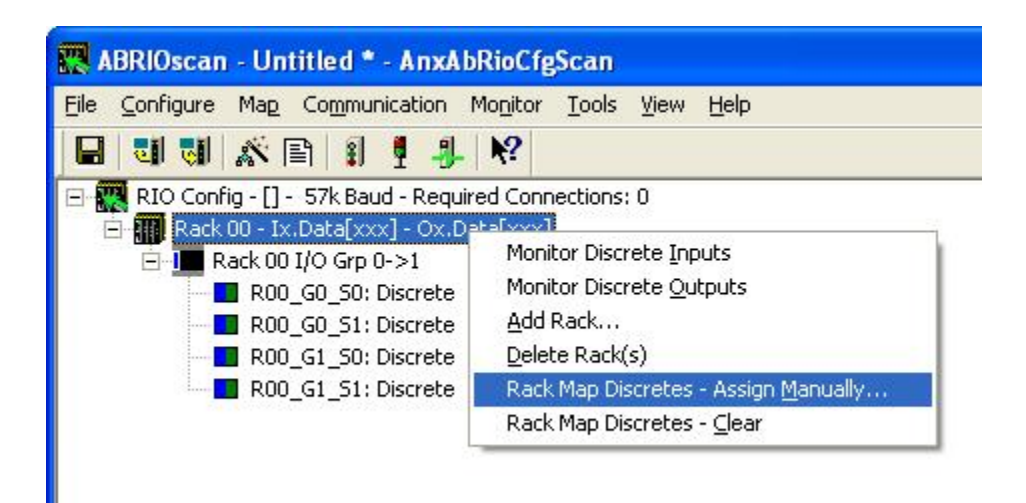

For the inputs and outputs, select the ControlLogix scheduled block and the offset within the block.

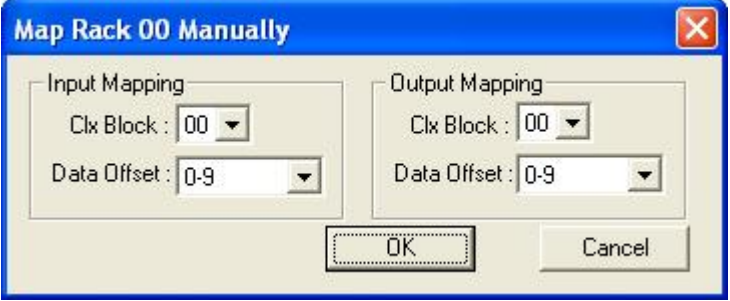

Click OK to accept the mapping.

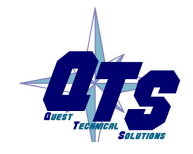

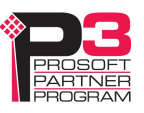

The configuration tool checks for overlaps with previously mapped data and gives an error if it finds an overlap.

To manually map the data for a block transfer module, right click on the module and select *BT Module Clx Map - Assign Manually*.

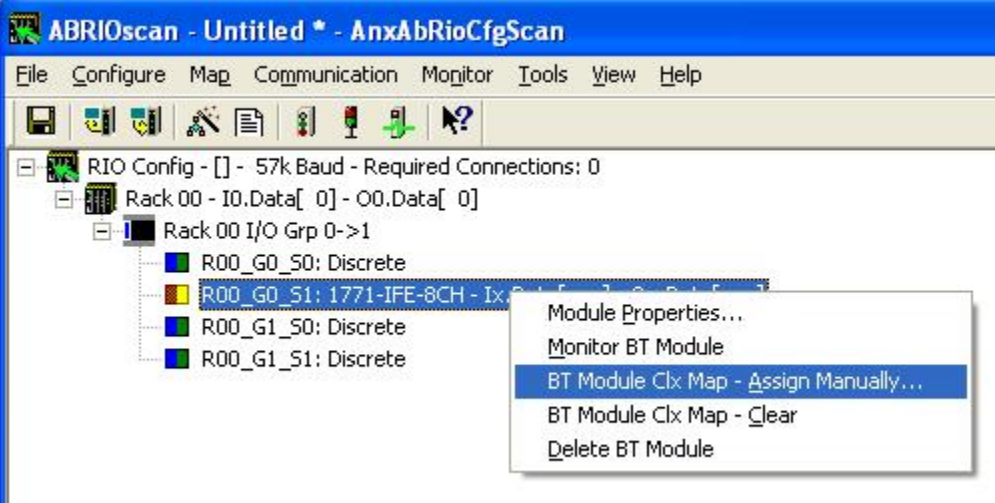

For the inputs and outputs, select the ControlLogix scheduled block and the offset within the block.

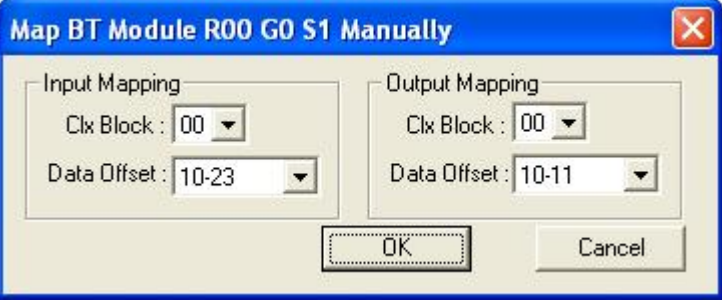

Click OK to accept the mapping.

The configuration tool checks for overlaps with previously mapped data and gives an error if it finds an overlap.

If there is insufficient space in the current block to map the data, the Data Offset is blank and the OK button is grayed out. Change the block number and select an offset.

#### **Clearing Mappings**

To clear all assigned mappings, select *Map/Clear All Mappings*.

To clear the mapping of the discrete data for a rack, right click on the rack and select *Rack Map Discretes – Clear*.

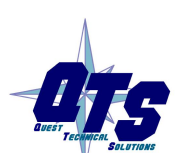

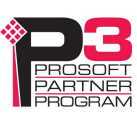

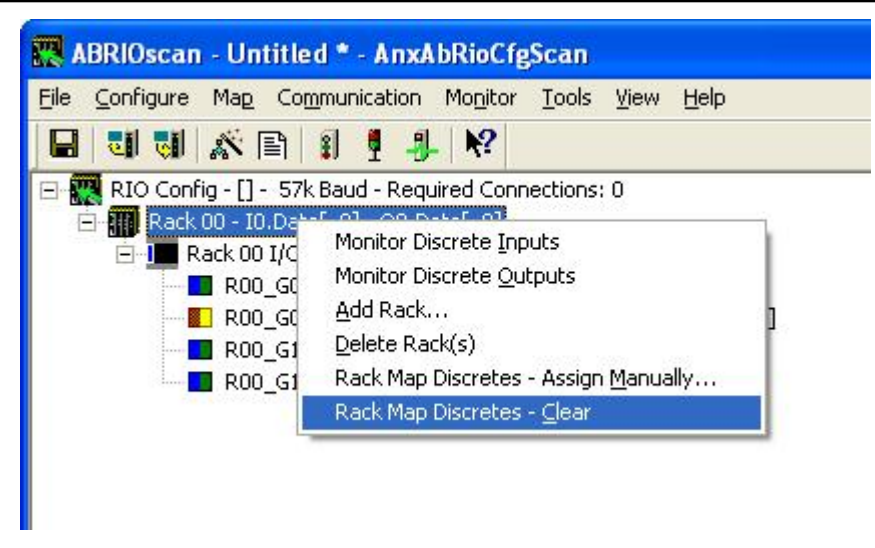

The configuration tool asks for confirmation before it clears the mapping.

To clear the mapping for a block transfer module, right click on the block transfer module and select *BT Module Clx Map – Clear*.

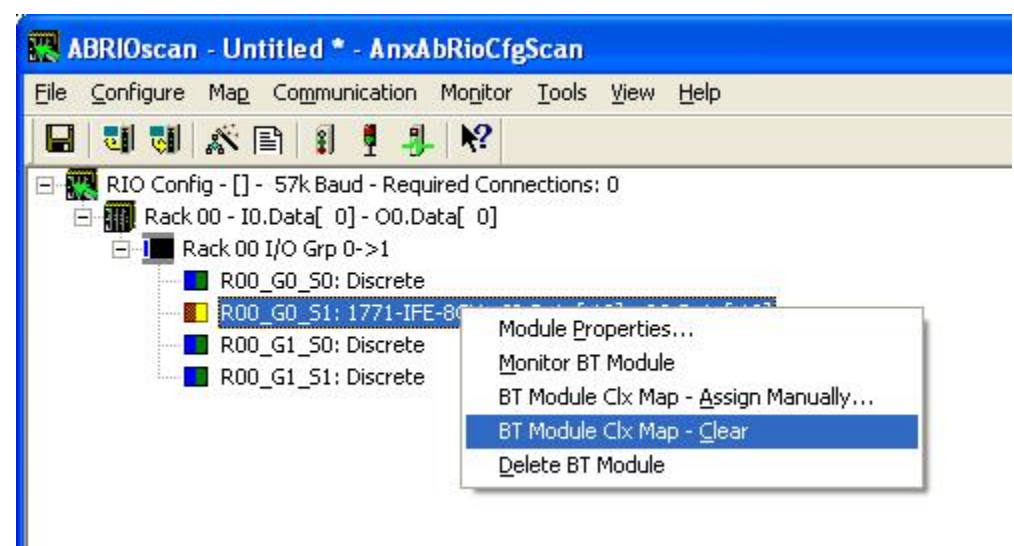

The configuration tool asks for confirmation before it clears the mapping.

#### **What gets mapped**

The following sections describe the data that gets mapped to ControlLogix scheduled data.

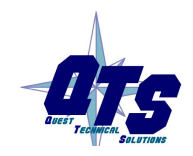

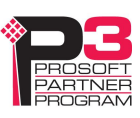

#### **Rack Discrete Data**

The tables show the input and output data that gets mapped when you map a rack.

When you map any part of a rack to scheduled data, the structure that gets mapped contains the data for the entire rack number. For example, if rack 1 consists of just I/O groups 0 and 1 (a quarter rack), the entire structure shown below is mapped when you map the rack. Similarly, if a rack is made up of several partial racks, mapping any one of those partial racks maps the structure for the entire rack; you do not need to map each partial rack.

#### **Discrete Input Data**

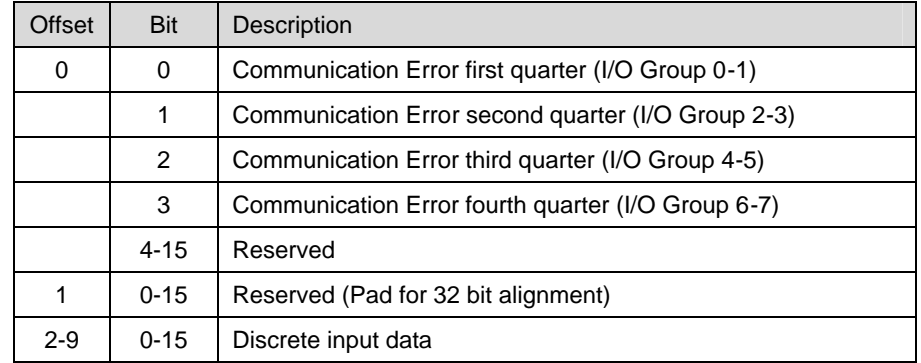

The discrete read structure for a rack consists of 2 status words and 8 words of discrete input data.

Only bits 0 to 3 of the first word of status data are used. They consist of error bits that are set if there is a communication error with a partial rack. Bit 0 corresponds to a rack that starts at I/O group 0, bit 1 corresponds to a rack that starts at I/O group 2, and so on.

The error bit is 1 if there's an error scanning the rack or if the rack is inhibited, and is 0 otherwise.

Words 2-9 contain the discrete input data for the rack. Words 2 and 3 contain the data for I/O groups 0 and 1 (first  $\frac{1}{4}$  rack), words 3 and 4 contain the data for I/O groups 2 and 3 (second  $\frac{1}{4}$  rack), and so on.

#### **Discrete Output Data**

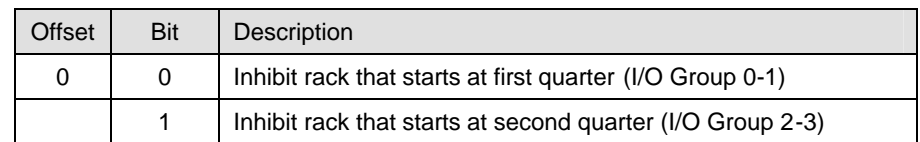

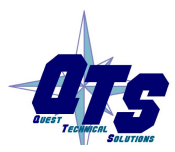

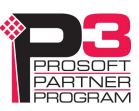
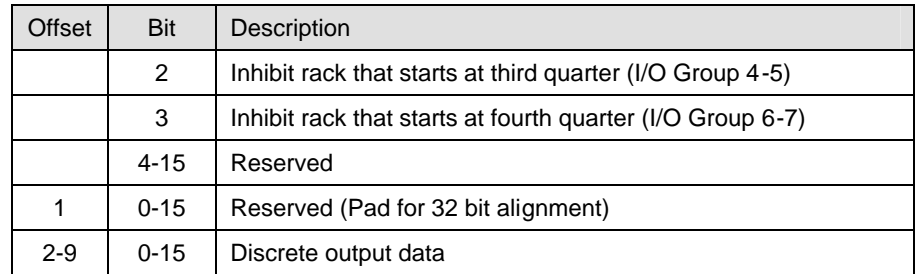

The discrete write structure for a rack consists of 2 control words and 8 words of discrete output data.

Bits 0-3 of the first word of control data are used to inhibit racks. Set bit 0 to inhibit the scan of the rack starting at I/O group 0; set bit 1 to inhibit the scan of the rack starting at I/O group 2; and so on. Inhibiting a rack stops all communications with that rack and all outputs revert to their programed Last State.

Only the bit for the starting I/O group need to be set to inhibit the rack. For example, if a rack is a full rack starting at I/O group 0, only bit 0 needs to be set to inhibit the scan of the rack.

Words 2-9 contain the discrete output data for the rack. Words 2 and 3 contain the data for I/O groups 0 and 1 (first  $\frac{1}{4}$  rack), words 3 and 4 contain the data for I/O groups 2 and 3 (second  $\frac{1}{4}$  rack), and so on.

#### **Block Transfer Modules**

The tables show the structures that get mapped to ControlLogix scheduled input or output data when you map a block transfer module.

Even if a module has only a block transfer read or a block transfer write, you should always map the module to both scheduled input and output data, so that the control and status data gets mapped.

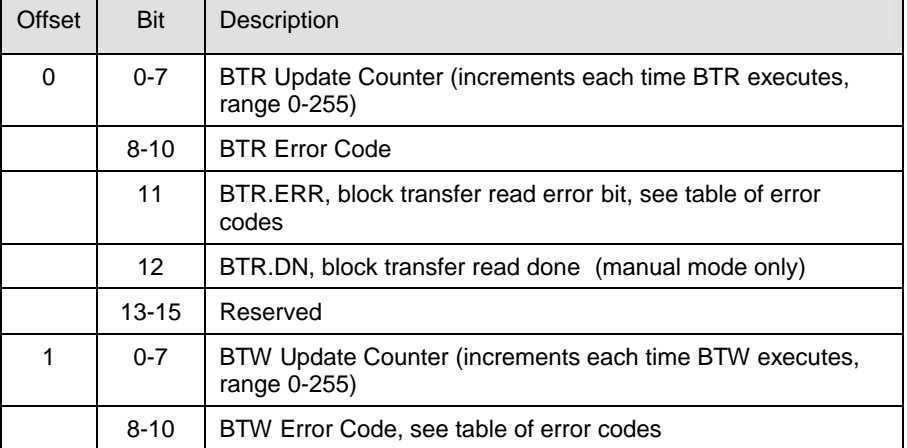

#### **BT Control Read Structure**

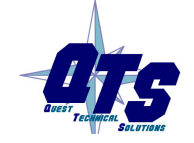

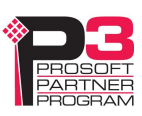

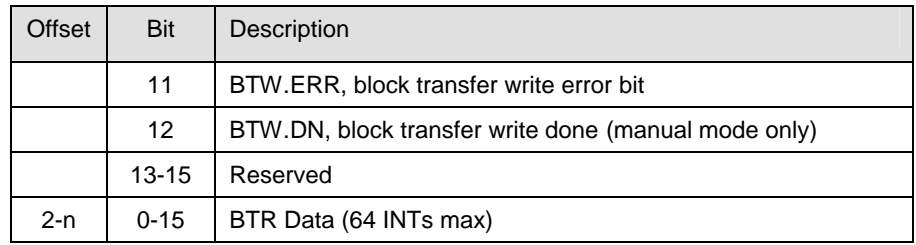

Offset 0 bits 0-7 contain a counter that increments each time a block transfer read executes successfully on the remote I/O network. Based on the configuration of the AN-X2-ABSCAN and its RPI, the controller may see this value increment by more than 1 count per program scan.

The AN-X2-ABSCAN sets the BTR error bit, offset 0 bit 11, when an error occurs executing a block transfer read. It clears the bit when the block transfer read enable bit bit is reset in the coresponding BT Control Write Structure.

When a block transfer read error occurs, offset 0 bits 8-10 contain an error code (see table below).

When you execute a block transfer read in manual mode, the AN-X2- ABSCAN sets the done bit, offset 0 bit 12, to indicate that the block transfer read executed successfully. It resets the bit when the coresponding BTR.EN bit is reset in the BT write control file.

Offset 1 bits 0-7 contain a counter that increments each time a block transfer write executes successfully on the RIO network. Based on the configuration of the AN-X2-ABSCAN and its RPI, the controller may see this value increment by more than 1 count per program scan.

The AN-X2-ABSCAN sets the BTW error bit, offset 1 bit 11, when an error occurs executing a block transfer write. It clears the bit when the block transfer write enable bit is reset in the coresponding BT Control Write Structure.

When a block transfer write error occurs, offset 1 bits 8-10 contain an error code (see table below).

When you execute a block transfer write in manual mode, the AN-X2- ABSCAN sets the done bit, offset 1 bit 12, to indicate that the block transfer write executed successfully. It resets the bit when the coresponding BTW.EN bit is reset in the BT write control file.

Word offsets 2-n contain the read data returned by the block transfer module.

#### **BT Control Write Structure**

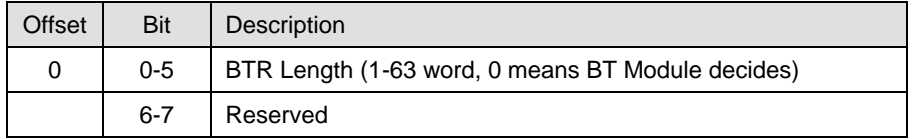

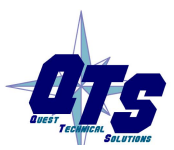

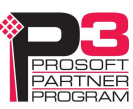

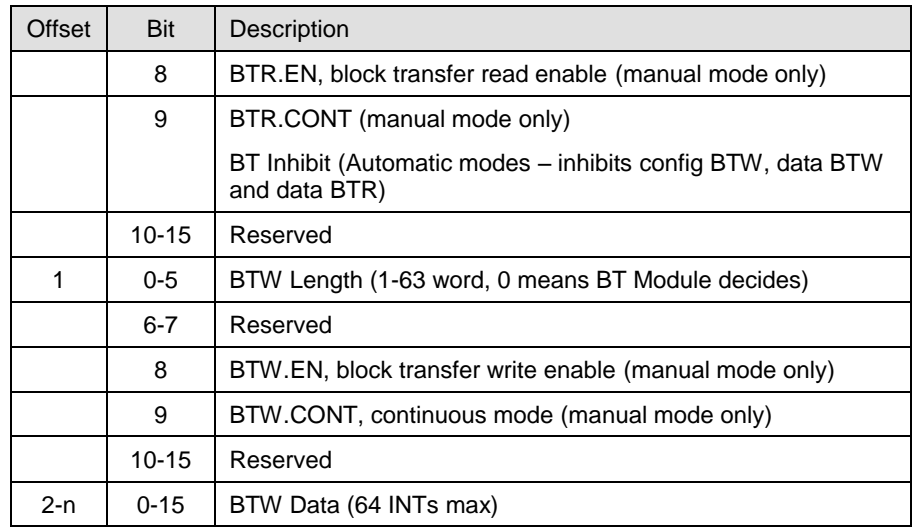

Offset 0 bits 0-5 contain the block transfer read length for manual mode

Offset 0 bit 8 contains the block transfer read enable bit for manual mode block transfers.

Offset 0 bit 9 is used in two different ways:

- q in manual mode, this bit is the block transfer read continuous bit. If this bit is set and the block transfer read enable bit is set, the AN-X2- ABSCAN re-enables block transfer reads when they have executed successfully
- q in automatic and semi-automatic modes, this bit is used to inhibit all block transfers to the I/O module

Offset 1 bits 0-5 contain the block transfer write length for manual mode.

Offset 1 bit 8 contains the block transfer write enable bit for manual mode block transfers.

Offset 1 bit 9 is the block transfer write continuous bit for manual mode. If this bit is set and the block transfer write enable bit is set, the AN-X2- ABSCAN re-enables block transfer writes when they have executed successfully.

Word offsets 2-n contain the write data sent to the block transfer write module.

#### **Error Codes**

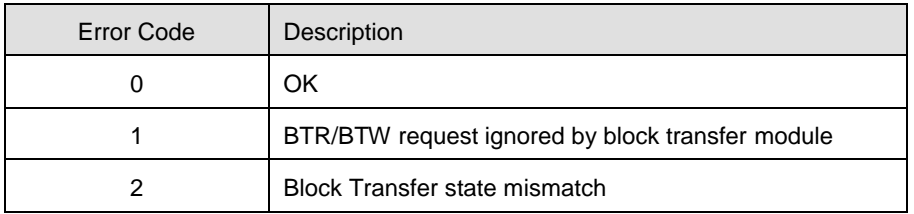

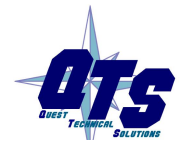

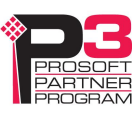

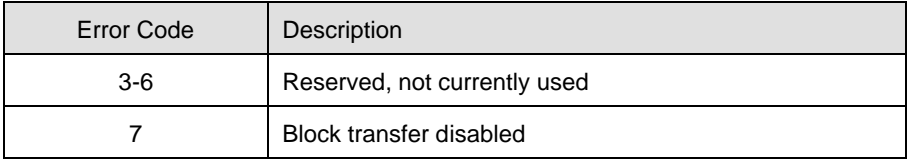

#### **Required Connections**

The configuration tool shows the ControlLogix connections to which data has been mapped at the root of the network tree.

For each required connection, you must create a Generic module in the ControlLogix configuration with that slot number. See page 36.

Required connections need not be contiguous.

In the example shown, data has been mapped to blocks 0 and 1 and so connections 0 and 1 must exist in the ControlLogix in order for the AN-X2-ABSCAN to scan I/O.

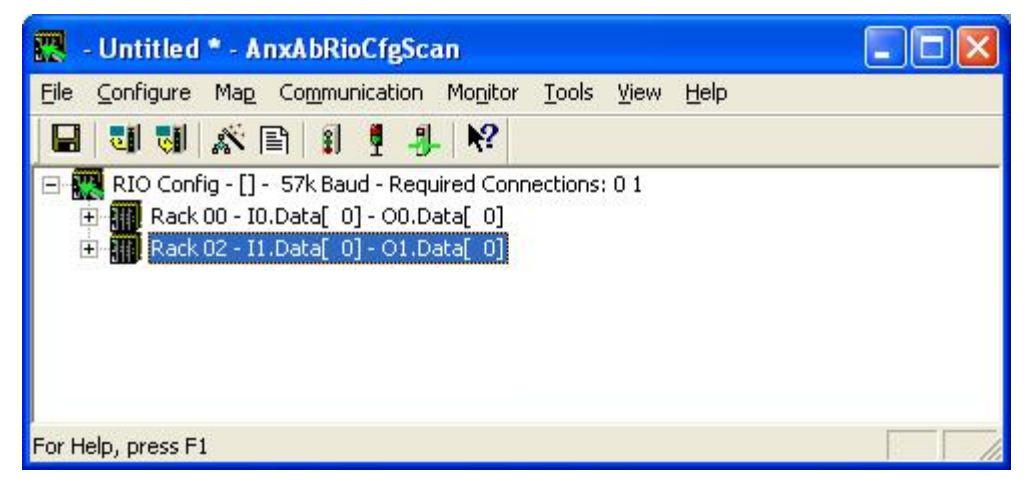

# **Uploading and Downloading Configurations**

To download a configuration to the AN-X2-ABSCAN, select *Communication/Download Configuration* or use the *Download Configuration to Module* button on the toolbar

To upload a configuration from the AN-X2-ABSCAN, select *Communication/Upload Configuration* or use the *Upload Configuration from Module* button on the toolbar

# **Saving Configurations**

To save a configuration to disk, select *File/Save* or *File/Save As.*

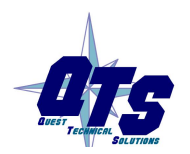

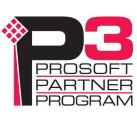

# **Aliases**

The configuration tool exports aliases for discrete and block transfer data that can be imported into RSLogix 5000.

You should write control programs in terms of these aliases rather than using absolute addresses. If the mapping of the I/O data changes, simply reimport the new aliases and the control program will point to the new data locations.

To export aliases, select *Tools/Export Alias File…*

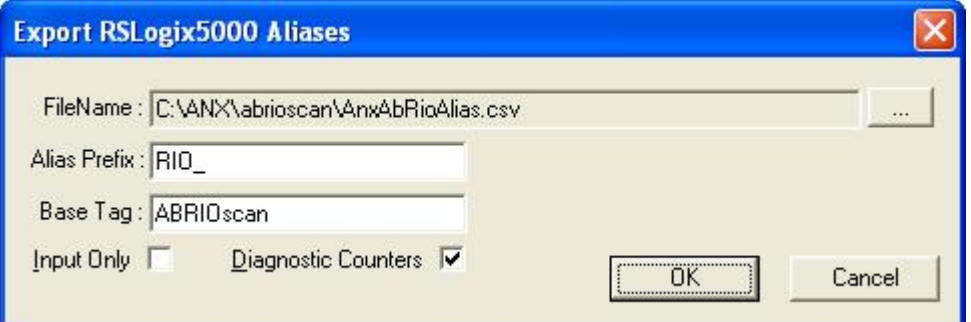

Use the browse button to change the file location.

The *Alias Prefix* is used to distinguish between aliases for different AN-X2-ABSCAN modules. If you have more than one AN-X2-ABSCAN in the RSLogix configuration, assign each one a different Alias Prefix so that the aliases for each module are unique.

The Base Tag identifies the AN-X the aliases are being created for. It should match the name you give the emulated ENBT module in the ControlLogix chassis. Refer to the Tags section in RSLogix 5000 to find the format of the Base Tag

Check the Input Only box if you want aliases only for input data.

Check the Diagnostic Counters box if you want descriptions for diagnostic counters to be included in the file. They contain only comments; they do not contain alias names.

The descriptions for the AN-X2 are slightly different from those for the original AN-X. Before you export aliases, right click on the root of the network tree and confirm that the AN-X2 box is checked.

Click OK to create the alias file.

#### **Alias Example**

The remote I/O configuration contains a single quarter rack, rack 1, starting I/O group 0.

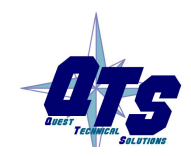

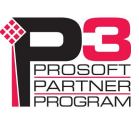

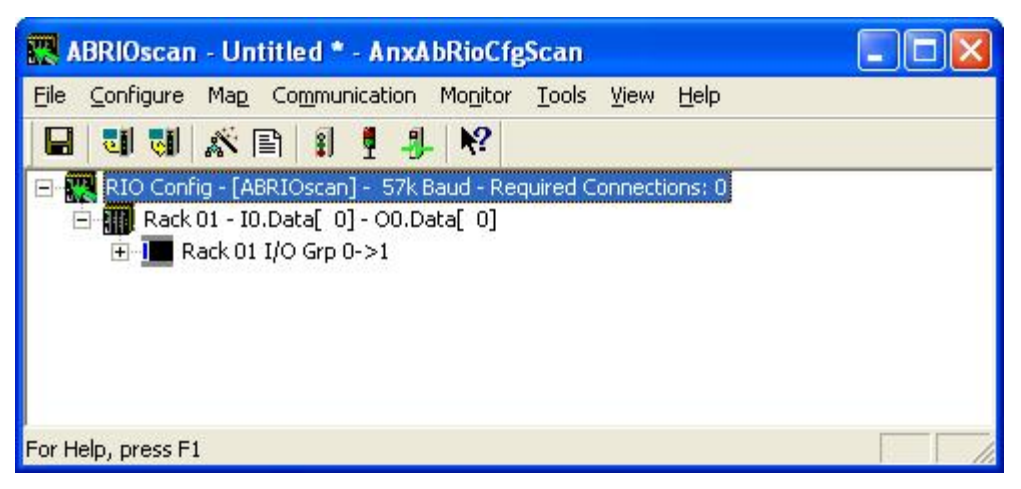

We export aliases from the configuration tool using the Alias Prefix RIO\_ and base tag ABRIOscan

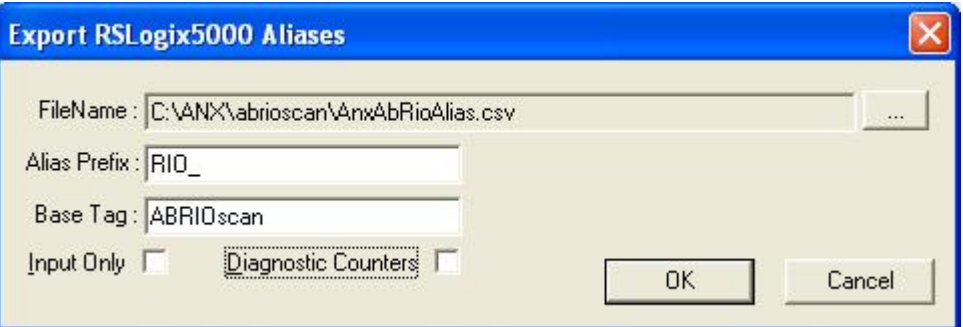

The aliases that are created are:

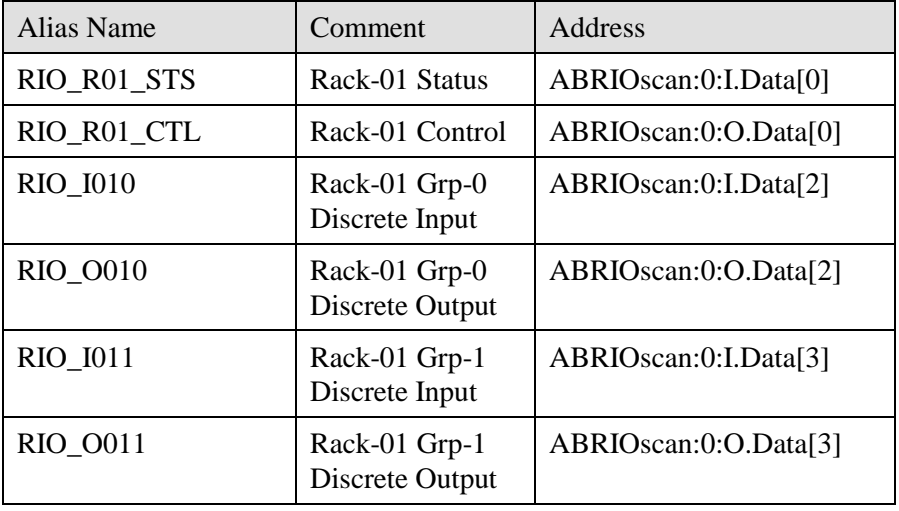

The name is built from the Alias Prefix and the I/O address. The data address is built from the Base tag and the data mapping. The configuration tool creates comments that describe the data.

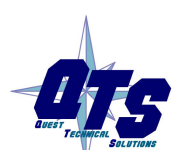

A product of Quest Technical Solutions Sold and Supported by<br>ProSoft Technology Inc. www.prosoft-technology.com

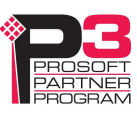

If we check the Diagnostic Counters box in the Export RSLogix 5000 aliases dialog, the alias file also includes comments that are attached to the diagnostic data in connection 15.

These comments are displayed when you view the connection 15 data in RSLogix 5000 and help identify the data.

Some examples:

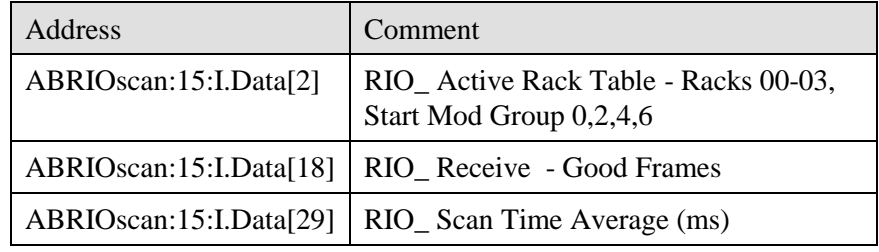

# **Archiving Configurations**

#### **File/Archive Templates**

The *File/Archive Templates* command copies any block transfer module templates used in the current configuration file into the directory where the configuration is stored.

#### **File/Archive Template Check**

The *File/Archive Template Check* command checks whether any block transfer module templates used in the current configuration file are not stored in the directory where the configuration is stored.

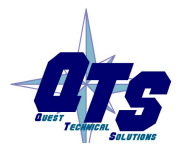

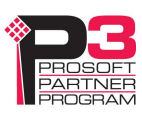

# *Configuring the AN-X Module in RSLogix 5000*

The AN-X2-ABSCAN emulates a 17-slot 1756 chassis with an ENBT/A in slot 16 and up to 16 generic modules in slots 0 to 15.

Connections to slots 0 to 14 are used for I/O data; the connection to slot 15 is reserved for diagnostic data (see page 51).

To configure the AN-X2-ABSCAN in RSLogix 5000:

1. Right click on the ControlLogix Ethernet bridge module that will be communicating with the AN-X and select *Add Module*. Add a 1756-ENBT/A module. Set the Major Rev to 1.

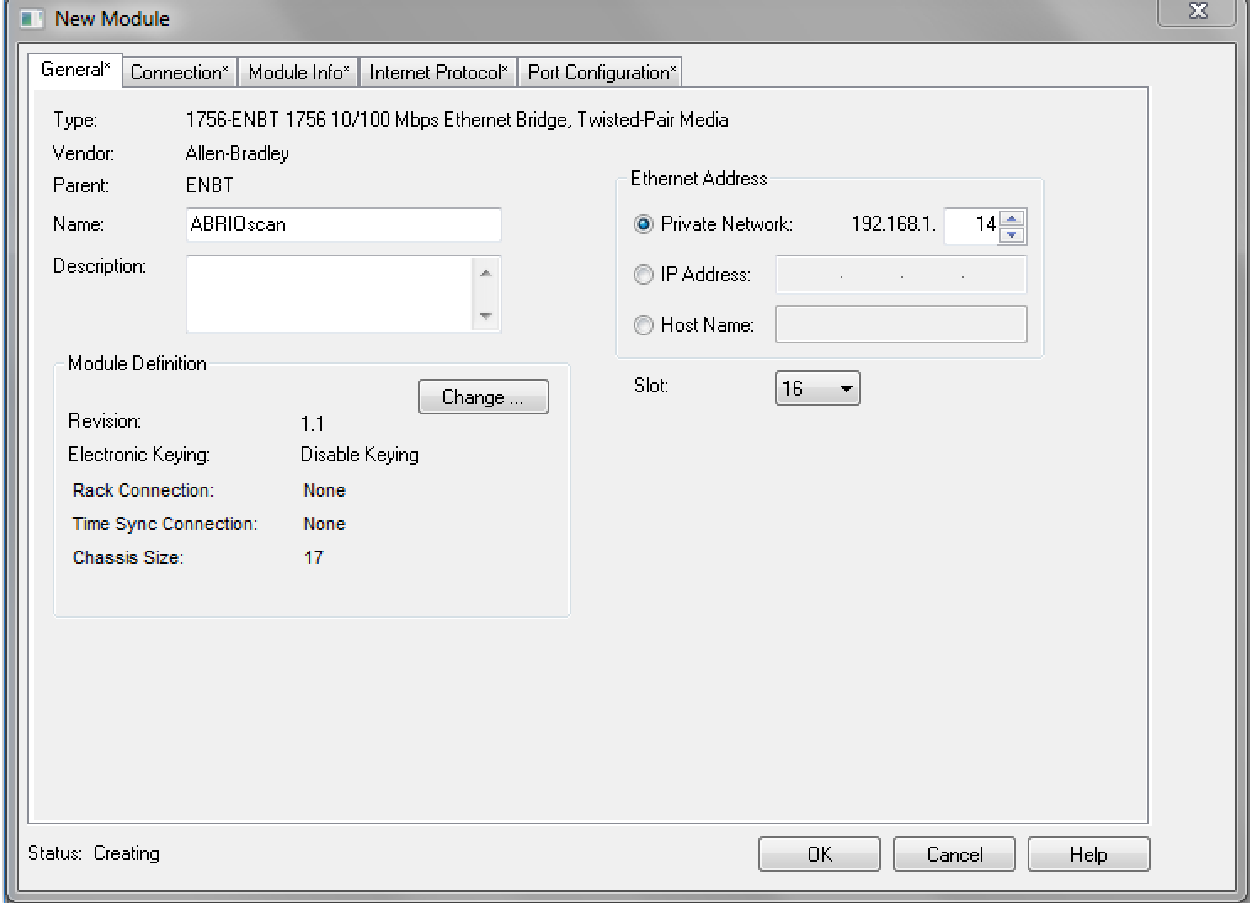

Enter the *Name*. Use the host name you assigned to AN-X when you configured its IP properties.

Set the Slot to 16. Set the chassis size to 17.

Set the *Rack Connection* to None.

Set the IP address to match the AN-X module.

Set *Electronic Keying* to *Disable Keying*.

Record the *Name* as it is used to create aliases to access the data.

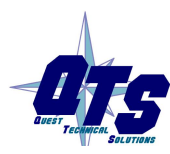

A product of Quest Technical Solutions Sold and Supported by ProSoft Technology Inc. www.prosoft-technology.com

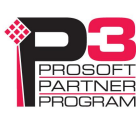

Click OK to accept the module.

2. Add Generic modules for each required connection, usually at least slot 0 for data and slot 15 for diagnostics. The AN-X configuration tool shows which connections are required (see page 25). Right click on the backplane and select *New Module*. From the *Other* category, select 1756-MODULE and click OK.

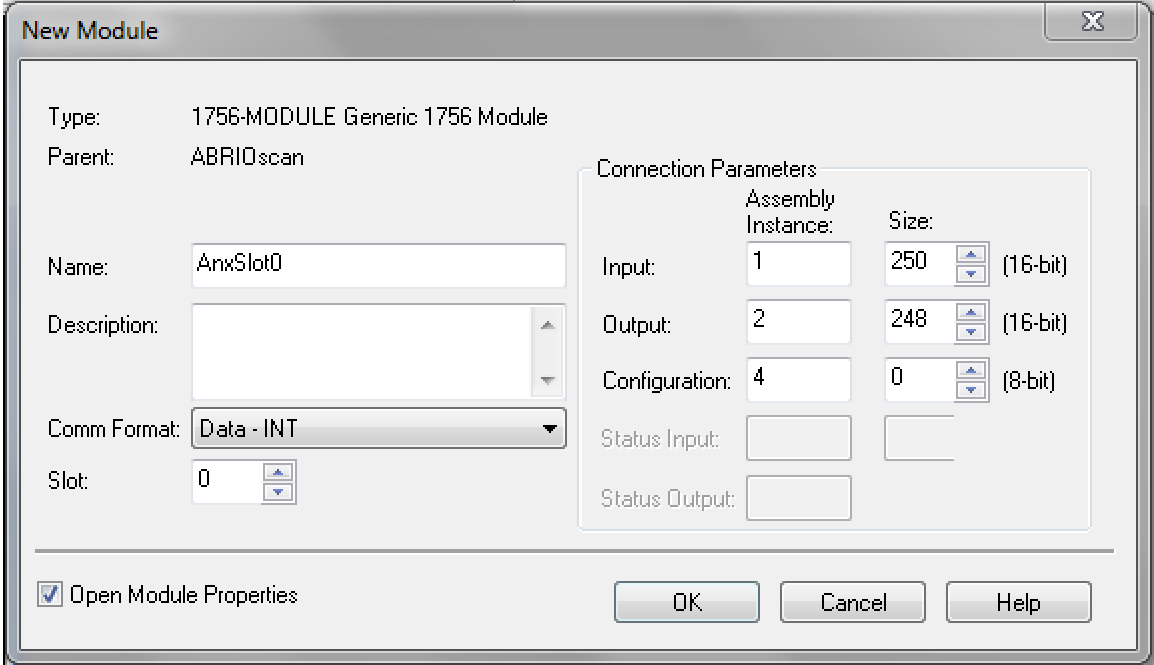

Set the Name and Description as desired.

Set the Comm Format to Data – INT.

Set the other parameters as shown. Set the Slot to 0 for connection 0, 1 for connection 1, and so on.

3. Set the RPI for each connection.

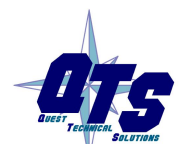

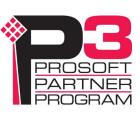

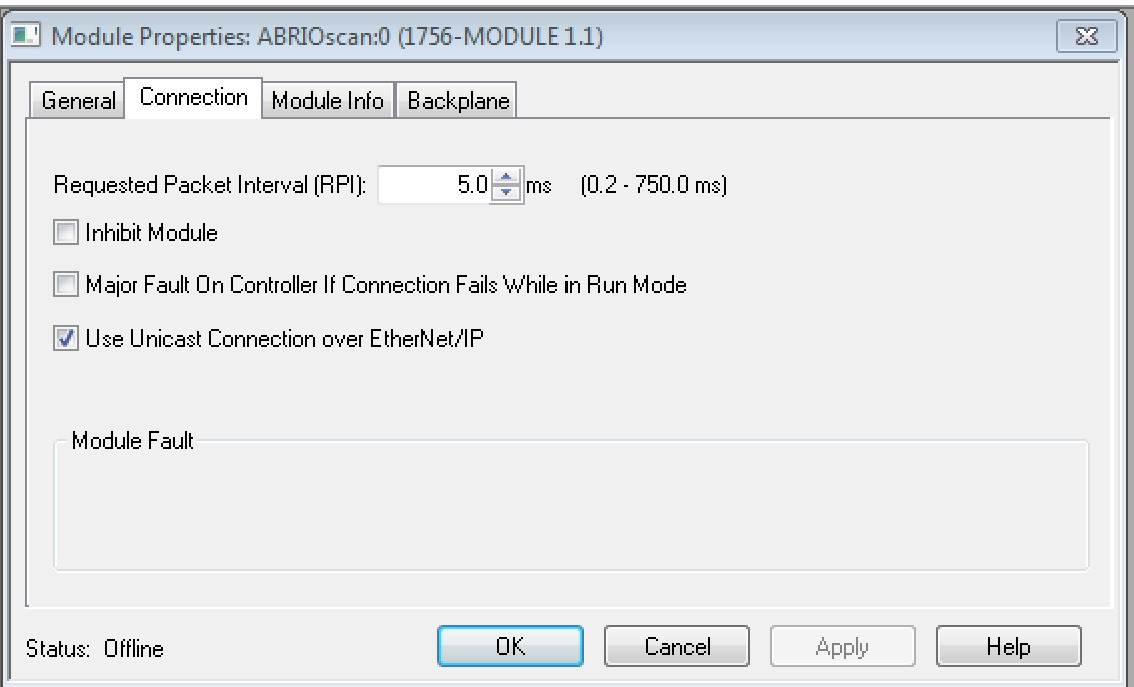

AN-X accepts RPIs from 1 to 750 ms.

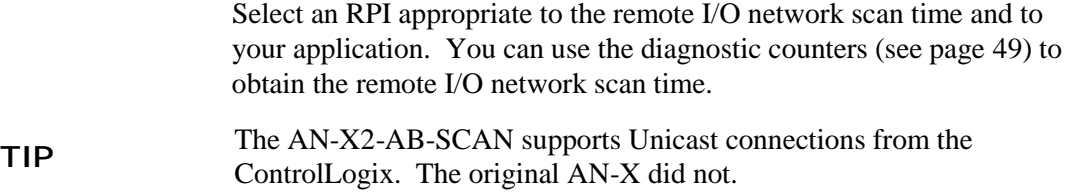

**TIP** Use the web interface of the ENBT module that connects to the AN-X to recover that connects to the AN-X to view the loading of the ENBT module.

# **Listen Only Connections**

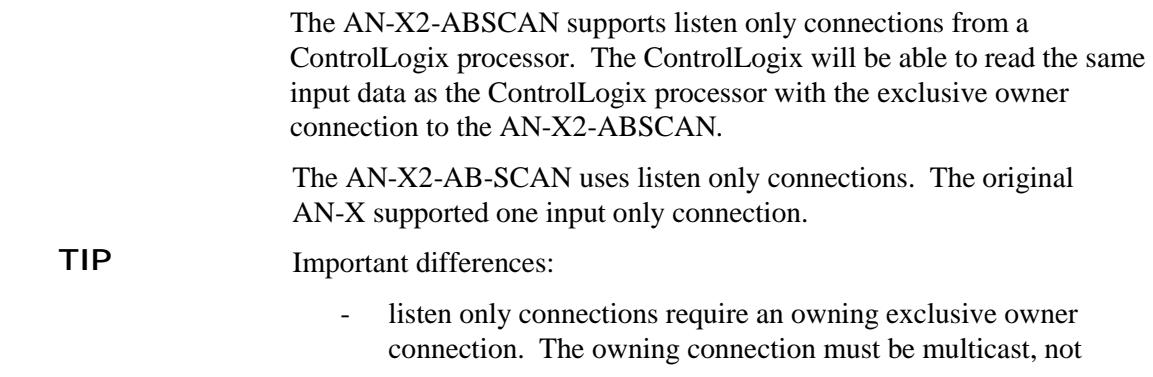

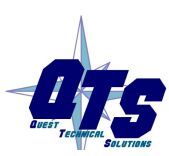

A product of Quest Technical Solutions Sold and Supported by<br>ProSoft Technology Inc.<br>www.prosoft-technology.com

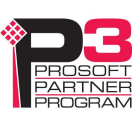

unicast.

- there can be multiple listen only connections to the same AN-X2; the original AN-X supported only a single input only connection from another ControlLogix

To configure a listen only connection to the AN-X2-ABSCAN in RSLogix 5000:

1. Right click on the ControlLogix Ethernet module that will be communicating with the AN-X and select *Add Module*. Add a 1756-ENBT/A module. Set the Major Rev to 1.

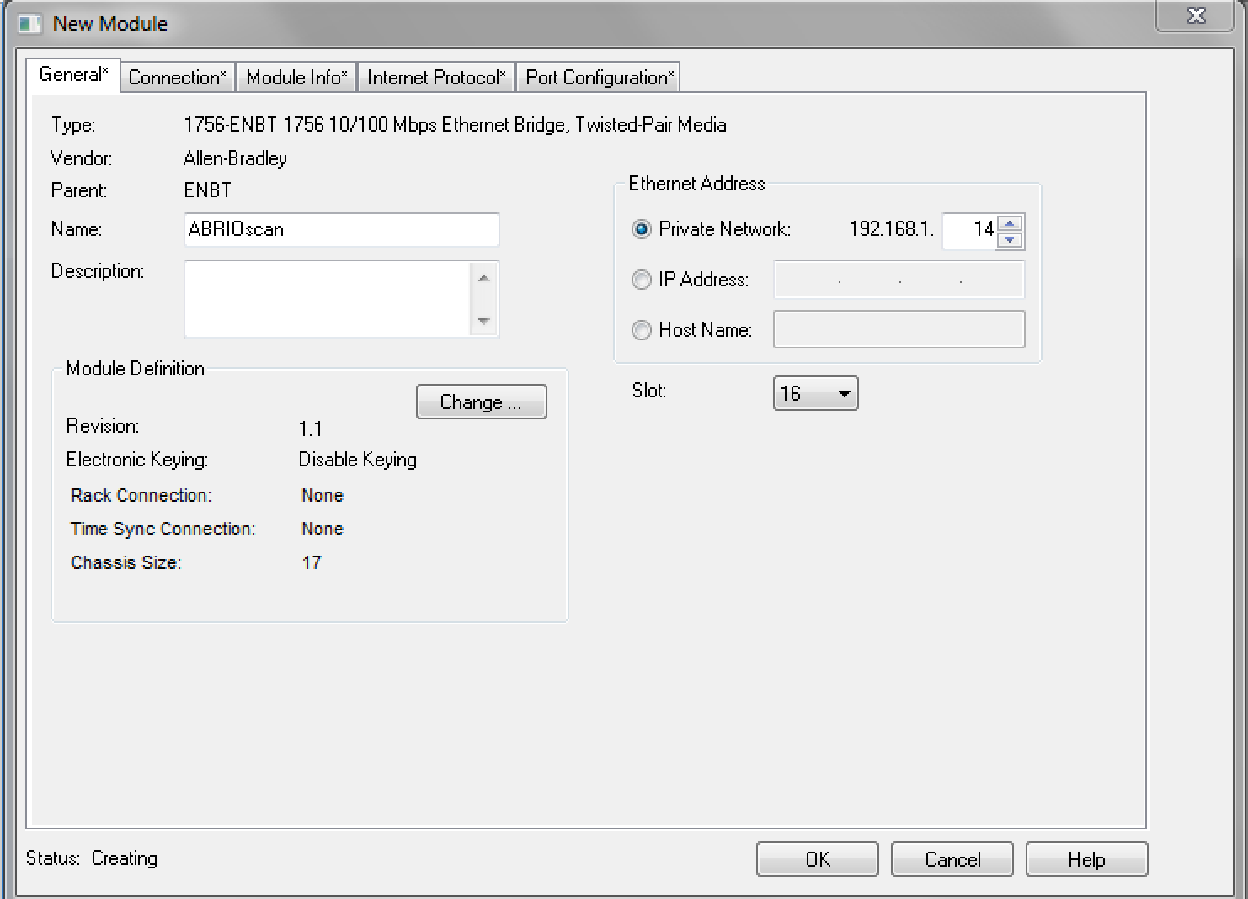

Set the Slot to 16. Set the chassis size to 17.

Set the *Comm Format* to None.

Set the IP address to match the AN-X module.

Set *Electronic Keying* to *Disable Keying*.

Record the *Name* as you will use it if you create aliases to access the data.

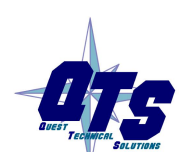

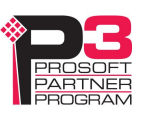

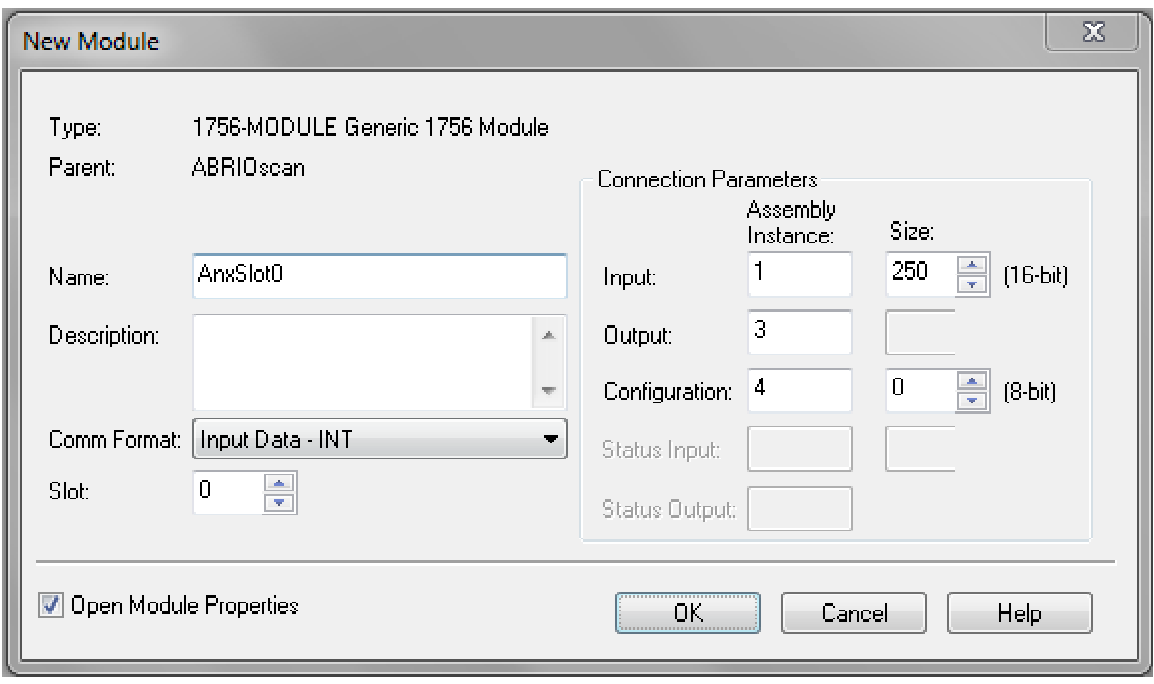

2. Add Generic modules for each required connection

Set the parameters as shown.

Set the Comm Format to Input Data – INT.

Set the Slot to 0 for the first connection, 1 for the second connection, and so on.

3. Set the RPI for each connection to match the RPI of the exclusive owner connection.

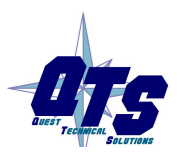

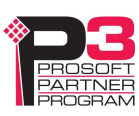

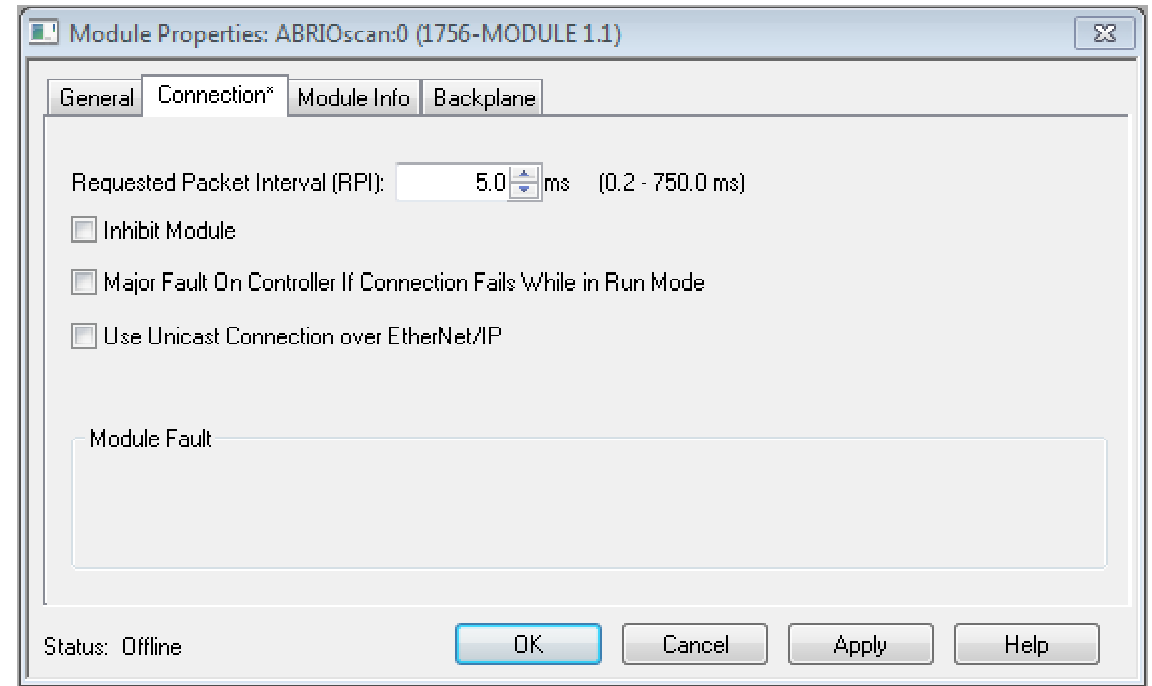

# **ControlLogix Aliases**

AN-X uses the Ethernet/IP configuration to create aliases that can be imported into RSLogix 5000. Use these aliases in your RSLogix 5000 program to access the data on the AN-X. Even if the ControlLogix address for an I/O address changes, all you have to do is re-import the aliases.

**WARNING!** Before you export aliases, right click on the root of the network tree and select AN-X-AB-RIO Properties…

Make sure that the AN-X2 checkbox is checked.

**WARNING!** If you change the remote I/O or ControlLogix configuration, re-import aliases so that the ControlLogix processor uses the correct addresses.

In the configuration tool, select *Tools/Export Alias File…*

The alias name is built from the Alias Prefix and the remote I/O address.

The ControlLogix address is built from the Base Tag and the data mapping.

#### **Importing Aliases in RSLogix 5000**

To import the alias file into RSLogix 5000, you must be offline. Select *Tools/Import…* and import the alias file.

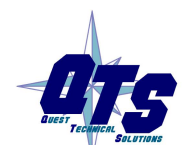

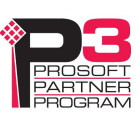

#### **Alias Format**

AN-X builds each alias from the Alias Prefix, Base Tag, and data mapping, for example,

ALIAS,"","RIO\_I000","Rack-00 Grp-0 Discrete Input","","ANX:0:I.Data[2]"

In this example, the alias name is RIO\_I000. The name is made up of the Alias Prefix (RIO\_) and the I/O address, input data, rack 00, I/O group 0

The ControlLogix data address is ANX:0:I.Data[2]. The address is made up of the Base Tag and the data location from the data mapping.

#### **Comments**

The alias file also contains comments for data points for which there are no aliases, such as the diagnostic counters. If you view the data points in RSLogix 5000, the comments are displayed.

# **Using the ControlLogix Log**

If there are problems with scheduled connections to the AN-X, use the ControlLogix log to identify the cause.

From the AN-X web interface, select *Log Files/ControlLogix Log* to display the log. Look for error messages that describe in detail the cause of any problem with the current configuration.

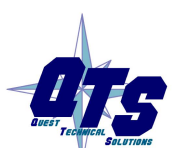

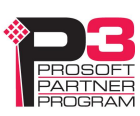

# *Scanning Remote I/O*

### **Required Connections**

The AN-X2-ABSCAN does not scan the remote I/O network unless all required ControlLogix connections are present.

### **Scan Mode: program/run**

The remote I/O scan mode (program or run) is determined by the mode of the controller with the exclusive owner connection to slot 0 of the AN-X2-ABSCAN.

In run mode, the AN-X2-ABSCAN scans remote racks, reads discrete inputs and writes discrete outputs, and updates block transfers.

In program mode, the AN-X2-ABSCAN scans remote racks, reads discrete inputs but does not write discrete outputs or update block transfers.

In test mode, the AN-X2-ABSCAN behaves the same as it does in program mode.

# **Executing Block Transfers**

#### **Automatic**

An automatic block transfer performs a configuration block transfer write once and then performs timed data block transfer read and write updates using the BTR and BTW data lengths and update times from the configuration tool.

Automatic block transfers begin as soon as the processor is in run mode; they do not have to be triggered.

Errors in block transfer execution are indicated by non-zero values in the BTR/BTW Error Code.

In automatic mode, the I/O module configuration data values come from the configuration tool, either as default values or from user parameters. The size of the configuration block transfer write is the data BTW length, BtwLen, plus the Config BTW Length, CfgLen, from the template. The data block transfer write length is BtwLen from the template and this is the length mapped to CLX scheduled output data.

The size of the data block transfer read is set by the configuration tool.

#### **Semi-Automatic**

A semi-automatic block transfer performs a configuration block transfer write once and then performs timed data block transfer read and write

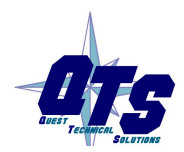

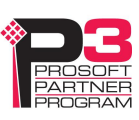

updates using the BTR and BTW data lengths and update times from the configuration tool.

Semi-automatic block transfers begin as soon as the processor is in run mode; they do not have to be triggered.

Any errors in BT execution are indicated by non-zero values in the BTR/BTW Error Code.

In semi-automatic mode, the module configuration data values come from ControlLogix scheduled output data. The size of the configuration block transfer write is the data BTW length, BtwLen, plus the Config BTW Length, CfgLen, from the template, and this is the length mapped to ControlLogix scheduled output data. The data block transfer write length is BtwLen from the template.

The size of the data block transfer read is set by the configuration tool.

If you are using a semi-automatic block transfer, ensure that the configuration data is set in the ControlLogix data table before the program starts.

#### **Manual**

To execute block transfers in manual mode:

- Fill in the BTR and/or BTW length and BTW data in the control block for the module
- Set the BTR.EN and/or BTW.EN bits (BTR.CONT/BTW.CONT for continuous execution)
- Check the BTR.DN/BTW.DN bits that indicate BT execution is complete (BTR data is available at that time)
- Check the BTR.ERR/BTW.ERR bits. If set, read the error code to determine the cause of the problem.

#### **Inhibiting Automatic Block Transfers**

To inhibit a running automatic or semiautomatic block transfer, set bit 9 in offset 0 of the mapped block transfer output data for the module.

### **Monitoring operation**

#### **Discrete Inputs and Outputs**

To monitor discrete inputs, do one of the following:

- from the main menu, select *Monitor/Discrete Inputs*
- right click on a rack and select *Monitor Discrete Inputs*
- use the *Monitor Discrete Inputs* button on the toolbar

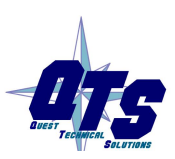

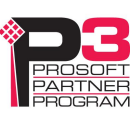

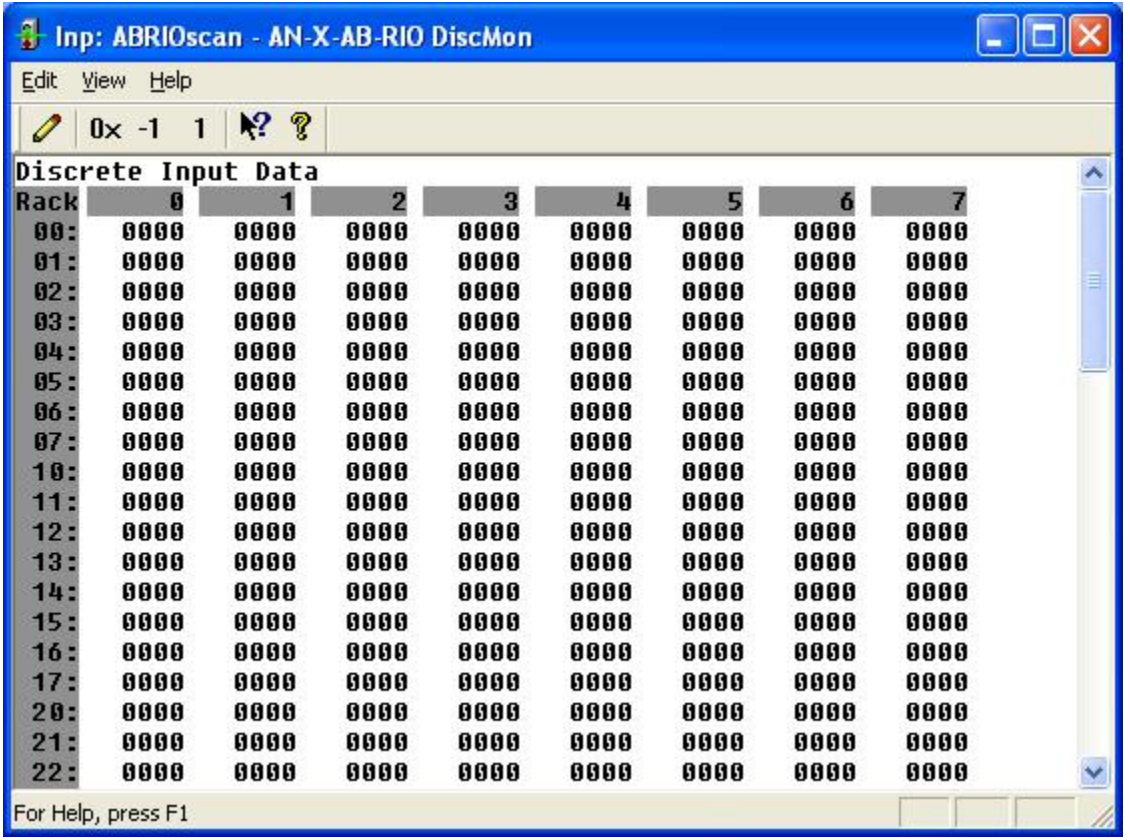

The Discrete Input monitor window appears.

Each row corresponds to a rack. Rack numbers are given in octal. Each row shows the 8 words discrete inputs for the rack number.

| Format           | From menu     | From Toolbar |
|------------------|---------------|--------------|
| Hexadecimal      | View/Hex      | $0x$ button  |
| Signed decimal   | View/Unsigned | 1 button     |
| Unsigned decimal | View/Signed   | -1 button    |

Data can be displayed in several formats:

To monitor discrete outputs, do one of the following:

- from the main menu, select *Monitor/Discrete Outputs*
- right click on a rack and select *Monitor Discrete Outputs*
- use the *Monitor Discrete Outputs* button on the toolbar

The Discrete Output monitor window appears.

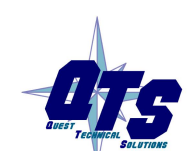

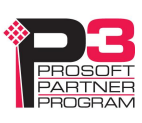

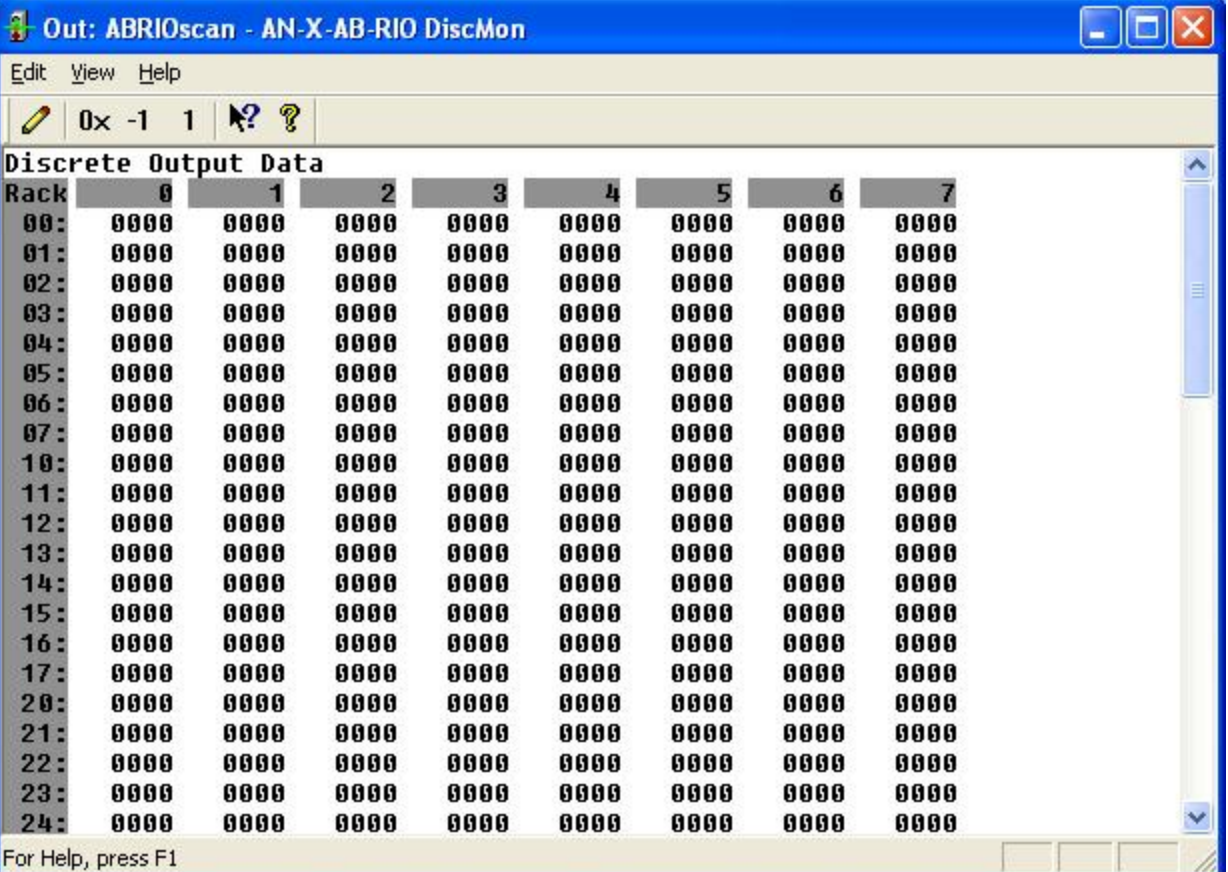

Each row corresponds to a rack. Rack numbers are given in octal. Each row shows the 8 words discrete inputs for the rack number.

| Format           | From menu     | From Toolbar |
|------------------|---------------|--------------|
| Hexadecimal      | View/Hex      | 0x button    |
| Signed decimal   | View/Unsigned | 1 button     |
| Unsigned decimal | View/Signed   | -1 button    |

Data can be displayed in several formats:

#### **Block Transfers**

To monitor a block transfer module, right click on the module in the tree and select *Monitor BT Module*. The block transfer module window appears.

The block transfer monitor displays the raw data for the block transfer and some diagnostic information.

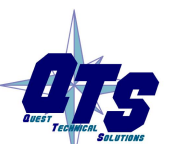

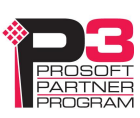

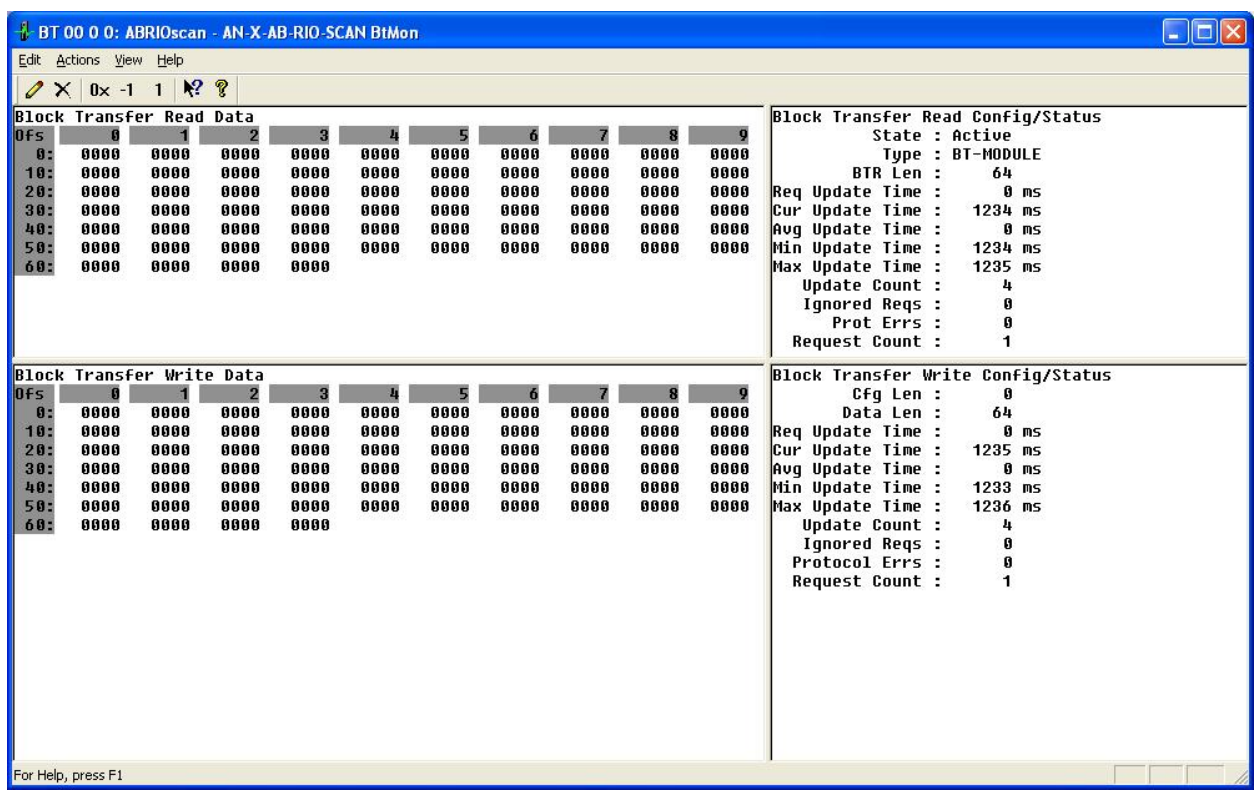

The raw data can be displayed as hexadecimal, signed or unsigned integer. The default for block transfer data is hexadecimal.

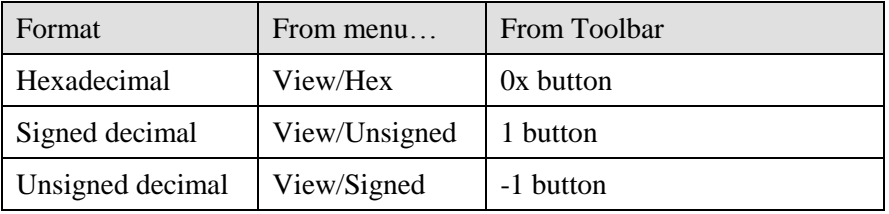

#### **Block Transfer Read Diagnostics**

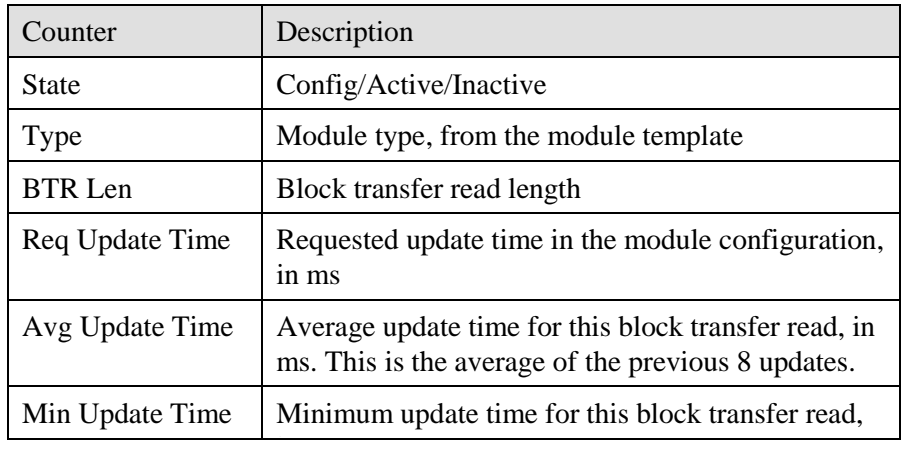

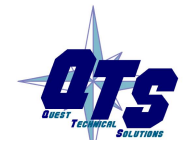

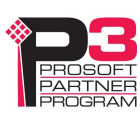

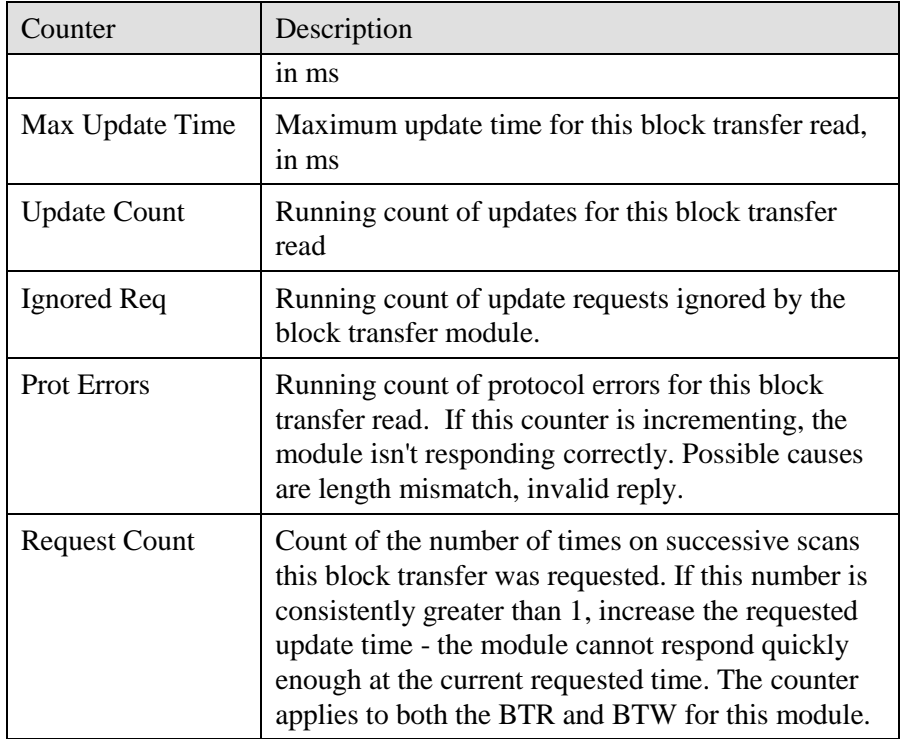

#### **Block Transfer Write Diagnostics**

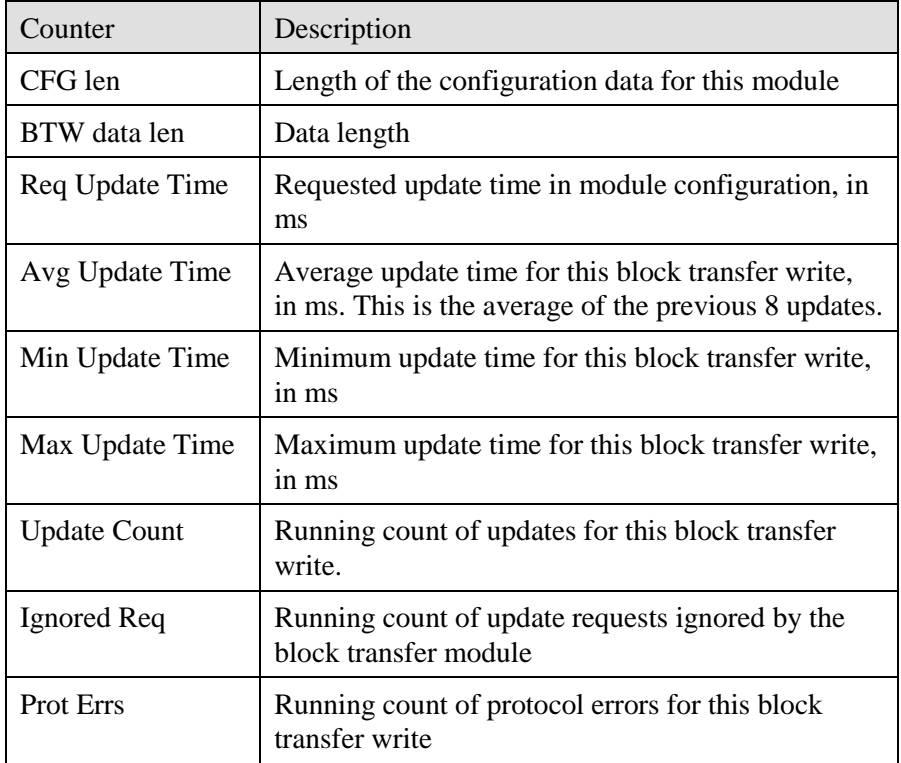

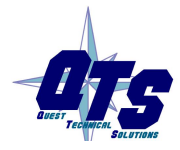

A product of Quest Technical Solutions Sold and Supported by<br>ProSoft Technology Inc.<br>www.prosoft-technology.com

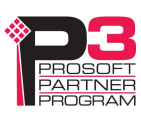

#### **Rack Status and Diagnostic Counters**

The AN-X2-ABSCAN maintains diagnostic counters that indicate the state of communication on the entire RIO network, as well as counters related to each rack. It also maintains an active rack list.

To monitor the diagnostic counters, select *Monitor/Diagnostic Counters* from the main menu or use the *Monitor Diagnostic Counters* button on the toolbar.

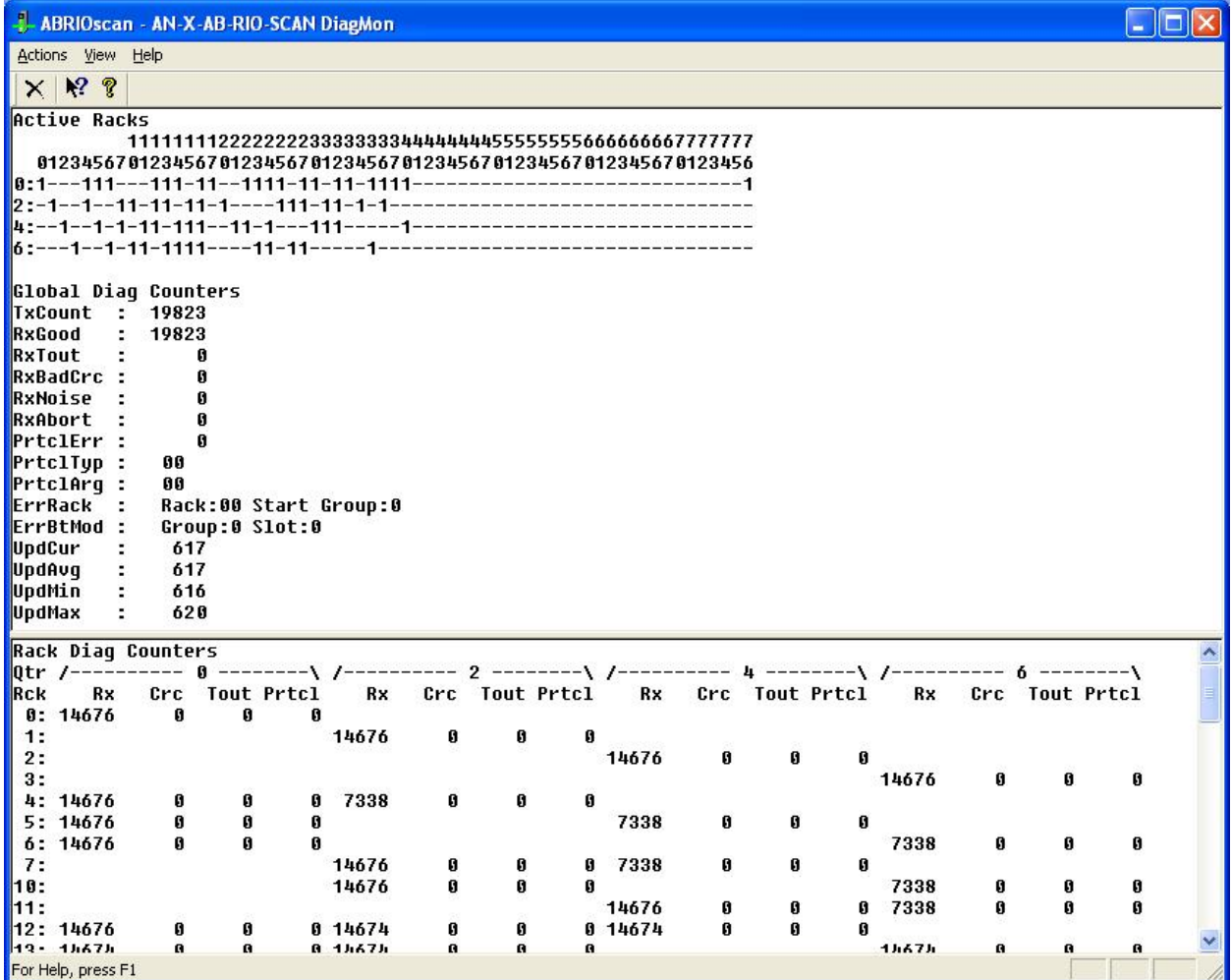

#### **Active Rack List**

The active rack list shows where the active racks are located. Columns represent racks, rows represent starting I/O groups. Racks are numbered in octal.

If the bit for a rack and starting I/O group is set, there is a rack at that location. The table does not show rack size.

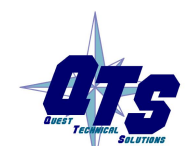

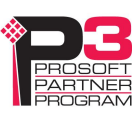

#### **Global Diagnostic Counters**

The global diagnostic counters consist of:

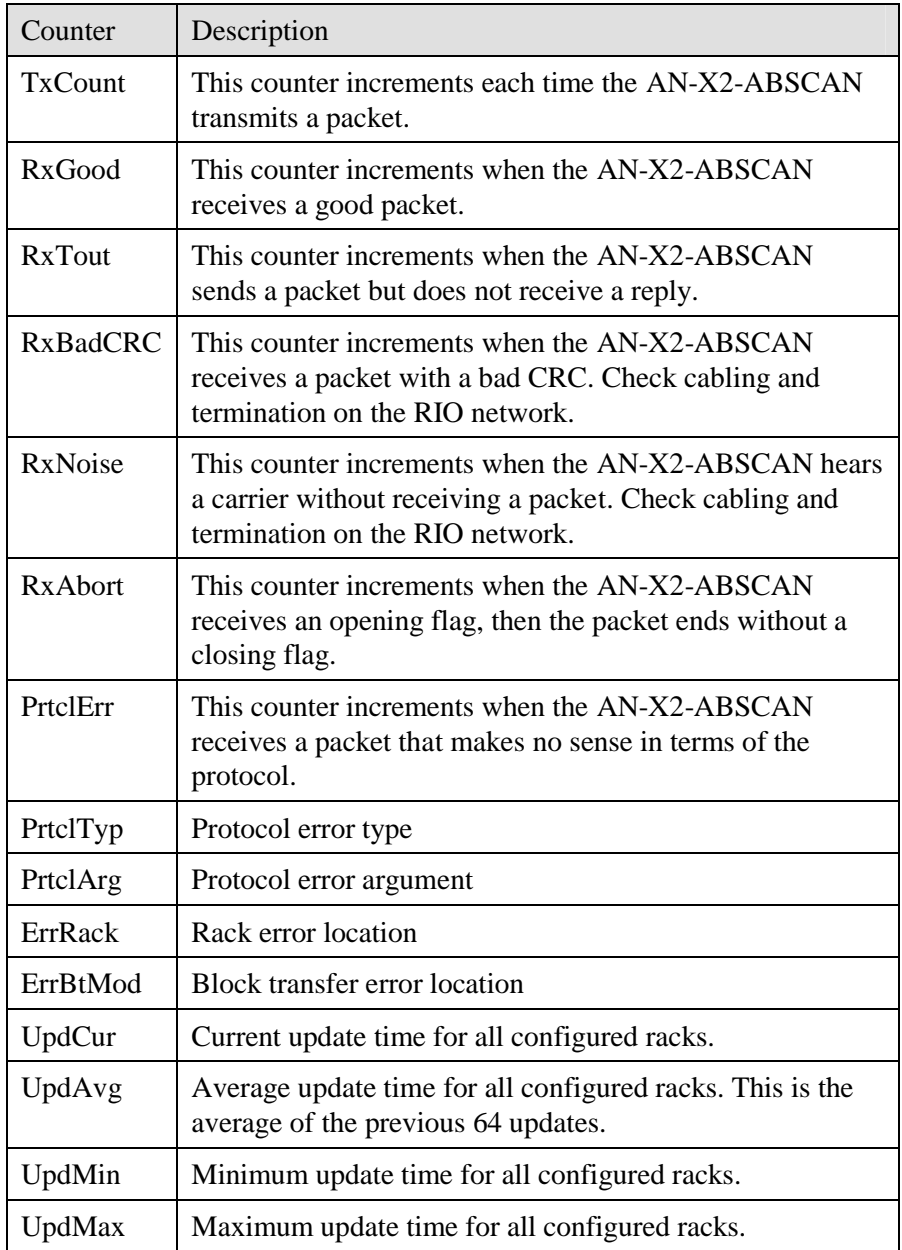

#### **Rack Diagnostic Counters**

The rack diagnostic counters consist of the following counters for each partial rack.

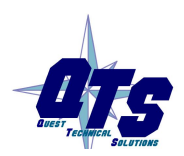

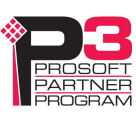

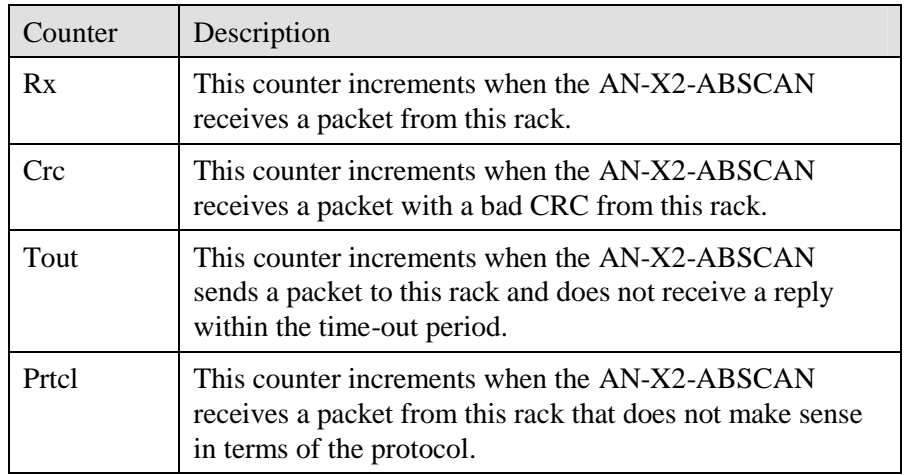

#### **Mapping Diagnostic Counters**

The scheduled I/O diagnostic counters for the AN-X2 are slightly different from the counters for the original AN-X.

To map the diagnostic counters to ControlLogix scheduled data, add a connection to slot 15.

Since the diagnostic counters do not need to update frequently, set the RPI to a large number, such as 500 ms.

You cannot map individual diagnostic counters.

The diagnostic counters consist of:

| Offset   | Description                                               |
|----------|-----------------------------------------------------------|
| $2 - 17$ | Rack status                                               |
| 18       | Good frames received                                      |
| 19       | <b>Timeouts</b>                                           |
| 20       | Frames with CRC errors                                    |
| 21       | Frames received with noise errors                         |
| 22       | Abort errors                                              |
| 23       | <b>Transmitted frames</b>                                 |
| 24       | Protocol errors                                           |
| 25       | Low byte-protocol error type, high byte - error argument  |
| 26       | Low byte – Error rack, high byte block transfer I/O group |
| 28       | Current remote I/O scan time, ms                          |
| 29       | Average remote I/O scan time, ms                          |
| 30       | Minimum remote I/O scan time, ms                          |

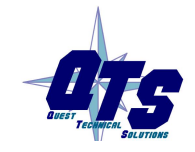

A product of Quest Technical Solutions Sold and Supported by<br>ProSoft Technology Inc. www.prosoft-technology.com

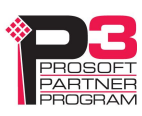

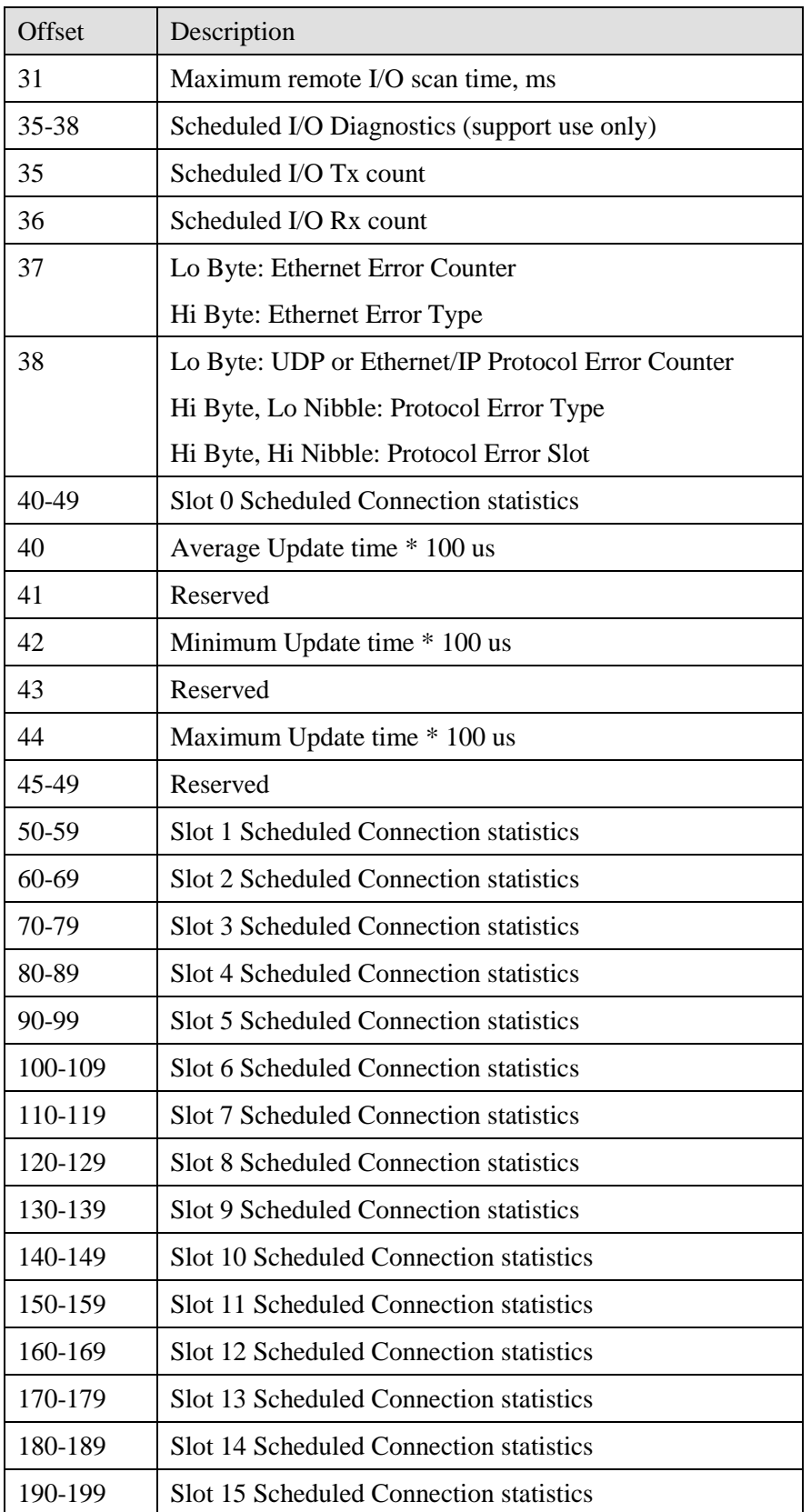

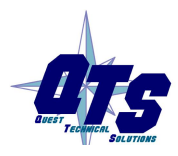

A product of Quest Technical Solutions Sold and Supported by<br>ProSoft Technology Inc.<br>www.prosoft-technology.com

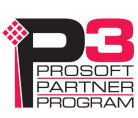

To clear the diagnostic counters from the ControlLogix, set bit 0 of offset 0 of the outputs for connection 15. The counters are cleared on the transition of this bit from 0 to 1.

Clearing the diagostic counters does not clear counters with offsets 35 to 38.

#### **Module Logs**

The scanner logs contain messages from the firmware running on the AN-X2-ABSCAN, showing its normal operation and error messages. They may be useful in tracking down errors and for Technical Support.

Access the scanner logs from the web interface. See page 60 for more information.

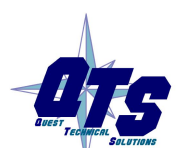

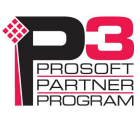

# *Block Transfer Module Templates*

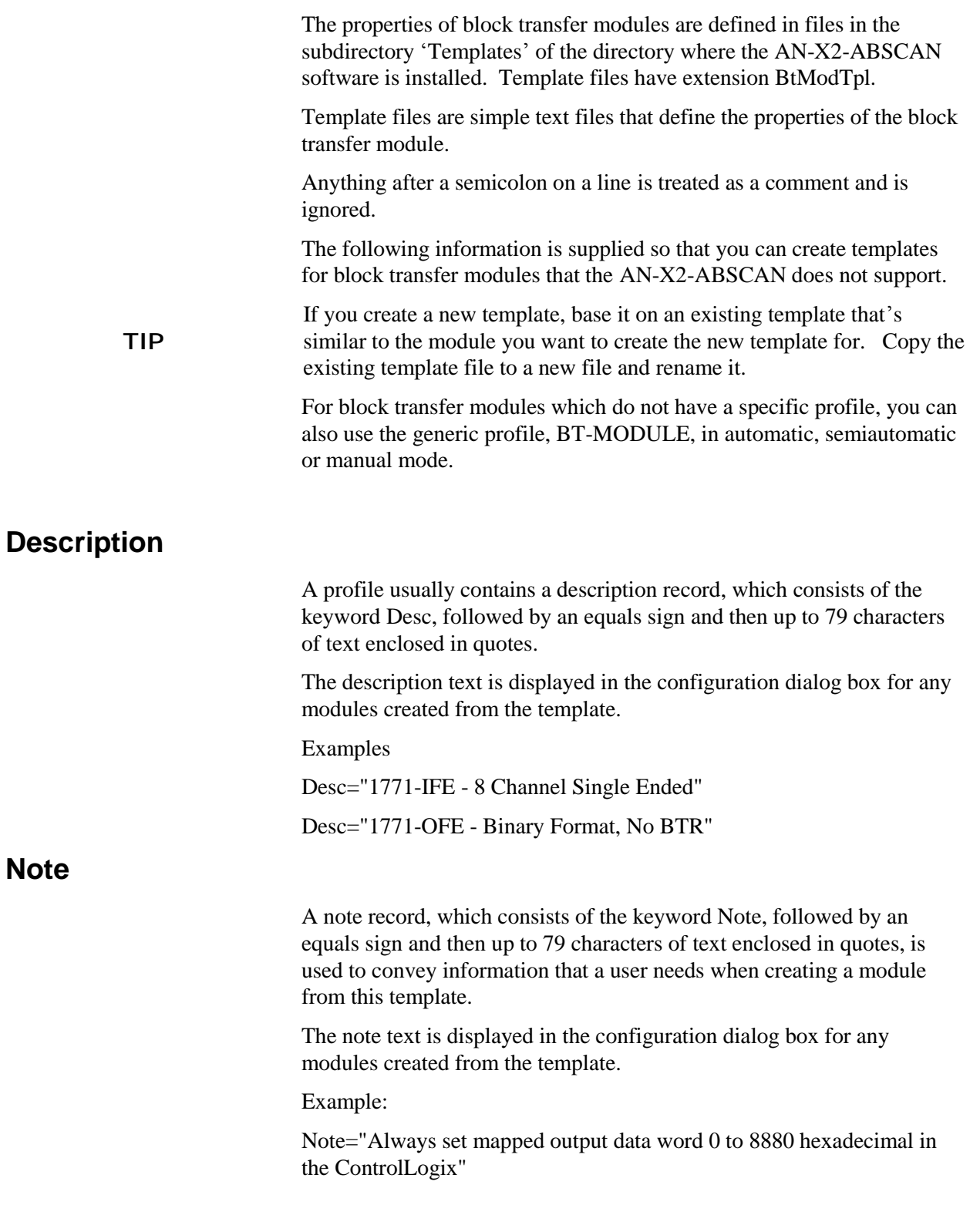

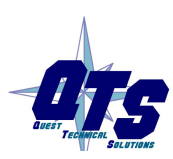

A product of Quest Technical Solutions Sold and Supported by<br>ProSoft Technology Inc.<br>www.prosoft-technology.com

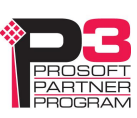

# **Block Transfer Lengths**

A block transfer has three lengths associated with it.

The configuration length, CfgLen, is the length of the additional configuration block transfer write data sent to the block transfer module to initialize it.

The block transfer write length, BtwLen, is the length of the block transfer write sent to the module during normal data update.

The block transfer read length, BtrLen, is the length of the block transfer write sent to the module during normal data update.

Therefore, the initial configuration block transfer write has a total length of BtwLen+CfgLen

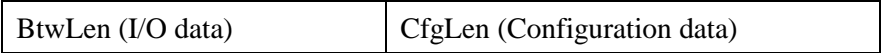

# **Default Configuration Data**

The template usually contains default values for the configuration block transfer write.

Each value consists of the keyword CfgData, an offset enclosed in square brackets, an equals sign, and the data value.

For example

CfgData[ 8]=0x0fff

The offset is an offset into the configuration block transfer write and ranges from 0 to (BtwLen+CfgLen-1).

The data value can be expressed in decimal or hexadecimal (leading 0x, as shown above)

The default data definition is often followed by a comment (leading semicolon) to indicate what the value means.

The configuration tool uses the default configuration data to select the initial values when you create a block transfer module from the template.

Examples

CfgData[ 4]=0x8000 ; 0-3:DataPol, 4 6 8 10:MinScaPol, 5 7 9 11:MaxScaPol, 15:BinFmt

CfgData[ 5]=0x0000 ; Min Scale ch 1

### **Parameters**

Parameters let you assign values to the configuration data different from the default values for a specific module created from a standard template.

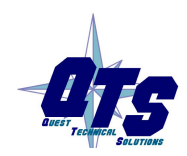

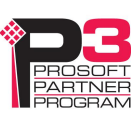

Parameters appear in the configuration dialog for any modules created from the template.

Parameter definitions begin with the keyword 'ParmDesc' and end with the keyword 'ParmEnd'.

Parameter definitions contain:

- a description to display in the module dialog
- the location in the dialog box
- the location in the configuration data
- data value

#### **Description**

Parameter definitions begin with the keyword 'ParmDesc', which is followed by an equals sign and then up to 39 characters of text to be displayed in the dialog box.

#### **Location in Dialog Box**

The screen location in terms of row (Row=0-63) and column (Col=0-2) where the parameter will be displayed in the dialog box.

#### **Location in the Configuration Data**

The location of the parameter in the configuration block transfer is defined in terms of offset, data mask and bit shift.

The offset is the offset into the configuration block transfer, from 0 to 63. It is specified by the keyword 'Ofs', and equals sign, and the offset value.

The shift is the number of bits the value you enter is shifted left, from 0 to 15. It is specified by the keyword 'Shift', and equals sign, and the shift value.

The mask is used to select bits in the value you enter. It is specified by the keyword 'Mask', and equals sign, and the mask value, usually in hexadecimal.

The value yo enter is logically ANDed with the mask, shifted left by the shift value, and ORed into the configuration word given by the offset.

Example

 $Ofs = 8$  Mask=0x00ff Shift=2

#### **Data Value**

Data values can be defined as a numerical value or from a selection list. Numerical values are defined in terms of a format (BcdSgn, BcdUns, BinSgn or BinSgn), the corresponding data value, mask and shift values, and minimum and maximum values. Selection lists can contain up to

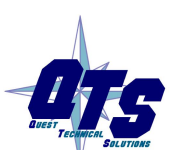

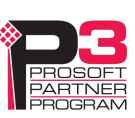

256 selection values. The configuration dialog for a module created from the template displays the names of the selection values.

#### **Parameter Examples**

Example 1: Numeric value ; Min Scale ParmDesc="Min Scale Ch 1 :" Col=0 Row=0 Ofs=5 Mask=0xffff Shift=0 BinSgn MinVal=-4095 MaxVal=4095 ParmEnd Example 2: Selection ; Channel 1 ParmDesc="Range Select Ch 1:" Col=0 Row= 2 Ofs=0 Mask=0x0003  $Shift=0$ Select="  $1$  to  $5V$ ,  $4$  to  $20mA$ ",  $0$ Select=" $0$  to 5V, 0 to 20mA", 1 Select=" -5 to 5V,-20 to 20mA", 2 Select="-10 to 10V, 0 to 10V" , 3 ParmEnd

#### **Aliases**

Aliases define the names and descriptions exported from the configuration tool and imported into RSLogix 5000. They begin with keyword 'AliasInp' or 'AliasOut', an offset enclosed in square brackets, a name consisting of up to 15 characters enclosed in quotes, and a description consisting of up to 79 characters enclosed in quotes.

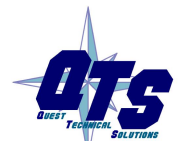

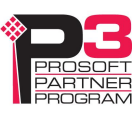

# *Using the Web Interface*

The AN-X module contains a webserver capable of communicating with standard web browsers such as Internet Explorer.

Use the web interface to:

- configure the Ethernet settings and select firmware
- archive the AN-X configuration
- update the AN-X firmware
- restart the AN-X
- view AN-X logs

It also contains contact information for support.

To use the web interface, you must know the IP address of the AN-X.

To access the web interface, start your web browser and type the AN-X IP address where you normally enter web addresses in the browser.

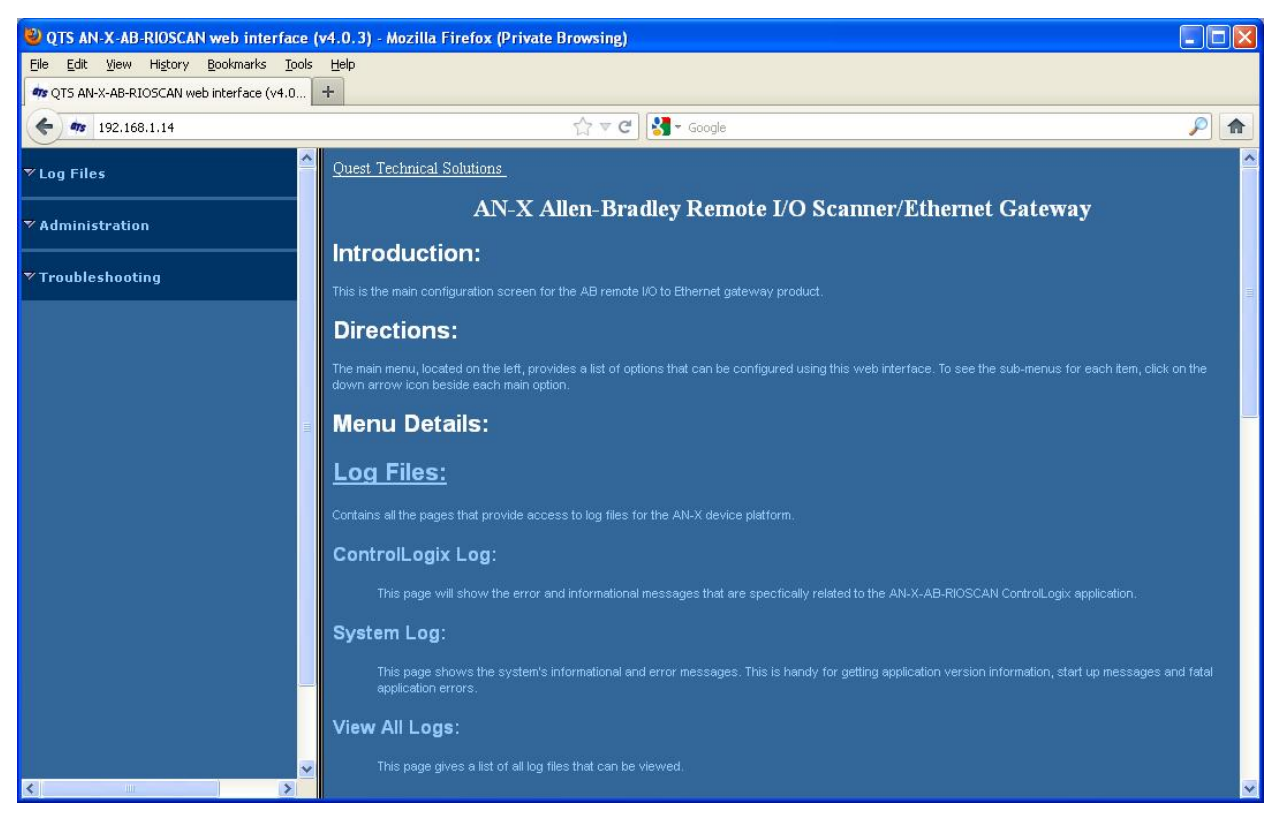

The left pane contains commands. Click on the arrows at the left of the main headings to expand or contract the sections.

The contents of the right pane depend on the current command being executed.

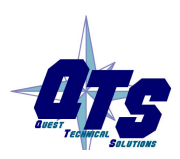

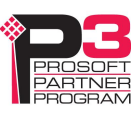

Browsers may display cached data rather than rereading data that has changed on the AN-X.

**TIP** If you run into a problem where data appears not to have changed, flush the cache in the browser or run the browser in the mode where it doesn't cache data (incognito in Chrome, Private browsing in Firefox and Safari, etc)

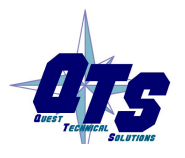

A product of Quest Technical Solutions Sold and Supported by<br>ProSoft Technology Inc. www.prosoft-technology.com

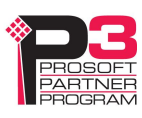

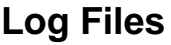

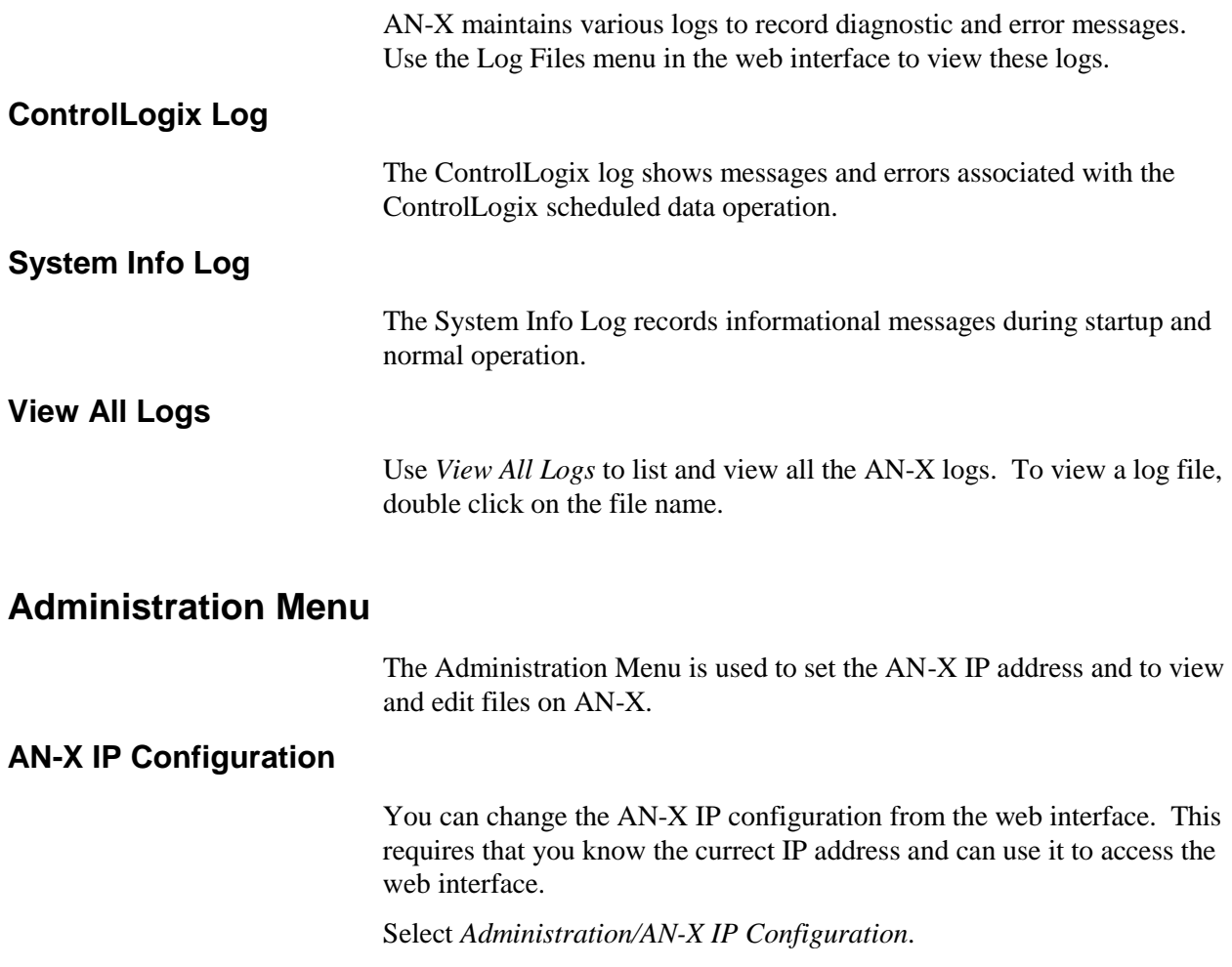

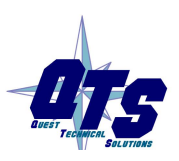

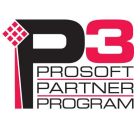

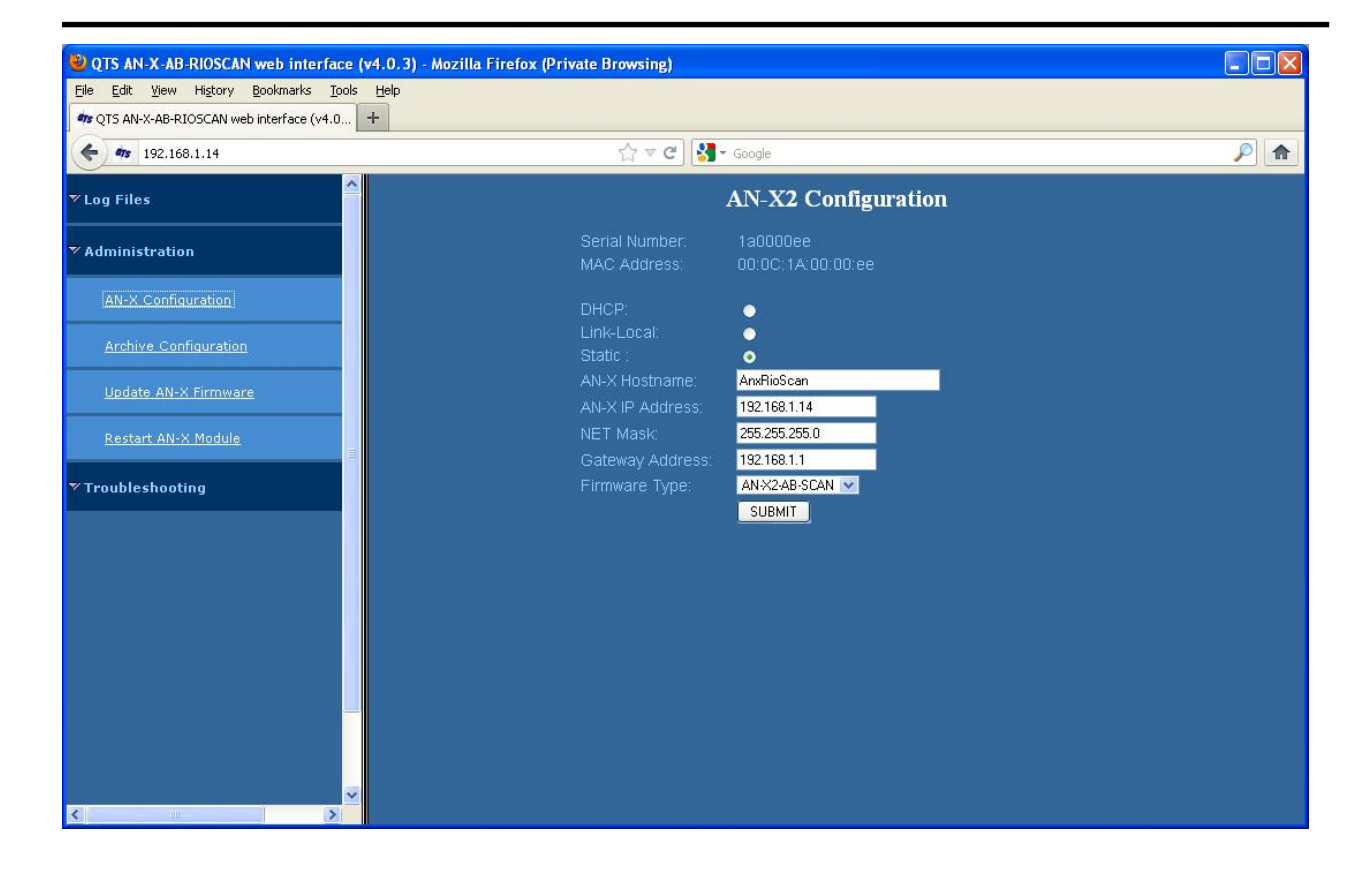

The top of the screen shows the serial number and MAC Address of the AN-X2 being configured.

Check either DHCP or Static.

#### **DHCP**

If the AN-X2 finds a DHCP server on the network, it obtains an IP address and other network parameters (netmask and default gateway) from the DHCP server.

To find the address assigned, you have to look at DHCP server.

When you submit the changes, if the AN-X2 does not find a DHCP server, it reverts to the default link local address 169.254.42.84 and repeatedly flashes the SYS LED 3 times red followed by a pause.

#### **Static IP Address**

If you select static IP address, enter:

- the IP address for the AN-X.
- the netmask for the AN-X
- the default gateway for your network.

You must enter a valid default gateway address even if there is no device at the gateway address on the network.

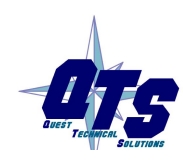

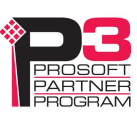

#### **Hostname**

Enter a *Hostname* for the AN-X2. This name is used internally by AN-X and may be used to identify the AN-X if you have a DNS server on your network. The name can be from 1 to 30 characters long

#### **Firmware**

Select the firmware the AN-X is to load from the list provided. AN-X builds the list from the firmware files on the microSD card that are compatible with the AN-X hardware.

#### **Submitting the Configuration**

Once you have entered all required parameters, click SUBMIT to write the configuration to the file config.txt on the microSD card. The changes do not take effect until the AN-X restarts.

#### **Archive Configuration**

You can archive all the current AN-X configuration files and log files from the web interface. The archive file is a standard gzip compressed tar archive. It intended for technical support only.

Select *Administration/Archive Configuration.*

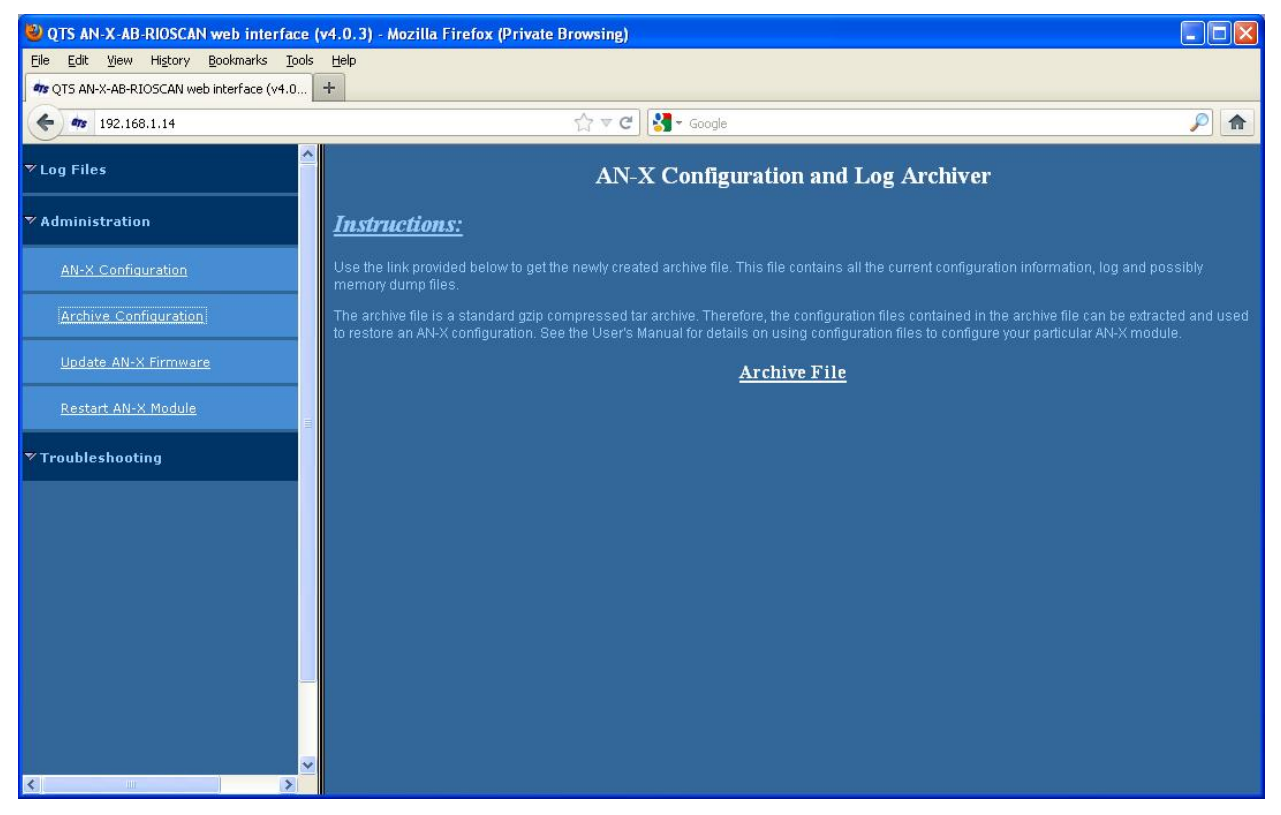

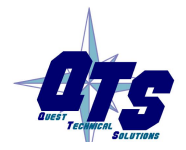

A product of Quest Technical Solutions Sold and Supported by ProSoft Technology Inc. www.prosoft-technology.com

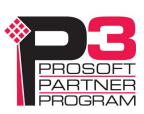

Click the *Archive File* link and save the file. Select the destination where the file will be stored.

#### **Update AN-X Firmware**

Use *Update AN-X Firmware* to download a firmware file to the microSD card on the AN-X. Firmware files for the AN-X2 have names that begin with AN-X2 and have extension \*.qtf.

**WARNING!** Do not download firmware to the AN-X while applications that use the AN-X are running.

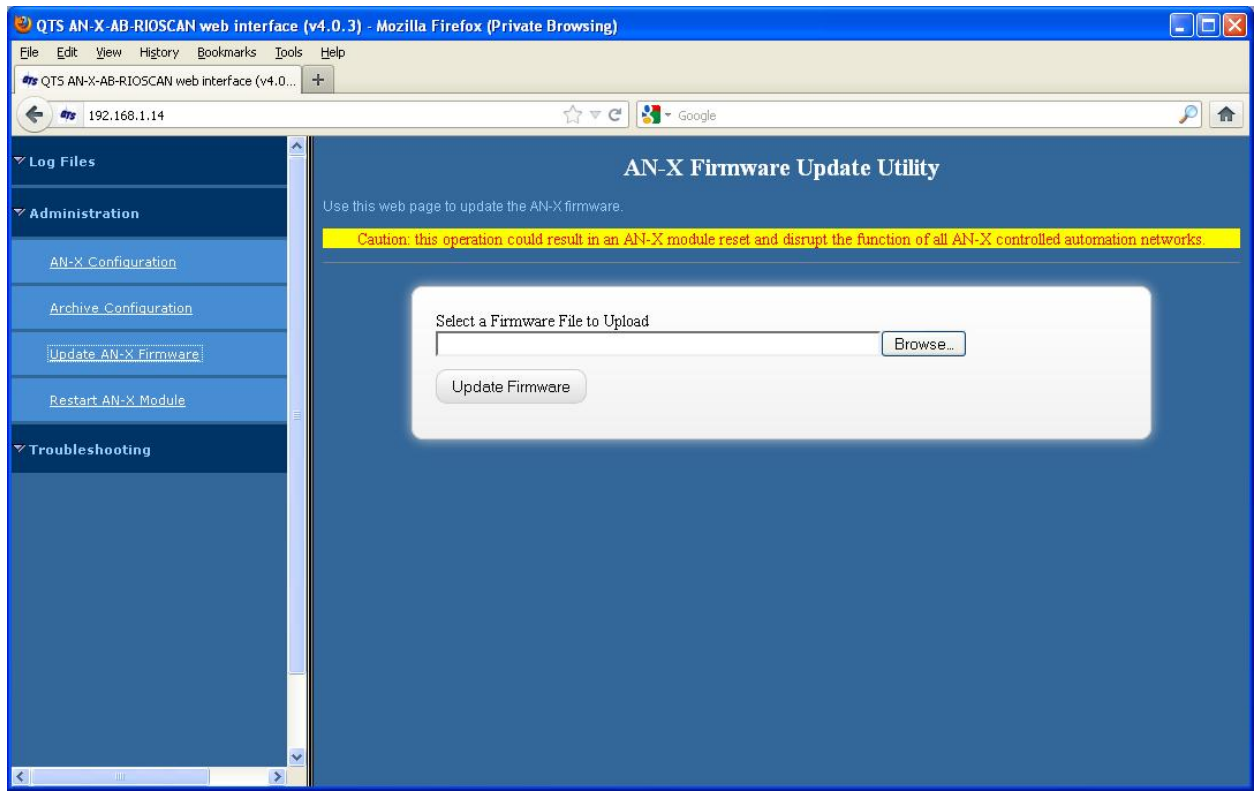

Browse to select the file, then click the *Update Firmware* button to transfer the file.

It is essential that you do not disrupt power while downloading firmware, especially maintenance firmware, to the AN-X2 or while the AN-X2 is restarting following a firmware download.

**WARNING!**

Interrupting power at some points in the update process could render the AN-X inoperative and it will have to be returned to the factory for reinitialization.

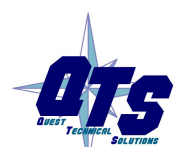

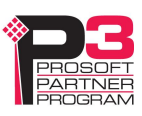

AN-X displays status messages in the lower left corner of the page. When the download is complete, AN-X displays a message that indicates the success or failure of the download.

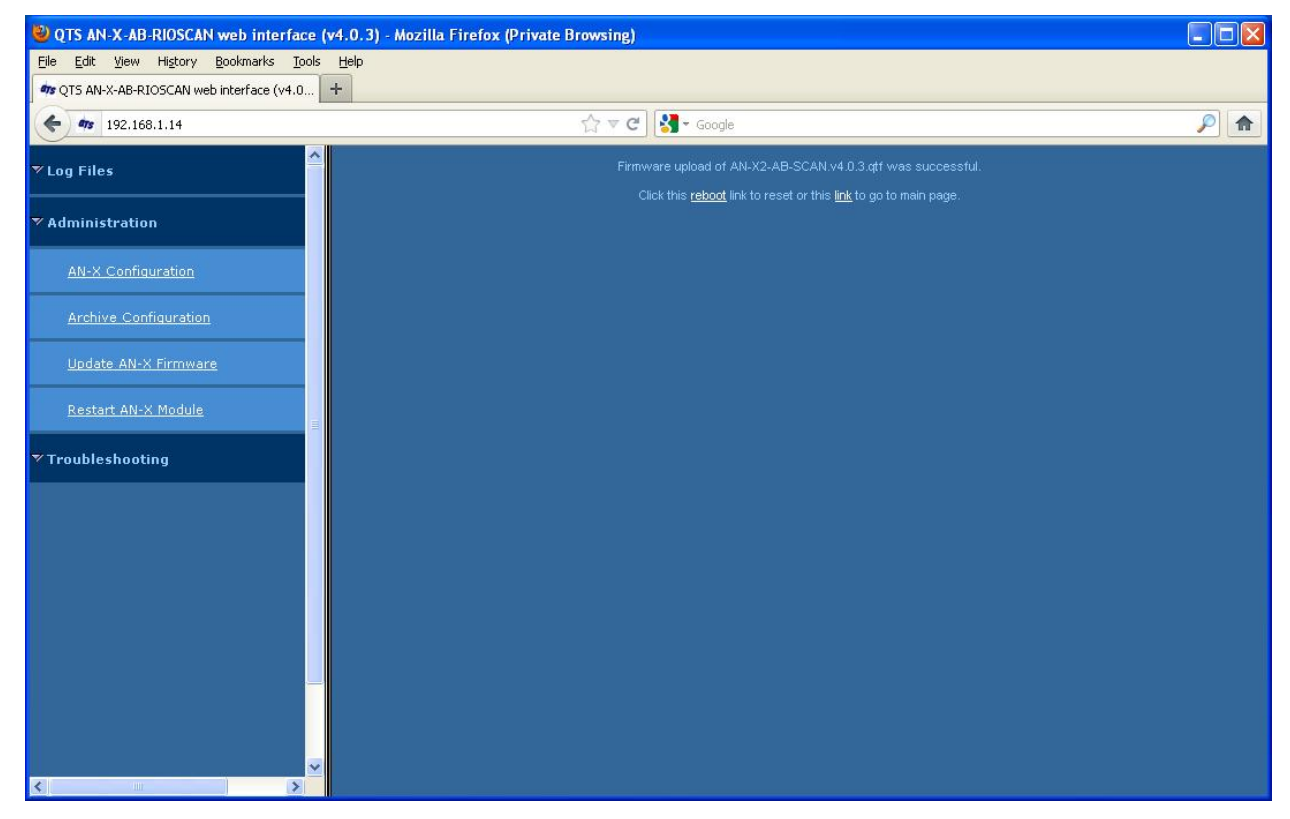

If you have other files to download, return to the main page and continue. Otherwise, restart the AN-X in order to run the downloaded firmware.

#### **Restart AN-X Module**

Use the *Restart AN-X Module* command to restart the AN-X module, for example, after changing Ethernet parameters or after downloading firmware.

#### **Troubleshooting Menu**

The troubleshooting menu contains information that is specific to an automation network, as well as support information.

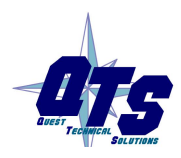

A product of Quest Technical Solutions Sold and Supported by ProSoft Technology Inc. www.prosoft-technology.com

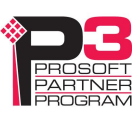
# *Troubleshooting*

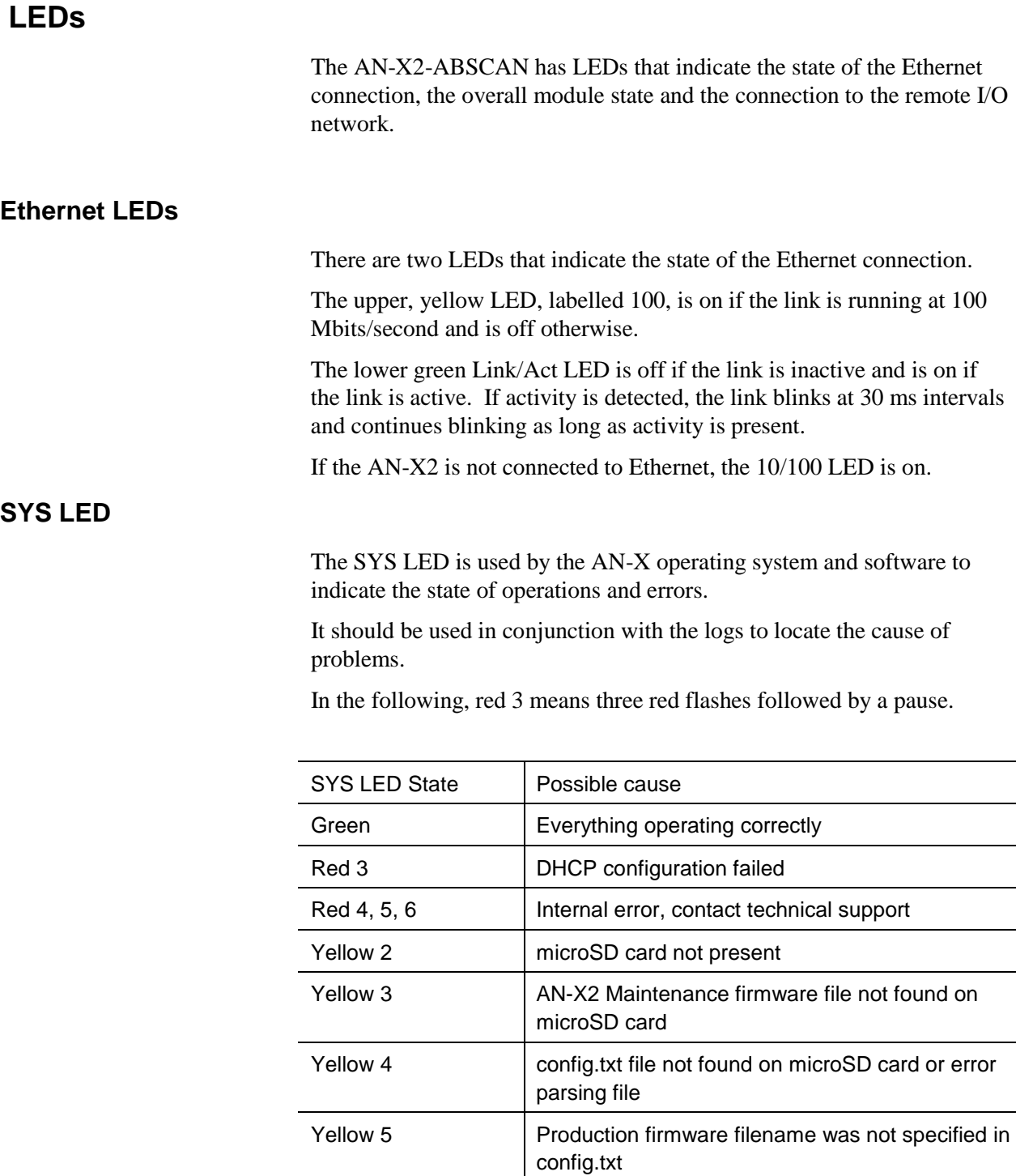

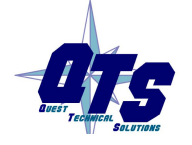

A product of Quest Technical Solutions Sold and Supported by<br>ProSoft Technology Inc.<br>www.prosoft-technology.com

Yellow 6 AN-X2 production firmware file not found on

microSD card Yellow 7 | Production firmware file invalid or error programming to flash

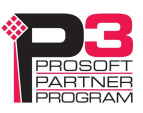

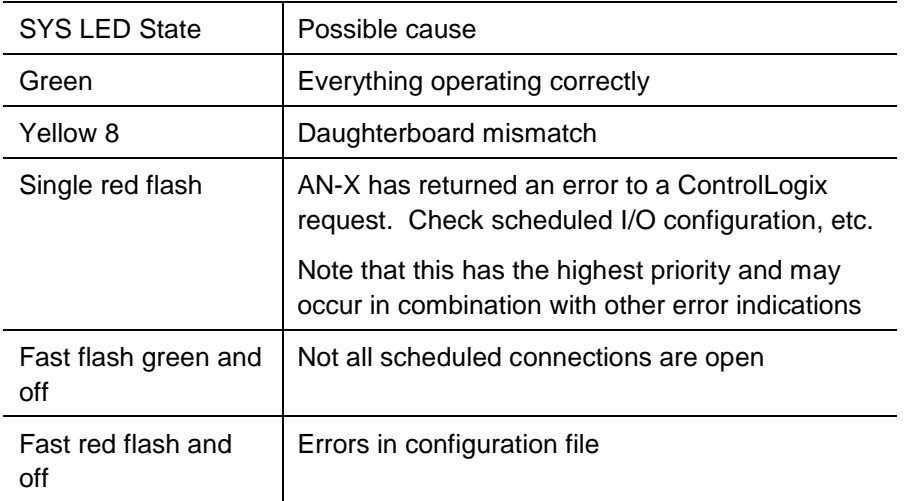

# **" Railroading" – SYS and NET LEDs**

AN-X2 alternates (railroads) flashing the SYS and NET LEDs to indicate its state.

It railroads the LEDs yellow while it is copying new maintenance or production firmware files from the microSD card to flash memory.

It railroads the LEDs green for 20 to 30 seconds as it starts production mode.

### **NET LED – Network Status**

The NET LED shows the status of remote I/O communication.

In order of priority, highest first, these are:

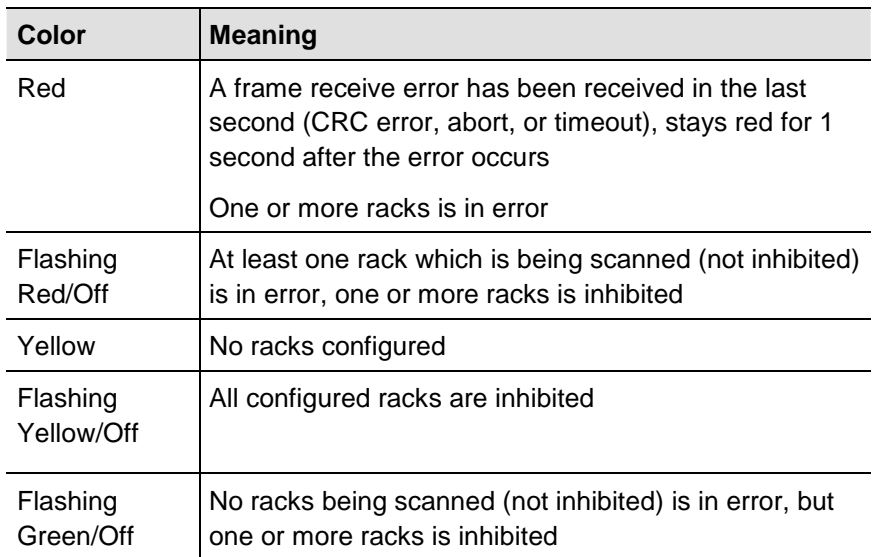

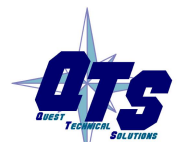

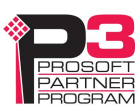

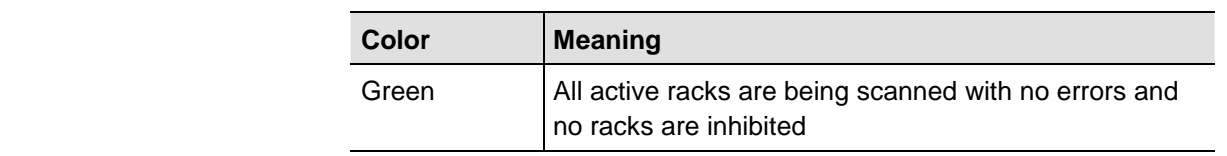

### **Startup LED Sequence**

At startup, the LED sequence is:

- fast yellow flash as maintenance boot code performs memory tests, other startup diagnostics.
- fast yellow flash as maintenance firmware runs
- railroad yellow if firmware files are being updated
- yellow error code if an error occurred in configuration
- railroad green as production firmware starts
- SYS and NET LEDs green if everything is running and the AN-X2 is active on the network

# **Fatal Errors**

AN-X2 monitors its operation for "impossible" conditions and generates a fatal error if it detects one. It generates a fatal error code on the SYS LED by flashing 8 bits followed by a pause. The least significant bit is first, with green for 1 and red for 0.

If a fatal error occurs, record the SYS LED sequence and contact technical support.

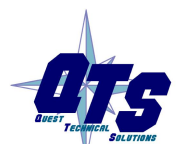

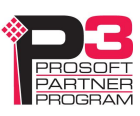

**WARNING!**

# *Updating the Firmware*

The AN-X2 operating software consists of the maintenance firmware and the runtime firmware.

The maintenance firmware runs at startup. It performs diagnostics, updates any firmware that has been downloaded, and starts the runtime firmware.

The firmware files are supplied in files that begin with AN-X2 and have extension *qtf* . They are updated using the web interface. Run the command *Administration/Update AN-X Firmware* and select the file you wish to download.

**WARNING!** Do not download firmware to the AN-X while applications that use the AN-X are running.

> The web page displays the download progress at the bottom left of the page.

> You must restart the AN-X2 to run the firmware that you downloaded.

It is essential that you do not disrupt power while downloading firmware, especially maintenance firmware, to the AN-X2 or while the AN-X2 is restarting following a firmware download.

Interrupting power at some points in the update process could render the AN-X inoperative and it would have to be returned to the factory for reinitialization.

The web interface displays the version of the firmware the AN-X2 is running on the tab at the top of the page.

You can also update the firmware by copying qtf files to the microSD card from a computer. If you do, make sure that there is only one version of each qtf file on the microSD card.

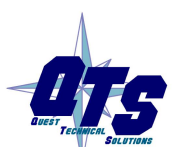

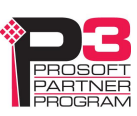

# *Appendix: Scanner Configuration File Format*

A scanner configuration file consists of:

### **Scanner file ID**

Keyword AN-X2-ABSCANner

## **Baud rate**

Keyword "Baud", comma, then one of 57k, 115k, 230k

## **AN-X Name**

Keyword "AnxName", comma, up to 15 characters of text, enclosed in quotes.

## **Rack definitions**

Keyword "Rack", comma, 0orr where rr is the rack number in octal, from 00 to 76, comma, starting I/O group, comma, ending I/O group

# **Block transfer module definitions**

Block transfer module definitions start with keyword BtMod, followed by various other elements separated by commas.

The location in the rack if given as rack, I/O group and slot.

Next is the Mode, either Auto, SemiAuto or Manual, for example, Mode=Auto

The Type is the name of the template from which the module is constructed, with the name in quotes, for example, Type="BT-Module"

Data block transfer lengths

Update times

Finally, the definition contains the configuration data length and default configuration data.

### **Data mappings**

Discrete data mappings start with keyword MapRackInp or MapRackOut. This is followed by the rack number in the form 0orr where rr is the rack number in octal, from 00 to 76, then the connection and offset, all separated by commas.

Block transfer module mappings start with keyword MapBtModInp or MapBtModOut. This is followed by the rack number in the form 0orr where rr is the rack number in octal, from 00 to 76, the I/O group and slot, then the connection and offset, all separated by commas.

# **Comments**

Anything after a semicolon, either at the end of a line or on a separate line, is treated as a comment and is ignored.

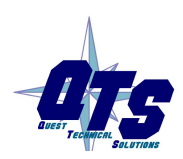

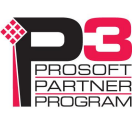

#### **Example Scanner Configuration File**

AN-X2-ABSCANner AnxName, "ABRIOscan" Baud, 57k Rack, 0o01, 0, 7 BtMod, 0o01, 0, 0, Mode=Auto , Type="1771-IFE-8CH" , BtrLen=12, BtwLen= 0, BtrTme= 0, BtwTme= 0, CfgLen=21, 0x0000 0x0000 0x0500 0x0000 0x0000 0x0000 0x4095 0x0000 0x4095 0x0000 0x4095 0x0000 0x4095 0x0000 0x4095 0x0000 0x4095 0x0000 0x4095 0x0000 0x4095 BtMod, 0o01, 0, 1, Mode=Auto , Type="1771-OFE-Diag" BtrLen= 5, BtwLen= 4, BtrTme= 0, BtwTme= 0, CfgLen= 9, 0x8000 0xf001 0x0fff 0xf001 0x0fff 0xf001 0x0fff 0xf001 0x0fff MapRackInp, 0o01, 0, 0 MapRackOut, 0o01, 0, 0 MapBtModInp, 0o01, 0, 0, 0, 10 ; Len= 14 words MapBtModInp, 0o01, 0, 1, 0, 24 ; Len= 7 words MapBtModOut, 0o01, 0, 0, 0, 10 ; Len= 2 words MapBtModOut, 0o01, 0, 1, 0, 12 ; Len= 6 words

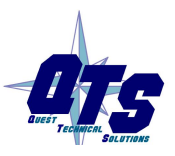

A product of Quest Technical Solutions Sold and Supported by<br>ProSoft Technology Inc. www.prosoft-technology.com

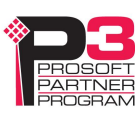

# *Specifications*

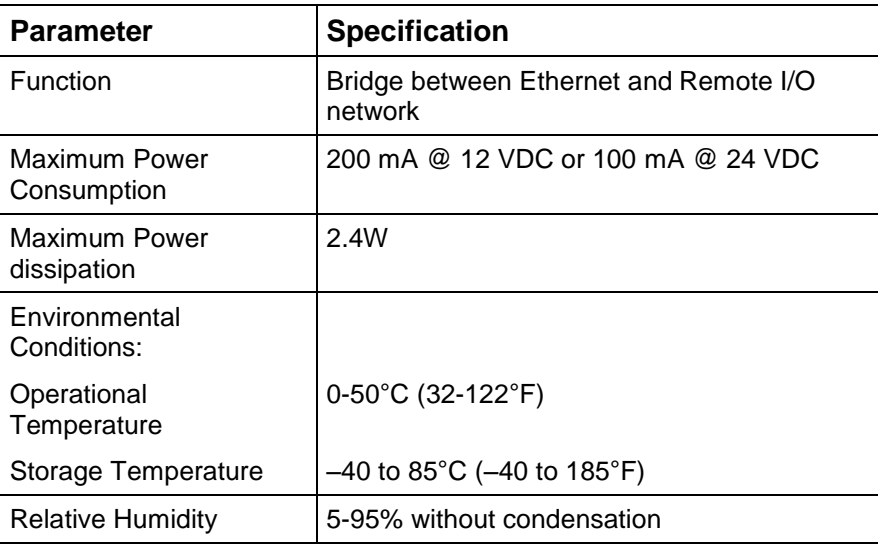

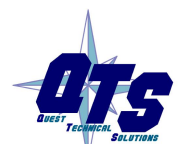

A product of Quest Technical Solutions Sold and Supported by<br>ProSoft Technology Inc.<br>www.prosoft-technology.com

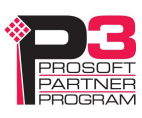

# *Support*

#### **How to Contact Us: Sales and Support**

Sales and Technical Support for this product are provided by ProSoft Technology. Contact our worldwide Sales or Technical Support teams directly by phone or email:

### **Asia Pacific**

Languages Spoken: Chinese, English

+603.7724.2080, support.AP@prosoft-technology.com

#### **Europe – Middle East – Africa**

Languages Spoken: French, English

+33 (0) 5.34.36.87.20, support.EMEA@prosoft-technology.com

#### **North America**

Languages Spoken: English, Spanish

+1.661.716.5100, support@prosoft-technology.com

### **Latin America (Brazil)**

Languages Spoken: Portuguese, English

+55.11.5083.3776, dalarcon@prosoft-technology.com

# **Latin America ( Spanish Speaking Countries)**

Languages Spoken: Spanish, English +52.222.399.6565, victor@prosoft-technology.com

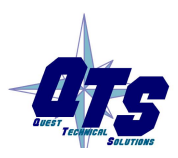

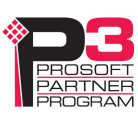

# *Warranty*

Quest Technical Solutions warrants its products to be free from defects in workmanship or material under normal use and service for three years after date of shipment. Quest Technical Solutions will repair or replace without charge any equipment found to be defective during the warranty period. Final determination of the nature and responsibility for defective or damaged equipment will be made by Quest Technical Solutions personnel.

All warranties hereunder are contingent upon proper use in the application for which the product was intended and do not cover products which have been modified or repaired without Quest Technical Solutions approval or which have been subjected to accident, improper maintenance, installation or application, or on which original identification marks have been removed or altered. This Limited Warranty also will not apply to interconnecting cables or wires, consumables nor to any damage resulting from battery leakage.

In all cases Quest Technical Solutions' responsibility and liability under this warranty shall be limited to the cost of the equipment. The purchaser must obtain shipping instructions for the prepaid return of any item under this Warranty provision and compliance with such instruction shall be a condition of this warranty.

Except for the express warranty stated above Quest Technical Solutions disclaims all warranties with regard to the products sold hereunder including all implied warranties of merchantability and fitness and the express warranties stated herein are in lieu of all obligations or liabilities on the part of Quest Technical Solutions for damages including, but not limited to, consequential damages arising out of/or in connection with the use or performance of the Product.

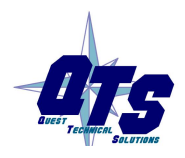

A product of Quest Technical Solutions Sold and Supported by ProSoft Technology Inc www.prosoft-technology.com

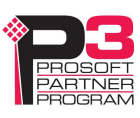